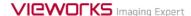

# **VXvue Operation Manual**

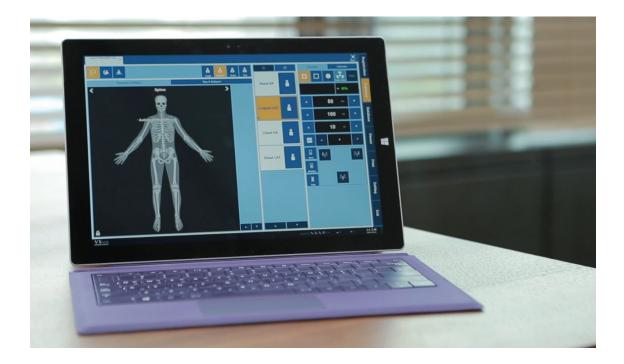

## **C**€<sub>2460</sub>

© Vieworks. 2018 All rights reserved.

Under copyright laws, this manual should not be reproduced, in whole or in part, without the written permission of Vieworks.

The specifications and related information in this manual may be changed without notice. Refer to Vieworks Download System (VDS) for the latest version of our manuals.

## Contents

| 1. In | formation                              | 9  |
|-------|----------------------------------------|----|
| 1.1   | Disclaimer                             | 10 |
| 1.2   | Document Guide                         | 11 |
| 1.3   | Document Convention                    | 12 |
| 1.3   | 3.1 Symbols                            | 12 |
| 1.3   | 3.2 Notations                          | 12 |
| 1.4   | Version Information                    | 13 |
| 1.5   | Revision History                       | 14 |
| 2. In | struction                              | 16 |
| 2.1   | Overview                               | 17 |
| 2.1   | 1.1 Main Features                      |    |
| 2.2   | Recommended Specifications             | 10 |
|       | 2.1 Workstation                        |    |
|       | rowse Around                           |    |
|       |                                        |    |
| 3.1   | Preparation                            | 20 |
| 3.2   | Starting Up                            | 21 |
| 3.2   | 2.1 Running VXvue                      | 21 |
| 3.2   | 2.2 Registering License                | 21 |
| 3.2   | 2.3 Login                              |    |
| 3.2   | 2.4 Log on to ER (Emergency Room) Mode | 22 |
| 3.3   | Basic Composition                      | 23 |
| 3.4   | Registration Mode                      | 24 |
| 3.5   | Exposure Mode                          | 25 |
| 3.5   | 5.1 General Exposure Mode              | 25 |
| 3.5   | 5.2 Macro Exposure Mode                | 26 |
| 3.6   | Database Mode                          | 28 |
| 3.7   | Viewer Mode                            | 29 |
| 3.8   | Print Mode                             | 30 |
| 3.9   | Setting Mode                           | 31 |
| 3.10  | Closing                                | 32 |
| 4. Us | ser eXperience                         | 33 |
| 4.1   | Introduction                           | 34 |
|       |                                        |    |

| . Sk  | kin (Theme)                                                                                                    | 35                           |
|-------|----------------------------------------------------------------------------------------------------|------------------------------|
| La    | ayout of Sapphire Blue Skin                                                                                                    | 36                           |
| 4.3.1 | Registration mode                                                                                                    | 36                           |
| 1.3.2 | Exposure mode                                                                                                    | 37                           |
| 1.3.3 | Database mode                                                                                                    | 38                           |
| 1.3.4 | Viewer mode                                                                                                    | 38                           |
| 1.3.5 | Print mode                                                                                                    | 39                           |
| То    | ouch-Oriented                                                                                                    | 40                           |
| 1.4.1 | Touch Function                                                                                                    | 40                           |
| 1.4.2 | Virtual Keyboard                                                                                                    | 40                           |
| 1.4.3 | Specialized Function for Touch                                                                                                    | 41                           |
| 1.4.4 | Button Icons                                                                                                    | 44                           |
| 1.4.5 | Quick Access Icons                                                                                                    | 45                           |
| 1.4.6 | Step Button                                                                                                    | 46                           |
| 1.4.7 | Pre-defined Text Button                                                                                                    | 46                           |
| Au    | uto Rotation of UI                                                                                                    | 47                           |
| 4.5.1 | Vertical Layout                                                                                                    | 47                           |
| How 1 | to Register Patient Prescribing Information                                                                                                    | 48                           |
| . Sc  | cheduled Panel (Worklist)                                                                                                    | 49                           |
| 5.1.1 | •                                                                                                    |                              |
| 5.1.2 |                                                                                                    |                              |
| 5.1.3 |                                                                                                    |                              |
| 5.1.4 | -                                                                                                    |                              |
| . Uı  | nscheduled Panel                                                                                                    | 55                           |
| 5.2.1 | Patient Prescribing Information                                                                                                    | 55                           |
| 5.2.2 | Inputting Patient information Directly                                                                                                    | 57                           |
| Re    | eserved Panel                                                                                                    | 58                           |
| 5.3.1 |                                                                                                    |                              |
| 5.3.2 | Searching Reserved Information                                                                                                    | 59                           |
| 5.3.3 | Using Information in Reserved                                                                                                    | 62                           |
| How t | to Shoot Images                                                                                                    | 65                           |
| . Ba  | asic Exposure Procedures                                                                                                    | 66                           |
| . Re  | egistering Patient Information                                                                                                    | 67                           |
| S Se  | electing / Cheking a Detector                                                                                                    | 68                           |
| 5.3.1 |                                                                                                    |                              |
| 5.3.2 |                                                                                                    |                              |
| 5.3.3 |                                                                                                    |                              |
|       | La<br>1.3.1<br>1.3.2<br>1.3.3<br>1.3.4<br>1.3.5<br>1.4.1<br>1.4.2<br>1.4.3<br>1.4.4<br>1.4.5<br>1.4.6<br>1.4.7<br>A<br>1.5.1<br>How<br>So<br>5.1.1<br>5.1.2<br>5.1.3<br>5.1.4<br>U<br>5.2.1<br>5.2.2<br>Ro<br>5.3.1<br>5.3.2<br>6.3.3<br>How<br>Ba<br>So<br>So<br>So<br>So<br>So<br>So<br>So<br>So<br>So<br>So | Layout of Sapphire Blue Skin |

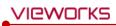

| 6.3.4               | Caution for the Operation Environment        | /0  |  |
|---------------------|----------------------------------------------|-----|--|
| 6.3.5               | Checking the Detector Information            | 70  |  |
| 6.4                 | Selecting Patient Size                       | 73  |  |
| 6.5                 | Selecting Category and Step                  | 74  |  |
| 6.5.1               | Composition (Image Type)                     | 74  |  |
| 6.5.2               | Fixing and Releasing Shortcut                | 74  |  |
| 6.5.3               | Composition (Button Type)                    | 75  |  |
| 6.5.4               | Changing a Category                          | 76  |  |
| 6.5.5               | Order of Selecting Procedure and Step        | 76  |  |
| 6.5.6               | Checking Preparation of Exposure             | 77  |  |
| 6.6                 | Making an Expousre                           | 78  |  |
| 6.7 I               | Processing and Adjusting Images Additionally | 80  |  |
| 6.8                 | Closing the Exposure                         | 81  |  |
| 6.9 I               | Importing Images from the Detector           | 82  |  |
| 6.9.1               | •                                            |     |  |
| 6.9.2               | 3 1                                          |     |  |
| 6.9.3               | FTM Mode                                     | 85  |  |
| 7. Imag             | ge Processing                                | 86  |  |
| 7.1 I               | Image View                                   | 87  |  |
| 7.1.1 Image Overlay |                                              |     |  |
| 7.1.2               | Scale                                        | 88  |  |
| 7.2                 | Thumbnail Images                             | 89  |  |
| 7.3 I               | Image Processing Panel                       | 94  |  |
| 7.3.1               | User-Adjustable Image Processing Tools       | 95  |  |
| 7.3.2               | Adjustment Tools for Printed Image           | 96  |  |
| 7.4 I               | Image Adjustment Tool Buttons                | 97  |  |
| 7.4.1               |                                              |     |  |
| 7.4.2               |                                              |     |  |
| 7.4.3               |                                              |     |  |
| 7.4.4               | 3                                            |     |  |
| 7.4.5               | Tools for Print                              | 101 |  |
| 7.5 l               | Using Basic Image Processing Tools           | 102 |  |
| 7.6                 | Selecting Images                             | 104 |  |
|                     | Adjusting Image Size                         |     |  |
| 7.7.1               | 3                                            |     |  |
| 7.7.2               | Fit the image to screen size                 | 105 |  |

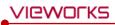

| 7.7.3  | Actual Size View                                   | 105 |
|--------|----------------------------------------------------|-----|
| 7.8 H  | low to Move the Image                              | 108 |
| 7.9 H  | low to Magnify the Region of Interest              | 109 |
| 7.10   | How to Adjust Brightness and Contrast of Image     | 110 |
| 7.11   | Cropping the Image                                 | 111 |
| 7.12   | Inverting the Image                                | 114 |
| 7.13   | Rotating the Image                                 | 115 |
| 7.13.1 | Rotating the Image in the Specified Angle          | 115 |
| 7.13.2 | Pree Rotation                                      | 115 |
| 7.14   | Using Image Layout                                 | 117 |
| 7.14.1 | Using Pre-defined Layout                           | 117 |
| 7.14.2 | Using Multi Layout                                 | 117 |
| 7.15   | Using Annotation for Measurement                   | 119 |
| 7.16   | Using Figure Annotations                           | 121 |
| 7.17   | Using Text Annotation                              | 123 |
| 7.18   | Using Other Annotation Functions                   | 124 |
| 7.19   | Adding the Label                                   | 125 |
| 7.19.1 | Adding R / L Labels                                | 125 |
| 7.19.2 | Adding Left / Right Information (Image Laterality) | 126 |
| 7.19.3 | Adding Patient Orientation Info                    | 126 |
| 7.20   | Stitching Images                                   | 128 |
| 7.21   | Processing the Image                               | 129 |
| 7.22   | Copying the Image                                  | 130 |
| 7.23   | Changing Target E.I                                | 131 |
| 7.24   | Correcting Grid Lines                              | 132 |
| 7.25   | Changing the Order of Images                       | 133 |
| 7.26   | Correcting Pixel Spacing of Image                  | 134 |
| 7.27   | Using Tools for Print                              | 136 |
| 7.28   | Using Full View                                    | 137 |
| 7.29   | Getting Full-Sized Image                           | 138 |
| 7.30   | Closing Study                                      | 139 |
| 7.31   | Suspending Study                                   | 140 |

| 8. St | udy Management                                                | 141 |
|-------|---------------------------------------------------------------|-----|
| 8.1   | Checking Management Tools                                     | 142 |
| 8.1   | 1.1 Study Search Tools                                        | 142 |
| 8.1   | 1.2 Study Management Tools                                    | 142 |
| 8.1   | L.3 Image Management Tools                                    | 143 |
| 8.2   | Using Study Search Tools                                      | 144 |
| 8.2   | 2.1 Searching Study Conditions                                | 144 |
| 8.2   | 2.2 Inputting Search Conditions                               | 144 |
| 8.2   | 2.3 Checking the Result of Searched Study                     | 146 |
| 8.3   | Study Management Tools                                        | 147 |
| 8.4   | New Patient                                                   | 148 |
| 8.5   | Insert Image                                                  | 149 |
| 8.6   | Edit Patient                                                  | 150 |
| 8.7   | Move Image to the Other Study                                 | 152 |
| 8.8   | Open Study                                                    |     |
| 8.9   | Reject Study                                                  |     |
| 8.10  | •                                                             |     |
| 8.11  | Executing QXLink / QXLink Report                              | 158 |
| 8.12  | Exporting Images                                              | 159 |
| 8.1   | 12.1 Setting Options for Exporting Images (including details) | 161 |
| 8.1   | 12.2 DICOM Setting Options for Exporting Images               | 162 |
| 8.13  | Importing Images                                              | 163 |
| 8.14  | Stitching Images                                              | 164 |
| 8.15  | Sending Images                                                | 165 |
| 8.16  | Sending the Image to Print Mode                               | 167 |
| 8.17  | Statistics                                                    | 168 |
| 8.18  |                                                               |     |
| 8.19  | ·                                                             |     |
| 8.20  | •                                                             |     |
|       |                                                               |     |
|       | dvanced Functions                                             |     |
| 9.1   | Stitching Images                                              |     |
| 9.1   |                                                               |     |
| 9.1   | 1.2 Checking the Tool Collection                              | 175 |

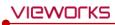

| 9.1.3  | Tool Buttons                                      | 176 |
|--------|---------------------------------------------------|-----|
| 9.1.4  | How to Use                                        | 178 |
| 9.1.5  | Checking the Adjustment Function                  | 180 |
| 9.2 Pr | rinting                                           | 182 |
| 9.2.1  | Sending Image to the Print Mode                   | 182 |
| 9.2.2  | Checking the Print Mode                           | 183 |
| 9.2.3  | Setting Print Options                             | 183 |
| 9.2.4  | Using Tools for Print Only                        | 184 |
| 9.2.5  | Using Paper Print                                 | 184 |
| 9.3 Us | sing VXvue for Vet                                | 185 |
| 9.3.1  | Selecting Veterinary Type                         | 185 |
| 9.3.2  | Veterinary Patient Information                    | 186 |
| 9.3.3  | Preparing for the Veterinary Exposure             | 187 |
| 9.3.4  | Veterinary Settings                               | 189 |
| 9.4 Us | sing VXvue for Vehicle                            | 194 |
| 9.4.1  | Installing VXvue for Vehicle                      | 194 |
| 9.4.2  | Location Mode                                     | 195 |
| 9.4.3  | Exposure Mode                                     | 200 |
| 9.4.4  | Viewer Mode                                       | 203 |
| 9.4.5  | Registering the Prescribing Information           | 205 |
| 9.4.6  | Making an Exposure                                | 212 |
| 9.4.7  | Saving Images to the External Path                | 216 |
| 9.4.8  | Saving Images to the External Route Automatically | 217 |
| 9.4.9  | Additional Functions                              | 218 |
| 9.5 Ex | cposure Index                                     | 225 |
| 9.5.1  | Exposure Index (E.I.)                             | 225 |
| 9.5.2  | Target Exposure Index (Target E.I.)               | 225 |
| 9.5.3  | Deviation Index (D.I.)                            | 225 |
| 9.5.4  | Setting the Target Exposure Index                 | 226 |
| 9.5.5  | Checking the Exposure Index                       | 227 |
| 9.6 Us | sing Statistics Function                          | 228 |
| 9.6.1  | Starting                                          | 228 |
| 9.6.2  | VW.STATISTICS                                     | 229 |
| 9.6.3  | Search                                            | 230 |
| 9.6.4  | Exporting the Statistics Data                     | 230 |
| 9.6.5  | General Tab                                       | 232 |
| 9.6.6  | Reject Tab                                        | 233 |
| 9.6.7  | Dose Tab                                          | 234 |
| 9.6.8  | Personal Tab                                      | 235 |

| 9.7 Co                             | omparing Studies                          | 236 |  |
|------------------------------------|-------------------------------------------|-----|--|
| 9.7.1                              | Getting Started                           | 236 |  |
| 9.7.2                              | Tool Buttons                              | 236 |  |
| 9.7.3                              | Selecting Studies                         | 237 |  |
| 9.7.4                              | Selecting Images                          | 237 |  |
| 10. Add                            | ditional Functions                        | 238 |  |
| 10.1                               | Status Bar                                | 239 |  |
| 10.1.1                             | Checking the Status Information           | 239 |  |
| 10.1.2                             | Setting Date and Time                     | 240 |  |
| 10.2                               | Emergency                                 | 241 |  |
| 10.2.1                             | Emergency Mode                            | 241 |  |
| 10.2.2                             | Emergency Exposure                        | 241 |  |
| 10.3                               | Changing the User Account                 | 242 |  |
| 10.3.1                             | Log In/ Off                               | 242 |  |
| 10.3.2                             | Auto Offset Refresh                       | 243 |  |
| 10.4                               | Managing the List Header and Field        | 244 |  |
| 10.4.1                             | Field Information                         | 244 |  |
| 10.4.2                             | Aligning List Based on the Specific Field | 246 |  |
| 10.4.3                             | Editing Fields                            | 246 |  |
| 10.5                               | Mouse and Shortcuts                       | 248 |  |
| 10.5.1                             | Mouse                                     | 248 |  |
| 10.5.2                             | Shortcuts                                 | 248 |  |
| 10.6                               | Icon                                      | 249 |  |
| 10.6.1                             | Status Bar Icon                           | 249 |  |
| 10.6.2                             | Study Item Status Icon                    | 250 |  |
| 10.6.3                             | Thumbnail Image Status Icon               | 251 |  |
| 10.6.4                             | Detector Information Display Icon         | 251 |  |
| 10.6.5                             | Detector Connection Status Icon           | 252 |  |
| 10.7                               | Cursors                                   | 253 |  |
| 10.7.1                             | Cursor for Image Processing Tools         | 253 |  |
| 10.7.2 Cursor for Annotation Tools |                                           |     |  |

## 1. Information

This section gives basic information of this manual and the product.

Cautions
Document Guide
Document Convention
Version Information
Revision History

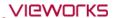

#### 1.1 Disclaimer

If the user is not fully acquainted with this manual the system can malfunction or cause otherwise unforeseen issues. To prevent any potential issues the user should fully understand the contents in this manual before operating the program and equipment.

When operating this software, take the following precautions or the product may not function correctly.

- 1 Roentgenography, image processing, reading of image, and data storage must be performed in accordance with the law of each country where the program is being used. Also, the user is responsible for protecting the privacy of image data.
- 2 In no event will Vieworks be liable for direct or indirect consequential damage arising out of the use of this program. Vieworks will not be liable for loss of image data for any reason.
- 3 Before using this software, be sure to read this manual thoroughly as well as the manuals for any equipment used in conjunction with this software. Keep this manual where it is easily accessible.
- 4 Other systems and product names in this manual are the trademarks from their manufacturer.

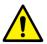

• The user is responsible for ensuring whether the detector calibration is performed right after the software installation. Do not try to use the software if the detector calibration has not been performed.

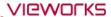

## 1.2 Document Guide

This manual explains how to install and configure **VXvue**, the image acquisition program developed by Vieworks Co., Ltd and is intended for service engineers who install and configure the **VIVIX-S** detector and **VXvue** software.

## **Target**

This manual is intended for the engineers and end users who install and use the **VIVIX-S** detectors and **VXvue**.

#### **Contact Us**

For any comments or inquiries regarding this document, contact the customer support team in Vieworks.

| Item       | Contents                          |
|------------|-----------------------------------|
| Department | Customer Support Team at Vieworks |
| E-mail     | CustomerSupport@vieworks.com      |

#### **Trademarks**

The name "Vieworks" and the Vieworks logo are registered trademarks of Vieworks.

© Vieworks. 2018 All rights reserved.

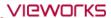

## 1.3 Document Convention

This section describes the rules about symbols and notations in this document.

## 1.3.1 Symbols

## **Caution and Warning**

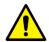

• This symbol is used for indicating a potentially hazardous situation while operating this product. Users should be well acquainted with this symbol and the related contents.

#### Information

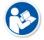

• This symbol is used for indicating the product-related references and supplementary information.

#### 1.3.2 Notations

## **Bold Types**

Words in bold indicate options seen directly within the GUI (graphical user interface) of the **VXvue** program.

## 1.4 Version Information

## Software and Firmware compatible version (Recommended)

| Software |             |          |                  |     |       |                            | Pac   | kage (F            | irmware       | e)       |          |            |      |  |  |  |
|----------|-------------|----------|------------------|-----|-------|----------------------------|-------|--------------------|---------------|----------|----------|------------|------|--|--|--|
| Manual   |             | VIVIX    | VX ,             |     |       | FXRD (Detector) FXRS (SCU) |       |                    |               |          |          |            | U)   |  |  |  |
|          | VXvue       | Setup    | Setup            | VDD |       | <b>1417S</b>               | 1417W | 1012N              | 1717N         | 1417N    | 02A      | 03A        | 04A  |  |  |  |
| 2.0      | 1.0.0.67    | -        | -                | -   | 01.01 | 01.00                      | 01.04 | -                  | -             | -        | 01.09    | 01.08      | _    |  |  |  |
| 2.1      | 1.0.0.80    | -        | -                | -   | 01.01 | 01.00                      | 01.07 | -                  | -             | -        | 01.12    | 01.12      | -    |  |  |  |
| 2.2      | 1.0.0.80R2  | -        | -                | -   | 01.01 | 01.00                      | 01.07 | -                  | -             | -        | 01.12    | 01.12      | -    |  |  |  |
| 2.3      | 1.0.0.80R3  | -        | -                | -   | 01.01 | 01.00                      | 01.08 | -                  |               | -        | 01.13    | 01.13      | -    |  |  |  |
| 2.4      | 1.0.0.80R3  | -        | -                | -   | 01.01 | 01.00                      | 01.08 | -                  | -             | -        | 01.13    | 01.13      | -    |  |  |  |
| 3.0      | 1.0.0.81    | -        | -                | 1.2 | 01.01 | 01.00                      | 01.08 | -                  | -             | -        | 01.13    | 01.13      | -    |  |  |  |
| 3.1      | 1.0.0.81R2  | -        | -                | 1.2 | 01.01 | 01.00                      | 01.08 | -                  | -             | -        | 01.13    | 01.13      | -    |  |  |  |
| 4.0      | 1.0.0.82b6  | -        | -                | 1.2 | 01.01 | 01.00                      | 01.08 | -                  | -             | -        | 01.13    | 01.13      | -    |  |  |  |
| 4.1      | 1.0.0.82b8  | -        | -                | 1.2 | 01.01 | 01.00                      | 01.08 | -                  | -             | -        | 01.13    | 01.13      | -    |  |  |  |
| 5.1      | 1.0.0.83b11 | 1.0.3.64 | 2.0.0.1          | 1.3 | 01.02 | 01.01                      | 01.12 | 3.21               | -             | -        | 01.15    | 01.15      | -    |  |  |  |
| 6.1      | 1.0.0.84b12 | 1.0.4.3  | 2.0.0.5          | 1.3 | 01.03 | 01.01                      | 01.18 | 3.31               | 1.30          | -        | 1.0.3.28 | 01.15      | 3.28 |  |  |  |
| 6.3      | 1.0.0.84b15 | 1.0.4.4  | 2.0.0.5          | 1.3 | 01.03 | 01.01                      | 01.18 | 3.33               | 1.32          | -        | 1.0.3.28 | 01.15      | 3.28 |  |  |  |
| 6.5      | 1.0.0.84b16 | 1.0.4.4  | 2.0.0.5          | 1.3 | 01.03 | 01.01                      | 01.18 | 3.33               | 1.32          | -        | 1.0.3.28 | 01.15      | 3.28 |  |  |  |
| 6.7      | 1.0.0.85b7  | 1.0.4.4  | 2.0.0.6          | 1.3 | 01.03 | 01.01                      | 01.18 | 3.33               | 1.32          | -        | 1.0.3.28 | 01.15      | 3.28 |  |  |  |
| 6.9      | 1.0.0.85b7  | 1.0.4.4  | 2.0.0.6          | 1.3 | 01.03 | 01.01                      | 01.18 | 3.33               | 1.32          | -        | 1.0.3.28 | 01.15      | 3.28 |  |  |  |
| 7.1      | 1.0.0.86b6  | 1.0.4.11 | 2.0.0.7          | 1.4 | 01.06 | 01.04                      | 01.21 | 3.38               | 1.38          | -        | 1.0.3.35 | 01.15      | 3.35 |  |  |  |
|          |             |          |                  |     | 01.06 | 01.04                      | 01.21 | 2.22               | 1.00          | -        | 10005    | 01.15      | 2.25 |  |  |  |
| 7.3      | 1.0.0.86b8  | 1.0.4.14 | 2.0.0.7          | 1.4 | 02.01 | 02.00                      | 02.01 | 3.38 1.38<br>02.01 | 1.38 1.0.3.35 |          | 01.15    | 01.15 3.35 |      |  |  |  |
| 7.5      | 100000      | 10415    | 2007             | 1 4 | 01.06 | 01.04                      | 01.21 | 2.20               | 1 20          | -        | 10225    | 01.15      | 2.25 |  |  |  |
| 7.5      | 1.0.0.86b9  | 1.0.4.15 | 2.0.0.7          | 1.4 | 02.01 | 02.00                      | 02.02 | 3.38               | 1.38          |          | 1.0.3.35 | 01.15      | 5.55 |  |  |  |
| 77       | 10006615    | 1.0.4.15 | .15<br>2.0.0.7 1 | 1 4 | 01.06 | 01.04                      | 01.21 | 3.39 1.39          | 1 20          | -        | 10220    | 0115       | 2.20 |  |  |  |
| 7.7      | 1.0.0.86b15 | p4       | 2.0.0.7          | 1.4 | 02.02 | 02.01                      | 02.02 |                    | 1.59          |          | 1.0.3.39 | 01.15      | 3.39 |  |  |  |
| 86b21    | 1.0.0.86b21 | 1.0.4.23 | 2.0.0.7          | 1 / | 01.06 | 01.04                      | 01.21 | 3.39               | 1.39          | 10010    | 1.0.3.39 | 01.15      | 2 20 |  |  |  |
| 00021    | 1.0.0.00021 | p4       | Z.U.U./          | 1.4 | 02.03 | 02.01                      | 02.02 | J.J9               | 1.59          | 1.0.0.10 | 1.0.5.59 | 01.15      | 3.39 |  |  |  |

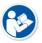

• The versions above are meant to be used for document revision only. They do not guarantee compatibility across all referenced models

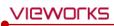

## 1.5 Revision History

| Ver. | Date       | Revision History                                                      |
|------|------------|-----------------------------------------------------------------------|
| 2.0  | 2013-06-27 | Revised newly                                                         |
| 2.1  | 2013-08-13 | Revised additionally                                                  |
| 2.2  | 2013-10-07 | (Updated) 9.1 System Panel                                            |
| 2.3  | 2013-11-25 | Revised additionally                                                  |
| 2.4  | 2013-12-02 | (Updated) 10.2 Adding a Language                                      |
|      |            | Revised document standards                                            |
|      |            | (Added) 2 Instruction                                                 |
|      |            | (Added) 3 Installation                                                |
|      |            | (Updated) 1 Information                                               |
| 3.0  | 2014-03-21 | (Updated) 4 Browse Around                                             |
|      |            | (Updated) 7 How to Use Image Processing Tools                         |
|      |            | (Updated) 9 How to Use Advanced Functions                             |
|      |            | (Updated) 10 Settings                                                 |
|      |            | (Updated) 11 Additional Functions                                     |
| 3.1  | 2014-07-14 | (Updated) 3 Installation                                              |
|      |            | (Added) 5 User eXperience                                             |
|      |            | (Changed) Layout of 6 How to register patient prescribing information |
|      |            | (Changed) Business address                                            |
|      |            | (Revised) Document standards                                          |
|      |            | (Revised) 2 Instruction                                               |
|      |            | (Revised) 3 Installation                                              |
| 4.0  | 2014-11-20 | (Revised) 4 Browse around                                             |
| 4.0  | 2014 11 20 | (Revised) 6 How to register patient prescribing information           |
|      |            | (Revised) 7 How to make an exposure                                   |
|      |            | (Revised) 8 Image Processing                                          |
|      |            | (Revised) 9 Study Management                                          |
|      |            | (Revised) 10 Advanced Functions                                       |
|      |            | (Revised) 11 Settings                                                 |
|      |            | (Revised) 12 Additional functions                                     |
| 4.1  | 2014-12-05 | (Updated) 9 Study Management                                          |
|      |            | (Updated) 10 Advanced Functions                                       |
|      |            | (Added) 5.4.3 Function for Touch only                                 |
| 5.1  | 2015-05-20 | (Added) 12 Additional Functions                                       |
|      |            | (Updated) 11 Settings                                                 |
|      |            | (Updated) 11 Settings (Added) 1.4 Version Information                 |
| 6.1  | 2015-10-07 | (Added) 1.4 Version Information  (Added) 10.4 Using VXvue for Vehicle |
| 6.3  | 2015-11-06 | (Updated) 1.4 Version Information                                     |
| 6.5  | 2015-11-06 | (Updated) 1.4 Version Information  (Updated) 1.4 Version Information  |
|      | 2013-11-11 | ·                                                                     |
| 6.7  | ZU10-U1-ZU | (Added) 8 Image Processing                                            |

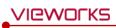

|        |            | (Updated) 8 Image Processing                                           |
|--------|------------|------------------------------------------------------------------------|
| 6.9    | 2016-02-12 | (Updated) 10 Advanced Functions                                        |
| 7.1    | 2016-09-05 | (Revised) The total contents by updating VXvue version to 86b6         |
| 7.3    | 2016-11-11 | (Updated) The added/changed settings by updating VXvue version to 86b8 |
| 7.5    | 2016-11-23 | (Updated) 1.4 Version Information                                      |
| 7.5    | 2010-11-23 | - Added compatible versions by updating VXvue version to 86b9          |
| 7.7    | 2017-03-13 | (Updated) The added/changed functions by updating VXvue version to     |
|        | 2017-03-13 | 86b15                                                                  |
|        |            | (Revised) Separate the manual as two types (service manual / operation |
|        | 2017-08-11 | manual) according to the target of each manual.                        |
| V86b21 | 2017-00-11 | (Updated) The added/changed functions by updating VXvue version to     |
|        |            | 86b21.                                                                 |
|        | 2018-01-02 | Changed) European agent address (effective from January 2, 2018)       |

## 2. Instruction

This section provides basic concept and recommended specifications of VXvue.

Overview

**Recommended Specifications** 

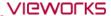

#### 2.1 Overview

**VXvue** is the image acquisition program for **VIVIX-S**, used for acquiring, adjusting and managing images generated from the **VIVIX-S** detector. Besides **VXvue Viewer**, **VXvue** is organized with several specialized modules. This system provides high quality medical images to users through various advanced functions and quick image processing between the modules.

#### 2.1.1 Main Features

- Acquire and search for images acquired with a VIVIX-S detector.
- Implement high-quality images by applying the image processing algorithm developed by Vieworks
- Skins for various GUIs (Graphic User Interfaces) suitable for both ordinary and touch screens.
- Store and manage images in the database.
- Adjust images using various processing tools.
- Export images using various media.
- View detector status and change settings.
- Chase and search the system status.
- VXvue conforms to the standard of DICOM 3.0.

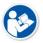

• **HS8** is the image processing algorithm developed by Vieworks.

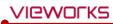

## 2.2 Recommended Specifications

This section provides information about the recommended specifications for installing and using VXvue.

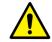

• If the specification cannot meet the recommended one, it may affect the functions and processing speed of **VXvue**.

## 2.2.1 Workstation

| Components Recommended Spec. |                                                                 |  |  |  |
|------------------------------|-----------------------------------------------------------------|--|--|--|
|                              | Microsoft Windows 7 Professional 64bit (Service Pack 1)         |  |  |  |
|                              | Microsoft Windows 7 Ultimate 64bit (Service Pack 1)             |  |  |  |
| os                           | Microsoft Windows 8 or 8.1 Professional 64bit                   |  |  |  |
| OS                           | Microsoft Windows 8 or 8.1 Ultimate 64bit                       |  |  |  |
|                              | Microsoft Windows 10 Professional 64bit                         |  |  |  |
|                              | Microsoft Windows 10 Ultimate 64bit                             |  |  |  |
|                              | 1000BASE-T Gigabit Ethernet card                                |  |  |  |
| LAN Card                     | Intel® PRO 1000 Series (Gigabit LAN Card for network interface) |  |  |  |
| LAN Card                     | Min. requirements: 1Gbps, Jumbo Frames: 9K                      |  |  |  |
|                              | Receive Descriptors: 2K (higher than 1024)                      |  |  |  |
| CPU                          | Intel Core i5 2600 or higher (or compatible CPU)                |  |  |  |
| Memory                       | 4GB or higher                                                   |  |  |  |
| HDD or SDD                   | 1TB or higher                                                   |  |  |  |
| Monitor                      | 1280 X 768 or higher                                            |  |  |  |
| CD-ROM CD or DVD R/W         |                                                                 |  |  |  |

## 3. Browse Around

This section gives instruction on how to start and close VXvue and its basic components.

Preparation
Starting Up
Basic Composition
Registration Mode
Exposure Mode
Database Mode
Viewer Mode
Print Mode
Setting Mode
Closing

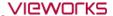

## 3.1 Preparation

Before running **VXvue**, you should be ready to use the system by prechecking its operating condition and environments.

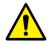

• Refer to **VIVIX-S Detector Operation Manual** for preparation before installing **VXvue** and for checking status after installing **VXvue**.

#### **Checking Connection Status**

 Check the physical connection status between VIVIX-S detector, SCU and Workstation (Computer) before starting VXVue.

#### Checking the Detector

- You cannot acquire an image if Calibration Data is not loaded to the inside of detector. Process
   Calibration from VXSetup first.
- Check whether the power is supplied to the detector or not. Especially, in case of using the wireless detector, make sure to check if the battery is inserted to the detector.

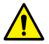

 Without performing calibration, it is not possible to start VXvue or get images. Refer to VIVIX-S Setup Operation Manual for the detailed information about calibration and the device connection.

#### **Checking Exposure Preparation**

• Check if the X-ray generating device (**Generator**) is ready to use. You should also check the shooting environment to make the exposure.

#### **Checking Network and Wireless Status**

- Check if the network settings are composed correctly to make network communication.
- You should precheck the wireless status if the system uses wireless network.

#### **Checking Preparation for DICOM Integration**

 If DICOM and PACS system (DICOM Worklist, DICOM Storage, etc.) is integrated, precheck the preparation status of DICOM server.

#### **Checking License**

• You need to register the license when you first execute **VXvue** and **XIPL**. Make sure to be fully aware of the related data in advance to issue the online license.

#### **Activating XIPL Server**

 When you complete installing VXvue for the first time, it is necessary to activate the XIPL server after connecting a detector. You cannot process the images without activating it.

## 3.2 Starting Up

## 3.2.1 Running VXvue

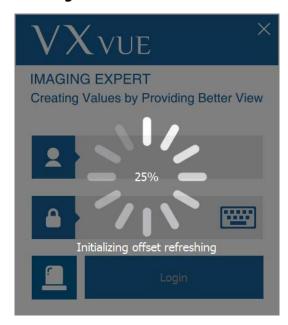

- 1 Execute **VXvue**.
- 2 Wait until **VXvue** loads completely.
- While running VXvue, the following points are processed.
  - Connecting to database.
  - Checking license registration status
  - Cheking detector connection status
  - Checking detector calibration status
  - Checking resolution.
  - Initializing UI (User Interface)

## 3.2.2 Registering License

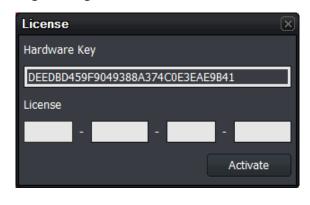

- 1 Get a license by using the **Hardware Key** indicated on the License window.
- This window is not displayed again after the license is registered successfully.

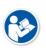

- A new license window can be displayed if you change specifications of the PC where
   VXvue is installed.
- Contact the person in charge of Vieworks for the way of license issue and input.

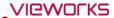

## 3.2.3 **Login**

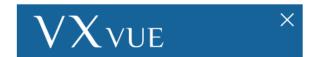

## IMAGING EXPERT

Creating Values by Providing Better View

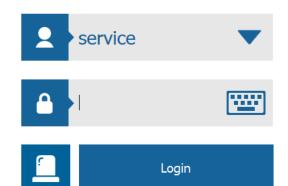

- 1 Log on to **VXvue** by clicking the Login button after entering **ID** and **Password**.
- The ID logging on lastly remains.
- 2 Click on button to input **ID** and **Password** by using a virtual keyboard.

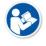

- For setting the user account, go to **Setting** → **System** → **Account**.
- Refer to <4.4 Touch-Oriented> for detailed information about using a virtual keyboard.

## 3.2.4 Log on to ER (Emergency Room) Mode

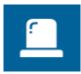

- 1 Click on the **ER** button to log on to the **ER** mode.
- This mode can be used for the emergency circumstances such as emergency exposure without entering **ID** and **Password**.

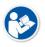

• Refer to <10.2 Emergency> for more information about the **ER** mode.

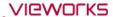

## 3.3 Basic Composition

**VXvue** is organized with three basic areas as follows.

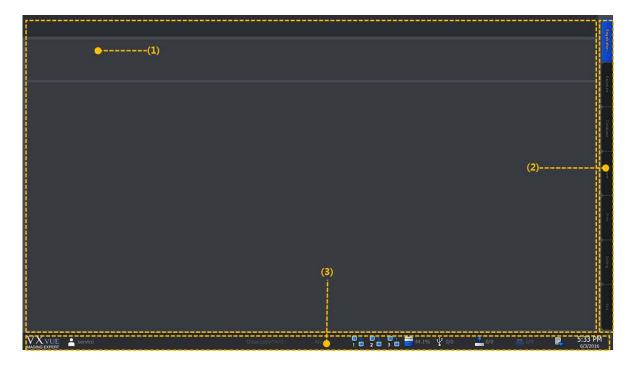

#### 1 Task area

All tasks can be processed in the task area. This area has different compositions by each mode, and can be switched when you select the desired mode tab.

#### 2 Mode tab area

You can select the mode tab and process the desired work depending on your purpose.

The mode tabs are organized with seven modes.

• Registration, Exposure, Database, Viewer, Print, Setting and Exit

## 3 Status bar area

The status bar indicates major status information. You can keep checking the status if the mode is changed.

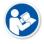

• Refer to <10.1 Status Bar> for more information.

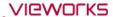

## 3.4 Registration Mode

The **Registration** mode provides functions for registering and managing the patient information.

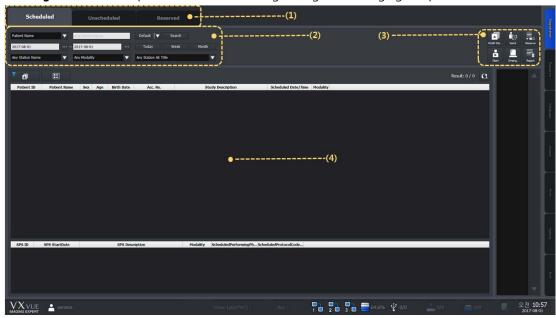

#### 1 Panel area

The **Registration** mode is divided into three panels (**Scheduled**, **Unscheduled** and **Reserved**) according to the registration way of patient information. You can choose the desired panel and register patient information.

#### 2 Search tool area

You can use the search tools for searching the patient information.

• Only the **Scheduled** and **Reserved** panels provide the search tools.

#### 3 Tool button area

When you complete searching the patient information, you can process the next step with the tool buttons.

• Only the **Scheduled** and **Reserved** panels provide the tool buttons.

#### 4 Searched list area

You can check the searched result on the list after searching patient information.

• Only the **Scheduled** and **Reserved** panels provide the searched list area.

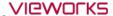

## 3.5 Exposure Mode

You can make an exposure from the **Exposure** mode. The **Exposure** mode supports a general exposure and macro exposure modes.

- General exposure mode Set the preparation steps to make an exposure.
- Macro exposure mode Make an exposure and adjust the image by magnifying the image view area.

#### 3.5.1 General Exposure Mode

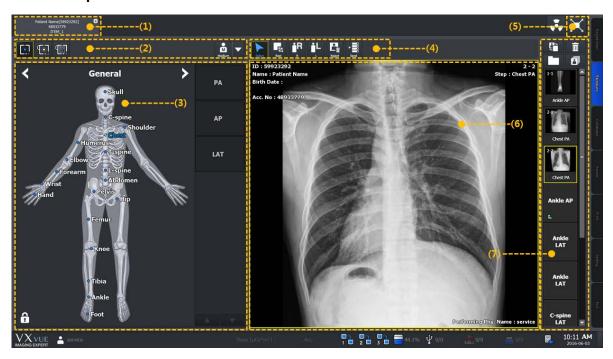

#### 1 Study tab area

You can select a registered study from the study tab area to make an exposure.

• If you click on 🗵 button while acquiring an image, the study tab is closed and saved automatically.

#### 2 Detector and patient size selection area

You can prepare an exposure by selecting a detector and a patient size.

- Select a detector icon to be used for the exposure.
- Select a patient size icon.

#### 3 Exposure step selection area

You can prepare an exposure by selecting body categories and steps.

- Select a category.
- Select shortcut icons of steps registered in the body image.
- Select exposure projection buttons on the left/right of the human body image after selecting a step.

#### 4 User-adjustable tools area (Quick Access Tool)

You can register the image adjusting tool buttons to process images with them.

• The tools registered as the user-defined tools can be registered from the **Setting** mode.

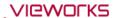

#### 5 Move to the macro exposure mode

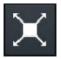

Click on the **Maximum** button to change the screen to the maximum exposure mode.

#### 6 Image view area

Check the acquired images from the image view area.

#### 7 Thumbnail area

Check the thumbnail image acquired from the thumbnail area. If you click the thumbnail image, it will display on the image view area.

#### 3.5.2 Macro Exposure Mode

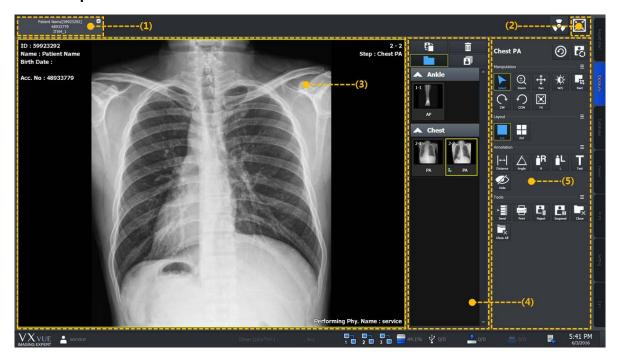

## 1 Study tab area

Click the desired study tab to move to the selected study.

• Click on button to close the study tab being exposed.

## 2 Move to the general exposure mode

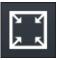

Click on the **Minimum** button to move the screen to the general exposure mode.

#### 3 Image view area

Check the acquired image from the image view area.

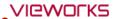

## 4 Thumbnail area

Check the thumbnail image list acquired from the thumbnail area. When you select the thumbnail image, it is displayed on the image view area.

## 5 Image adjusting tools area

You can use the various image adjustment tools.

| Name         | Description                                          |
|--------------|------------------------------------------------------|
| Step         | Used for indicating and changing steps of the image. |
| Manupulation | Tools for manipulating the image.                    |
| Layout       | Tools for changing layout of the image display.      |
| Annotation   | Tools for inserting annotations on the image.        |
| Tools        | Tools for processing the image.                      |

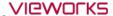

## 3.6 Database Mode

You can check and manage the closed study list / images from the **Database** mode.

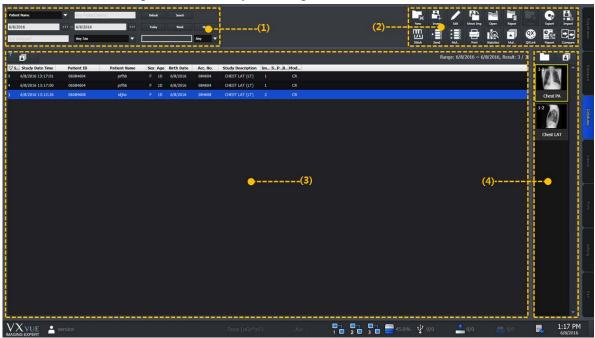

#### 1 Search tools area

Search study lists by using the search tools.

## 2 Management tools area

Manage the study and image information by using various buttons in the manage tools area.

## 3 Study list area

Check the searched study list.

#### 4 Thumbnail area

Check the thumbnail image of the selected study from the thumbnail list.

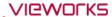

## 3.7 Viewer Mode

You can check and adjust the selected images from the **Viewer** mode. The organization of **Viewer** mode is very similar to the macro exposure mode in the **Exposure** mode.

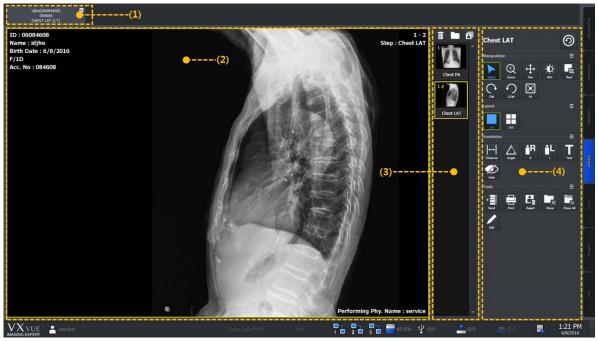

#### 1 Study tab area

Click the desired study tab to move to the selected study.

• Click on button to close the study tab.

## 2 Image view area

Check the selected image.

#### 3 Thumbnail area

Check thumbnail images of the selected study.

## 4 Image adjustment tools area

Use the various image adjustment tools applying to the image.

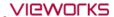

## 3.8 Print Mode

You can set the print and adjust an image to be printed from the **Print** mode.

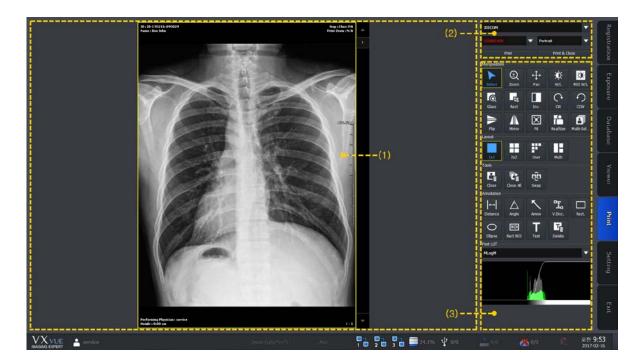

#### 1 Print view area

Check and adjust the image to be printed.

## 2 Printer setting area

Set the printer and film information for printing the selected image.

## 3 Print image adjustment tools area

Use the print image processing tools applying to the selected images.

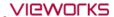

## 3.9 Setting Mode

You can configure various values from the **Setting** mode. This mode provides nine (9) setting groups.

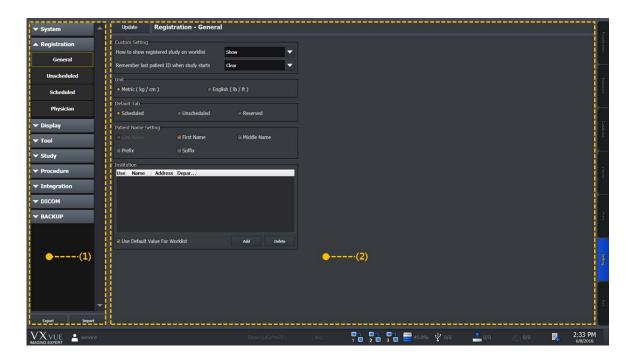

## 1 Panel area

| Panel         | Description                                                       |
|---------------|-------------------------------------------------------------------|
| System        | Sets the system information.                                      |
| Registration  | Sets the information releated to the patient registration.        |
| Display       | Sets the information releated to the Viewer mode.                 |
| Tool          | Sets the information of tools.                                    |
| Study         | Sets items for managing studies                                   |
| Procedure     | Sets the exposure procedure information.                          |
| Integration   | Sets items for integrating a detector with equipment.             |
| DICOM         | Sets the DICOM information.                                       |
| Backup/Reject | Checks and restores the backup and deleted information of images. |

## 2 Setting area

When you select a desired panel, the screen is switched to the related setting window.

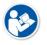

• Refer to VXvue Service Manual for more information about the setting areas.

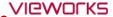

## 3.10 Closing

- 1 Click on the **EXIT** mode tab at the right bottom.
- 2 Click on Yes when a pop-up window is displayed for ending or not the program.

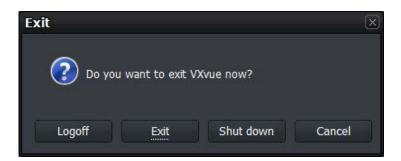

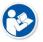

- Select **Logoff** button to open the login window to log into **VXvue** with another account.
- Select **Shut down** button to close the system.

## 4. User eXperience

This chapter provides information about the improved UX (User eXperience) of VXvue.

Introduction
Skin (Theme)
Layout of Sapphire Blue Skin
Touch-Oriented
Auto Rotation of UI

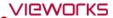

#### 4.1 Introduction

**VXvue** provides various **UX** (User eXperiece) and **GUI** (Graphic User Interface) for user convenience. With these functions, the user can build an optimal environment suitable for one's purpose by using a touch screen, virtual keyboard and tablet PC away from the conventional keyboard, mouse, monitor and the general PC environment.

| UX                  | Description                                                                       |
|---------------------|-----------------------------------------------------------------------------------|
| Skin (Theme)        | VXvue supports the skin (theme) function. You can choose a skin suitable for      |
| Skiii (Tileilie)    | the use environment to use the brand new <b>VXvue</b> .                           |
| Lavout              | VXvue has various layouts. User can use VXvue with the layout suitable for        |
| Layout              | the use environment.                                                              |
| Touch-orientation   | VXvue supports the touch function. If the monitor in use supports a touch         |
| rouch-orientation   | screen function, you can select a suitable skin (theme) from <b>VXvue</b> to use. |
| Vintual Kaylagand   | VXvue supports virtual keyboard. You can input data by touching the virtual       |
| Virtual Keyboard    | keyboard displayed on the screen.                                                 |
| Auto Rotation of UI | VXvue has a layout for a vertical monitor under the HD resolution                 |
| Auto Rotation of UI | (1920x1080). The layout changes when the monitor is rotated.                      |

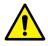

The skin, touch screen and virtual keyboard can be used by installing VXvue to a
Windows based tablet PC which supports these functions. Be sure to ask the person in
charge of Vieworks for the models and specifications of tablet PC suitable for VXvue.

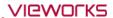

## 4.2 Skin (Theme)

VXvue provides two types of skins (theme) as follows.

| Skin              | Description                                                                          |
|-------------------|--------------------------------------------------------------------------------------|
| Onyx Classic      | Default skin                                                                         |
| Sapphire Blue     | Suitable for touch operation.                                                        |
| Sapphire Blue-QHD | Provides bigger button and font size than those of Sapphire Blue to fit for a tablet |
|                   | PC with small monitor.                                                               |

- **Sapphair Blue** is a designed skin for touch operation. The size of GUI such as icons is changed for easy touch as well as designed a user-friendly way.
- **Sapphire Blue** skin is a very simple flat design with a blue background and white GUI. As the icons and thumbnails are turned to orange color by selecting those items, it is easy to understand their current status. In addition, the size of selected icons gets bigger for making touch operation easy.

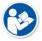

• VXvue Vehicle does not support theme files for QHD.

Icon Thumbnail

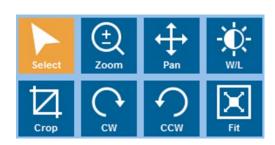

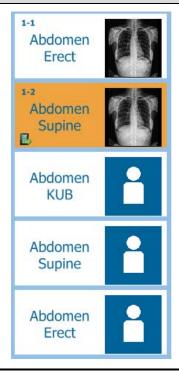

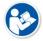

- All functions of **Sapphair Blue** skin are same as the **Onyx Classic** skin, except the design.
- You can change the skin from **Setting** → **System** → **System Info.** menu.

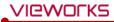

## 4.3 Layout of Sapphire Blue Skin

## 4.3.1 Registration mode

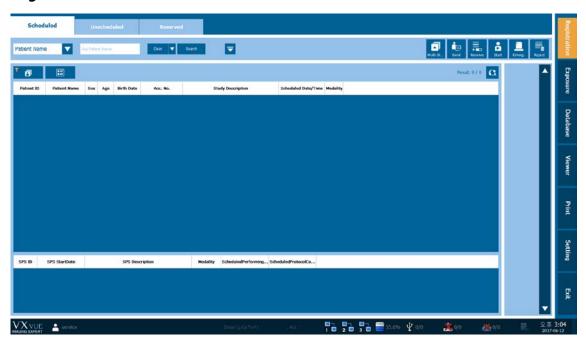

- Sapphire Blue skin has the hidden fuction of search conditions.
- Click on 

  buttons to expand or reduce the screen of search conditions.

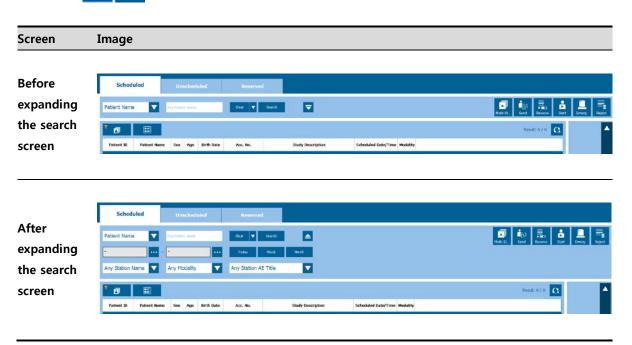

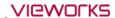

#### 4.3.2 Exposure mode

The displaying layout of **Exposure** mode is changed automatically depending on the screen resolution.

#### **Default Layout**

• Both the step and view areas are displayed.

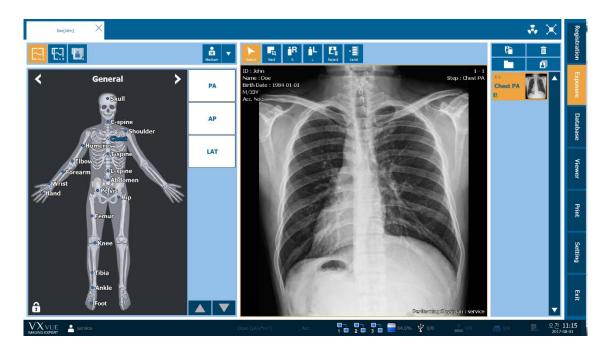

#### Mini or Small Layout

- If the step and image view areas cannot be displayed together at the currently set resolution, they will be displayed separately.
- The step area is switched to the view area when you make an exposure after setting steps.
- After making the exposure, click or touch Add Step button at the bottom of thumbnail to switch the area to the step area.

# **Wide Layout**

• If the step and image view areas cannot be displayed together at the currently set resolution, they will be displayed separately.

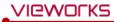

# 4.3.3 Database mode

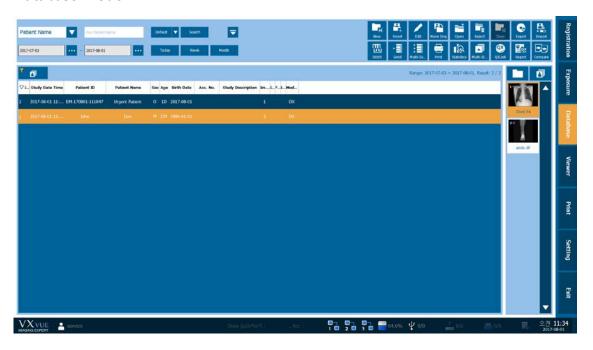

• Click on 🔽 📤 button to expand or reduce the search condition window.

#### 4.3.4 Viewer mode

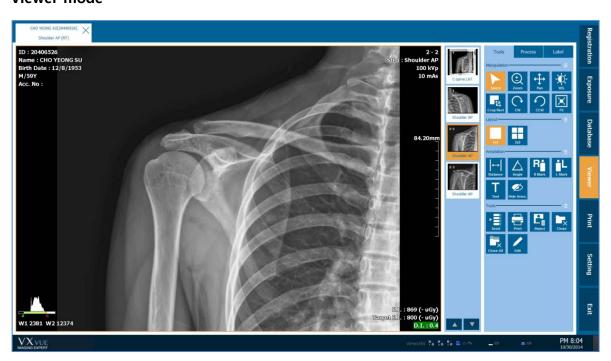

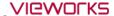

#### 4.3.5 Print mode

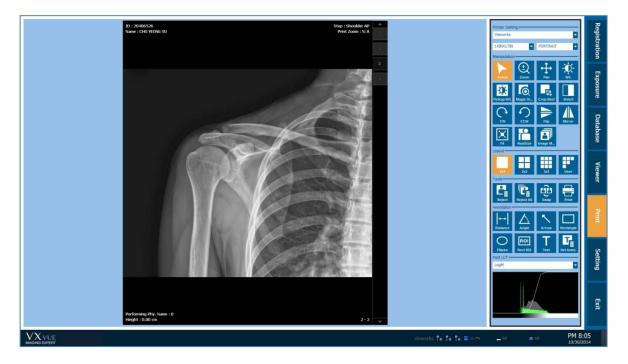

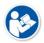

- You need to arrange the **Exposure** mode effectively as this mode is consisted of various areas for making the exposure. In **VXvue**, the layout of each area is changed automatically depending on the screen resolution. You can also change the layout with using shortcuts like **F5**, **F6**, **F7**, and **F8**.
- Refer to <10.5.2 Shortcuts> for the detailed information about shortcuts.

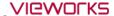

#### 4.4 Touch-Oriented

#### 4.4.1 Touch Function

If you use devices like a monitor and tablet PC support a touch screen, you can use the touch function in **VXvue**.

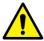

• Although the touch function is supported to all skin themes, the **Sapphire Blue** skin is designed to be more suitable for using the function.

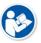

• The touch function is not supported in the Setting mode of VXvue.

# 4.4.2 Virtual Keyboard

**VXvue** supports a virtual keyboard function. This keyboard is displayed when you choose a text box for entering data. Touch the virtual keyboard to inputting data directly.

- 1 Touch a text box to display the virtual keyboard.
- 2 Touch the keys of virtual keyboard to entering data.
- 3 The virtual keyboard is disappeared if you click the other area such as a list or click on button.

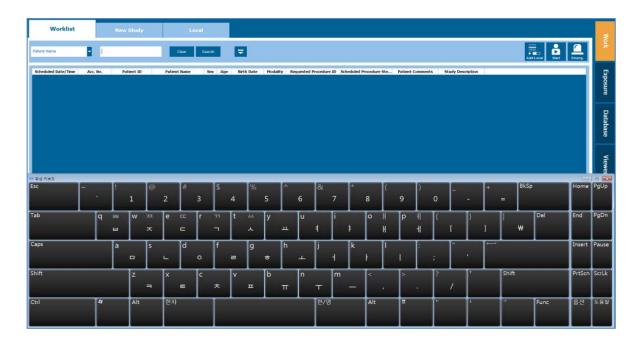

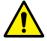

- The virtual keyboard function uses **On Screen Keyboard (OSK)** provided by Windows.
- Install **Windows Service Pack 1** or the above. If not, the process speed of virtual keyboard can be lowered.

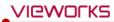

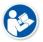

 Set Use virtual keyboard to Yes from Setting → System → Theme menu to use the virtual keyboard.

# 4.4.3 Specialized Function for Touch

#### Pin Zoom

**VXvue** supports the **Pin Zoom** function, allows the user to zoom in or out the image conveniently.

# Zoon in / out the image with fingers

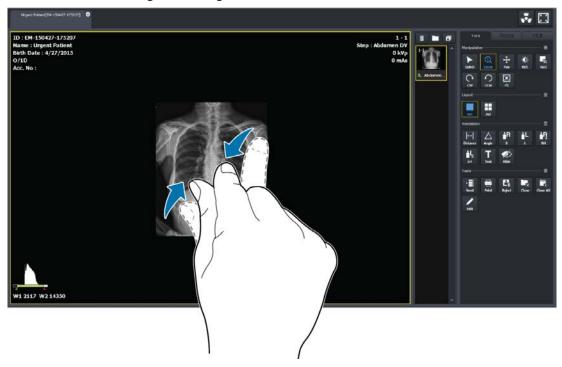

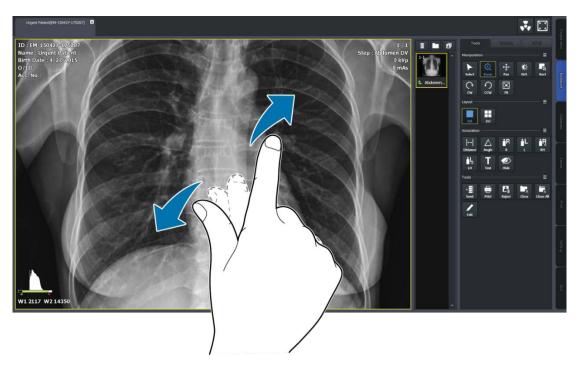

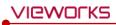

# Zoon in / out the image with a finger

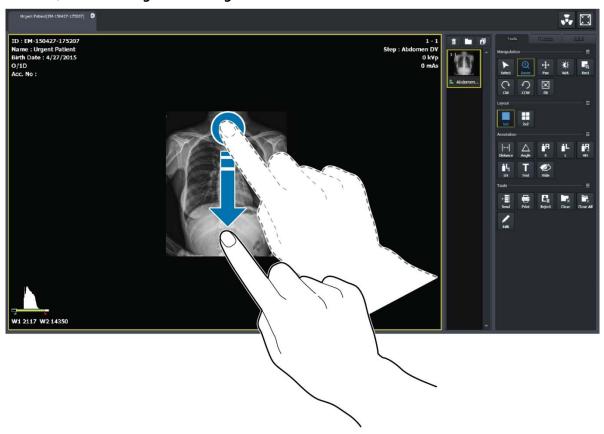

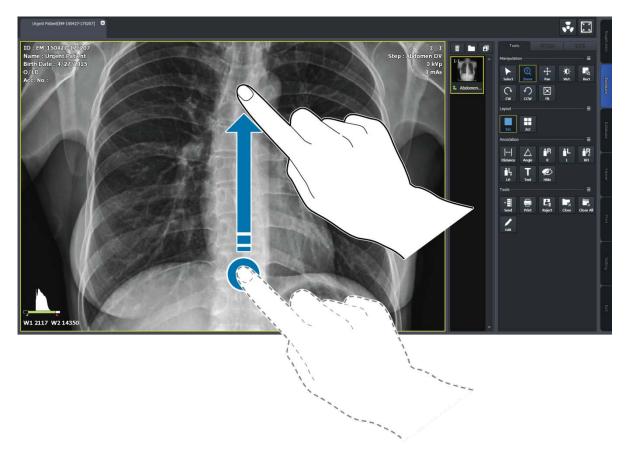

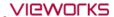

## Changing the image adjustment tool

- 1 Acquire an image or display it by opening the exposed study.
- 2 Touch image display region on the screen for 0.5 second, than the screen changes to Pan mode after the status of mode conversion is indicated.

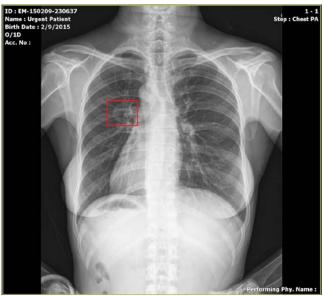

- 3 Keep touching your finger on the screen to move the image.
- 4 Lift yout finger from the screen to return to the previous mode.

#### **Thumbnail Touch Scroll**

Touch the thumbnail area with your finger and drag it to scroll the thumbnail list.

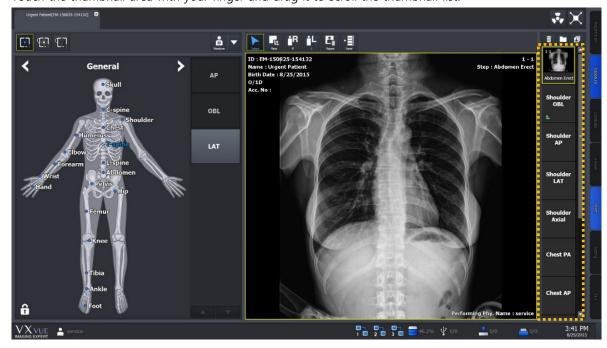

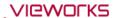

#### 4.4.4 Button Icons

- Select the desired icons to display from **Setting**  $\rightarrow$  **Tool**  $\rightarrow$  **Image Tool** menu.
- The color of selected icons becomes blue.
- Check the selected icons from **Tools** panel in the **Exposure** mode and the **Viewer** mode.
- Click on **Detail \equiv** button to find the hidden icons.

# **Button Setting (Setting mode)**

#### **Exposure & Viewer mode**

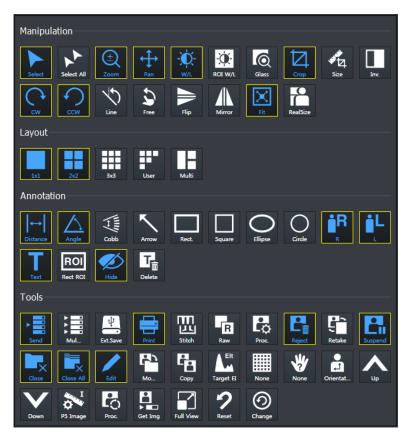

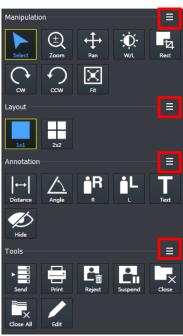

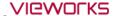

#### 4.4.5 Quick Access Icons

- Set the user-defined icon group by collecting frequently-used icons from Setting → Tool → Quick
   Access menu.
- The color of selected icons becomes blue.
- You can set the displayed order of selected icons.
- Check the selected icons from **Process** panel in the **Exposure** mode and the **Viewer** mode.
- Check the selected icons from user-defined tools area in the **Exposure** mode.

#### **Quick Access Setting (Setting mode)**

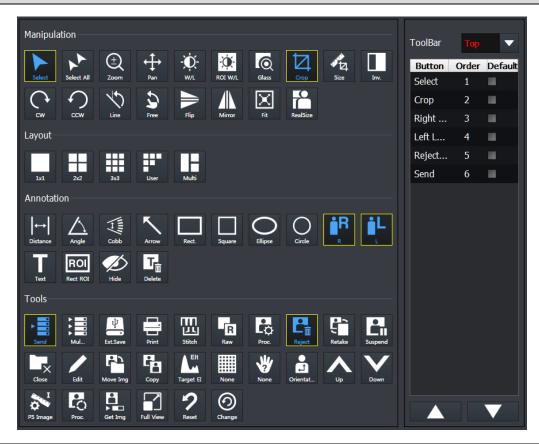

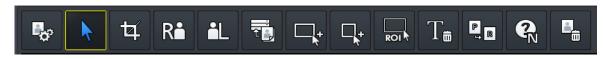

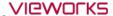

#### 4.4.6 Step Button

- The **Step** area in the **Exposure** mode is provided as two types **Image** type and **Button** type.
- Click **F8** shortcut in the **Exposure** mode or change settings in the **Setting** mode to switch each type in real time.

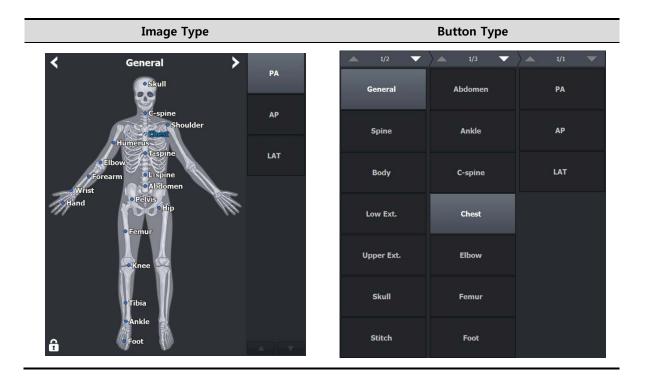

#### 4.4.7 Pre-defined Text Button

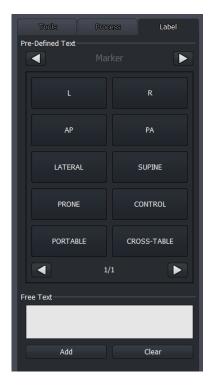

- The user-defined text buttons are supported which are the predefined ones used frequently.
- Refer to Tool Group in VXvue Service Manual for the detailed information about setting **Pre-defined Text**.

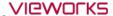

# 4.5 Auto Rotation of UI

- The user interface of **VXvue** is rotated automatically when the screen resolution of a device such as a tablet is changed by rotating it.
- If the vertical resolution is bigger than the horizontal one when you rotate a device, its screen is changed as a vertical layout automatically.

# 4.5.1 Vertical Layout

**VXvue** provides a vertical layout when vertical resolution of the screen is bigger than horizontal resolution.

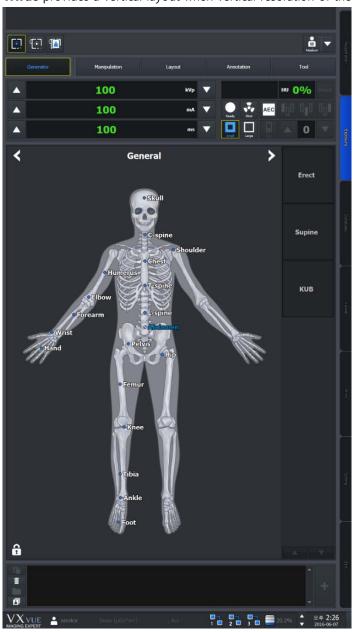

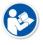

 Vertical Layout is applied normally when horizontal resolution of the screen is more than 1080.

# 5. How to Register Patient Prescribing Information

This section provides information about registering the patient prescribing information.

Scheduled Panel (Worklist)

Unscheduled Panel

Reserved Panel

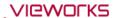

# 5.1 Scheduled Panel (Worklist)

You can bring the patient information from the Scheduled panel by using DICOM Worklist.

- 1 Input or choose search conditions and click on the **Search** button.
- 2 Check the searched **Scheduled** list and choose the desired item.
- 3 Process the next step by selecting one of the tool buttons in the **Scheduled** panel.

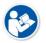

• DICOM Worklist server should be configured to use Worklist. Refer to MWL memu in VXvue Service Manual for setting the Worklist server.

#### 5.1.1 Scheduled Tools

#### Scheduled search tools

You can get the patient information list by using the search tools in **Scheduled**.

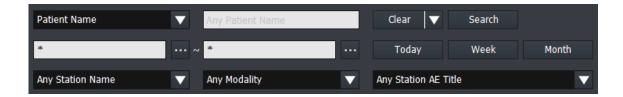

#### **Tool buttons of Scheduled**

| Icon    | Name                      | Description                                                                              |
|---------|---------------------------|------------------------------------------------------------------------------------------|
| Start   | Start Study               | Starts making an exposure with the patient information of the Scheduled items.           |
| Emerg.  | Emergency                 | Starts making an exposure for the emergency patient irrespective of the Scheduled items. |
| Multi-S | Multi Select              | Selects the multiple Scheduled items.                                                    |
| Send    | Send to wireless detector | Sends the patient information of the Scheduled items s to a wireless detector.           |
| Reserve | Add to Reserved           | Adds Scheduled items to the Reserved database.                                           |
| Reject  | Reject Worklist Item      | Deletes Scheduled items.                                                                 |

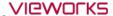

#### 5.1.2 Searching Scheduled

#### Check the Scheduled search condition

- You can search the **Scheduled** items by using the search tools.
- Six search conditions are provided for searching studies.
- AND arithmetic operation is applied to the input search condition.

| Search item      | Description      | Input method         | Partial search | Allowed characters          |
|------------------|------------------|----------------------|----------------|-----------------------------|
| Patient ID       | Patient ID       | Entry                | Possible       | (,),+,-,_                   |
| Patient Name     | Patient name     | Entry                | Possible       | (,),+,-,_,@,/               |
| Accession Number | Prescription no. | Entry                | Possible       | ( , ) , + , - , _, @, ', `, |
| Accession Number |                  |                      |                | ~,!,?,@,#,:,;,,,            |
| Station Name     | Exposure site    | Check and input      | Possible       | None                        |
| Modality         | Device code      | Check and select one | Impossible     | None                        |
| Scheduled Date   | Appointment date | Select date          | Impossible     | None                        |

#### Patient ID / Patient Name / Accession Number

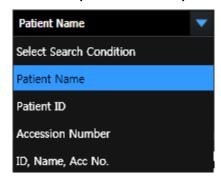

- You can search one of the three items (Patient Name, Patient ID, Accession Number) or all items by selecting 'ID, Name, Acc No'.
- Input information you want to search.
  - You can input or search the items partly.
  - If you choose all three items, the search work is applied for each item.

#### **Station Name**

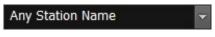

- Choose search condition of **Station Name** by checking the box.
- The items of search condition can be added or deleted from
   Setting → Registration → Scheduled.

#### Modality

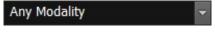

- You can select search condition of **Modality** by checking the box.
- Select one of the three options DX, CR, DR.

#### Station AE Title

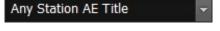

- You can select search condition of Station AE Title by checking the box.
- The items of search condition can be added or deleted from
   Setting → Registration → Scheduled.

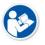

 Go to Setting → DICOM → General to set the default value of Station Name and search condition of Station AE Title.

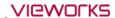

#### Scheduled Date

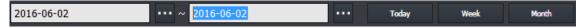

- There are two ways of inputting **Scheduled Date**.
  - <sup>n</sup> Press the period selection buttons (**Today**, **Week**, **Month**)
  - Input dates by clicking a mouse button (Start Date, End Date)

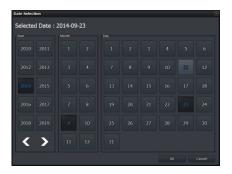

- 1 Input **Scheduled Date** by selecting the period button.
  - The period of a day, a week and a month are input automatically on the basis of the current date.
- 2 Select to input the scheduled date with a mouse button from the keypad of pop-up calendar.
  - Select two options (Start Date and End Date) separately.
  - Change the date easily by clicking it from the keypad.

#### Initilaize the search conditions

- Select **Default** or **Clear** button to initialize the search condition.
  - Default: The values of Scheduled Start Date and End Date become initialized as today's date.
  - Clear: It is initialized to search conditions that include all dates. The condition is disabled if Auto Refresh is active.

#### Search

- Click on the **Search** button to start search after setting the search conditions.
- All study data is searched if you search the data under the initialized state.

#### View the searched result

 Click on the Search button and check the result in the searched study list. You can check the patient and study appointment information of each Scheduled item.

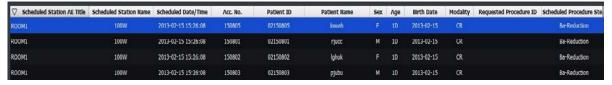

• The Patient and scheduling information that are searched for in the following three conditions appear in the checklist.

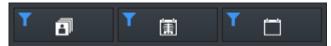

- 1 All: All patient information and schedule information appears.
- 2 Taken: Only the patient information with images and the schedule information are displayed.
- 3 Untaken: Only patient information without images and scan schedule information are displayed.

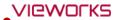

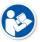

- If the search condition is hidden in Sapphire Blue skin, the Scheduled Start Date and End Date are not initialized.
- Click the searched item to check its scheduled procedure items from the following list.
  - Headers of the procedure list cannot be modified.
  - <sup>a</sup> The scheduled item will not be indicated if it does not include a procedure.

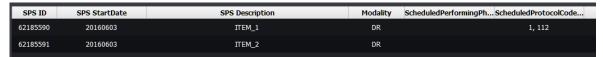

• Shows or hides the list of procedures that display the Scheduled Procedure entry for the selected item at the bottom of the screen.

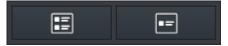

- 4 Show SPS List: All patient information and schedule information appears.
- 5 Hide SPS List: Only the patient information with images and the schedule information are displayed.
- If the searched item is mapped with a procedure code of **VXvue**, the steps of mapped procedure for shooting will be showed as follows.

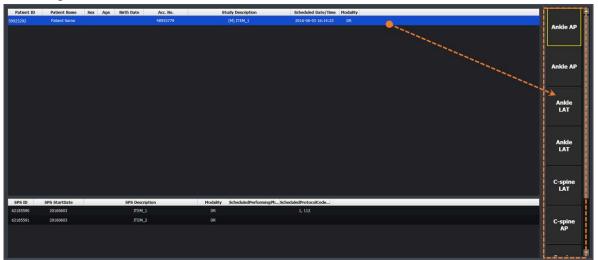

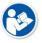

 Refer to <10.4 Managing the List Header and Field> for more information about headers and fields of the searched list.

#### Renew the search result automatically

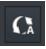

- Check Auto Refresh to automatically renew the patient information transmitted from DICOM Worklist Server.
- Set the interval for renewing patient information from Setting mode → DICOM tab → MWL.

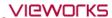

#### 5.1.3 Canceling for Searching Scheduled

- Press the ESC key to stop searching Scheduled (while the progress circle is rotated.).
  - <sup>n</sup> The searched result before stopping search will display on the screen.

#### 5.1.4 Using Scheduled Items

#### Add to Reserved

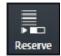

- Save the patient information to **Reserved** in advance, and use the data when you cannot use the **Scheduled** item.
- 1 Select the **Scheduled** item to be saved to **Reserved**. You can select multiple items using **Ctrl** or **Shift** key.
- 2 Click on the Add to Local button and save the selected items to the local database.
- 3 Check the saved items from the **Reserved** tab.

#### **Start Study**

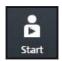

- 1 Selet the scheduled items to make an exposure. You can select multiple items using **Ctrl** or **Shift** key. When you select multiple items, the 1<sup>st</sup> selected item will start being exposed.
- 2 Click on the **Start to Study** button to start taking images.
  - The exposure will be started with the patient and prescribing information of the selected
     Scheduled item.
  - The screen is switched to the **Exposure** mode automatically.

# Register new Procedure Code

If an unregistered **Procedure** code is found in the Scheduled item brought from Worklist server, a notice is generated to ask whether to register the new code to Procedure in **VXvue**. You can add or update the Procedure information whenever an unregistered code is found while taking images.

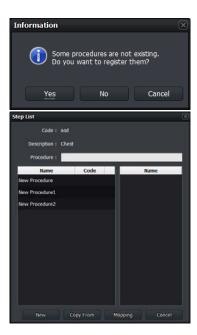

- 1 If you register an unregistered Procedure code, click on the **Yes** button to display the **Step List** dialog of **Setup Procedure** and register the new **Procedure** code.
- Click on the **New** button and generate a new **Procedure**.
- Click on the Copy From button to copy the registered Procedure and generates a new one.
- Click on the Mapping button and map the new procedure to the existed Procedure.

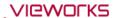

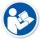

 Refer to <10.4 Managing the List Header and Field> for more information about headers and fields of the searched list.

#### Send Worlist items to the wireless detector

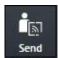

Select the **Scheduled** items from the list to move them to the wireless detector.

- You can select multiple items using Ctrl or Shift key.
- 2 Click on the **Send to Wireless Detector** button and send the items to the wireless detector.
  - The button is not showed if a wireless detector is not connected.
  - The transmitted item can be searched from mobile devices such as a laptop, tablet and a smart phone.

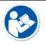

• Refer to <VXvue Portable Mode> guide for the information about wireless exposure.

#### Start emergency exposure

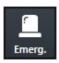

- Click on the Emergency button to start the emergency exposure irrespective of the Scheduled item.
  - The screen is switched to the **Exposure** mode automatically.
- The ID and name of the emergency patient is input automatically based on the present date and time.
  - The ID form is EM-YYMMDD-HHMMSS.
  - The name is **Urgent Patient**.

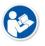

• Refer to <10.2 Emergency> for more information about the emergency exposure.

#### Multi select

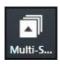

• Click on the Multi Select button to select multiple Scheduled items.

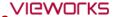

#### 5.2 Unscheduled Panel

You can input the patient information from the **Unscheduled** panel.

- The patient information can be stored to the local database.
- You can make an exposure after inputting the patient information.
- You can start an emergency exposure without inputting the patient information.

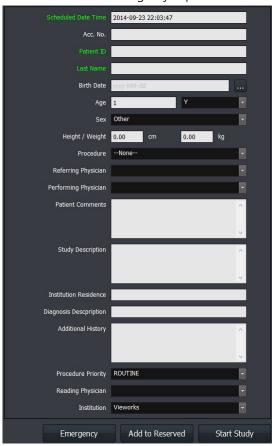

# **5.2.1 Patient Prescribing Information**

| Item                 | Input Method         | Note                                              |
|----------------------|----------------------|---------------------------------------------------|
| Scheduled Date Time  | None                 | Comply with the current date and time format of   |
| Scheduled Date Time  | None                 | Windows OS.                                       |
| Accession Number     | Manual input         | Patient prescribing information                   |
| Patient ID           | Manual input         | Patient ID                                        |
| Patient Name         | Manual input         | Patient name (Last Name, First Name, Middle Name, |
| (Last Name)          | Manual input         | Prefix, Suffix)                                   |
| Birth Date           | Optional             | Birth date of patient                             |
| Age                  | Calculation/Optional | <b>D</b> (Day), <b>M</b> (Month), <b>Y</b> (Year) |
| Sex                  | Optional             | M (Male), F (Female), O (Others)                  |
| Height / Weight      | Manual input         | Height / Weight unit.                             |
| Procedure            | Optional             | Exposure study code.                              |
| Referring Physician  | Optional             | Referring physician name.                         |
| Performing Physician | Optional             | Performing physician name of the study.           |

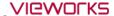

| Patient Comment       | Manual input | Additional patient information.                 |
|-----------------------|--------------|-------------------------------------------------|
| Study Description     | Manual input | Additional study information.                   |
| Institution Residence | Manual input | Address of the institution.                     |
| Diagnosis Description | Manual input | Describing the diagnosis opinion.               |
| Additional History    | Manual input | Past medical record                             |
| Dungaduna Duinnitu    | Optional     | Priority order of studies (STAT, HIGH, ROUTINE, |
| Procedure Priority    |              | MEDIUM, LOW)                                    |
| Reading Physician     | Optional     | Physician name who reads the image              |
| Institution           | Optional     | Institution name where the study is conducted.  |
|                       |              |                                                 |

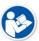

- The items that required to be entered are indicated as a green color.
- You can set the required items directly.
- Refer to Registration group in VXvue Service Manual for the information about setting required input items.

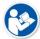

- The special characters allowed to be inserted to manual items are (,), +, -, \_
- Some values of the optional items should be set from the Setting mode in advance.

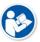

- You can generate accession number automatically by selecting Use auto access number Yes from Setting → Registration → General.
- If you input the pre-existing patient ID, the following information will be input and displayed automatically.
  - Patient ID, Patient Name, Birth Date, Sex, Patient Comments
- If different patient names have a same ID, a window for patient name selection is displayed. You can select a patient name from the window.

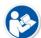

- The input items of **Patient Name** are divided to five (5) itmes as follows.
  - Prefix, First Name, Middle Name, Last Name, Suffix
- Last Name is the compulsory one represents Patient Name. You can also add the desired name item to use.
- Refer to Registration group in VXvue Service Manual for the details about setting the patient information.

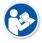

Put the mouse cursor on a month, day, year / hour, minute, second items of Scheduled
 Date Time and press the arrow keys (↑↓) to change each item.

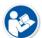

- Age is calculated and input automatically when you enter Birth Date first.
- The unit options of **Height / Weight** are Metric (**kg / cm**) and English (**lb / ft**).

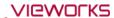

 You can register a physician name to Referring / Performing / Reading Physician in advance.

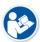

- You can register the names of hospital and institution to Institution in advance.
- The maximum number of input/output letters of **Diagnosis Description** and **Institution Residence** is limited to 64.
- Refer to Registration group in VXvue Service Manual for the detailed information about setting the hospital and institution information.
- If you take images after selecting **Procedure**, the matched **Step** is registered automatically.

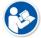

- You can select the exposure priority from Procedure Priority.
- STAT / HIGH / ROUTINE / MEDIUM / LOW
- Refer to Procedure Manager in VXvue Service Manual for the detailed information about the study procedure.

# 5.2.2 Inputting Patient information Directly

#### Input information manually and add to the reserved

- 1 Input the patient information manually.
- 2 Click on the **Add to Reserved** button and save the information to the **Reserved** database.
  - <sup>a</sup> You can check the information from the **Reserved** tab.

#### Input information manually and start study

- 1 Input the patient information manually.
- 2 Click on the **Start Study** button and make an exposure.
  - <sup>a</sup> The screen is switched to the **Exposure** mode automatically.

#### Start emergency exposure

- 1 Click on the **Emergency** button.
  - <sup>a</sup> The emergency exposure is started irrespective of the patient information.
  - <sup>a</sup> The screen is switched to the **Exposure** mode automatically.
- The ID and patient name is inserted automatically based on the present date and time.
  - $\mbox{\ensuremath{}^{\mbox{\tiny o}}}$  The patient ID form is  $\mbox{\ensuremath{}^{\mbox{\tiny EM-YYMMDD-HHMMSS}}}.$
  - <sup>o</sup> The patient name is **Urgent Patient**.

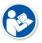

• Refer to <10.2 Emergency> for more information about the emergency exposure.

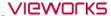

#### 5.3 Reserved Panel

From the **Reserved** panel, you can use the patient information reserved by clicking on the **Add to reserved** button in **Scheduled** or **Unscheduled**.

#### 5.3.1 Tools in Reserved Panel

#### Reserved search tools

You can bring the patient information stored in the database by using the Reserved search tools.

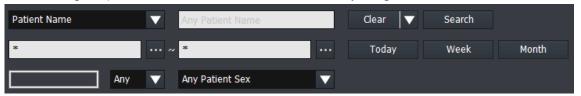

#### Import patient information from the outside

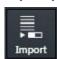

- Import the patient information stored as the text (.txt) file format and register it to the **Reserved** panel.
- Click on the Import Patient Order button to open the Import Patient Order dialog.

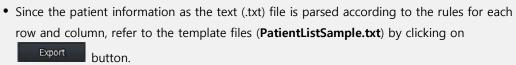

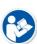

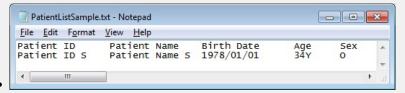

- The patient information (Patient ID/ Paitent Name/..) is divided into tabs.
- The unit of patient is divided into carriage characters (Enter).
- You can move and edit the patient information in Excel. When the edit is completed, be sure to import the file after changing its format to '.txt'.
- Specify the path of text file that the patient information is recorded.

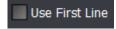

- Check **Use First Line** to use the first line of text file as patient information.
- Uncheck Use First Line to use the first line of text file as the information for column mapping.

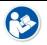

• The function of **Import Patient Order** is supported for the human version of **VXvue** only.

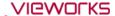

# Tool buttons in Reserved panel

| Icon    | Name             | Description                                                           |
|---------|------------------|-----------------------------------------------------------------------|
| i i     | Send to wireless | Sends the patient prescription information in Reserved items to the   |
| Send    | detector         | wireless detector.                                                    |
| Ġ       | Ctart Ctudy      | Starts taking images with the patient prescription information in the |
| Start   | Start Study      | Local items.                                                          |
|         | C-mayanay        | Starts taking images of an emergency patient irrespective of Reserved |
| Emerg.  | Emergency        | items.                                                                |
| Multi-S | Multi Select     | Selects multiple Reserved items.                                      |
| Edit    | Edit Patient     | Modifies the patient prescription information in the Reserved item.   |
| Reject  | Delete           | Deletes the patient prescription information in the Reserved item.    |
| Import  | Import           | Adds patient information read from a file to the Reserved item.       |
|         |                  | Export all searched patient prescription information displayed on the |
| G       | Export           | screen as a text file (.csv).                                         |
| Export  |                  | • Only Patient ID, Patient Name, Accession Number, Patient Sex, and   |
|         |                  | Scheduled Date items are stored.                                      |

# **5.3.2 Searching Reserved Information**

# Check the search condition

- You can search the patient information by using search tools in the **Reserved** panel.
- The **AND** arithmetic operation is applied to the inputted search condition.

| Search item      | Input method                | Partial search | Allowed characters                                     |
|------------------|-----------------------------|----------------|--------------------------------------------------------|
| Patient ID       | Input                       | Possible       | (,),+,-,_                                              |
| Patient Name     | Input                       | Possible       | (,),+,-,_,@,/                                          |
| Accession Number | Input                       | Possible       | ( , ) , + , - , _, @, ', `, ~, !, ?,<br>@, #, ;; ;, ,, |
| Patient Age      | Select a unit and input age | Possible       | None                                                   |
| Patient Sex      | Select                      | Impossible     | None                                                   |
| Scheduled Date   | Select date                 | Impossible     | None                                                   |

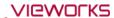

#### Patient ID / Patient Name / Accession Number / Group Name

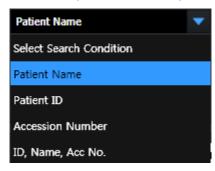

- You can search one of the three items (Patient Name, Patient ID, Accession Number) or search all items by selecting 'ID, Name, Acc No'.
- Input information you want to search.
  - You can input or search the items partly.
  - If you choose all three items, the search work is applied for each item.

#### **Patient Age**

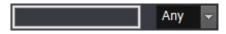

- Select the age unit options and insert numbers.
- Select one of the options among **D** (Day), **M** (Month), **Y** (Year).

#### **Patient Sex**

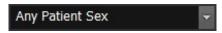

- Select the gender of a patient.
- Select one among **M** (Male), **F** (Female), **O** (Other).

#### **Scheduled Date**

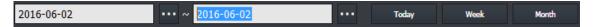

- There are two ways of inputting **Scheduled Date**.
  - <sup>a</sup> Press the period selection buttons (**Today**, **Week**, **Month**)
  - <sup>n</sup> Input dates by clicking a mouse button (Start Date, End Date)

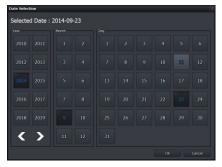

- Input **Scheduled Date** on the keypad calendar with a mouse button by selecting .......
  - Select two options (Start Date and End Date) separately.
  - Change the date easily by clicking a mouse button on the keypad calendar.

#### Initialize the search conditions

- Select the **Default** or **Clear** button to initialize the search condition.
  - <sup>a</sup> Default: The values of **Scheduled Start Date** and **End Date** become initialized as today's date.
  - <sup>a</sup> Clear: Initialized to search conditions that include all dates.

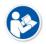

• In **Sapphire Blue** skin, the scheduled start date and end date are not initialized if the search condition is hidden.

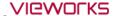

# Search and check the result

- Start searching studies by clicking on the **Search** button after setting the search conditions. If you search studies under the initialization status, all study data will be searched.
- Check the searched result on the study list after clicking on the **Search** button. You can check the patient information of each **Reserved** item.

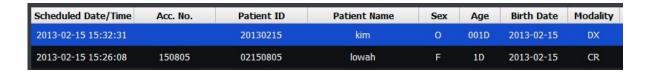

• The Patient and scheduling information that are searched for in the following three conditions appear in the checklist.

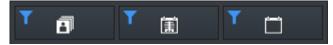

- 1 All: All patient information and schedule information appears.
- 2 Taken: Only the patient information with images and the schedule information are displayed.
- 3 Untaken: Only patient information without images and scan schedule information are displayed.
- Click the searched item to check its scheduled procedure items from the following list.
  - Headers of the procedure list cannot be modified.
  - <sup>a</sup> The scheduled item will not be indicated if it does not include a procedure.

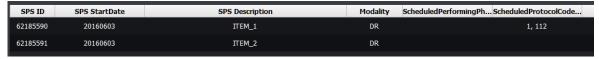

• Shows or hides the list of procedures that display the Scheduled Procedure entry for the selected item at the bottom of the screen.

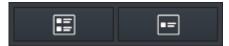

- 1 Show SPS List: All patient information and schedule information appears.
- 2 Hide SPS List: Only the patient information with images and the schedule information are displayed

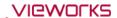

• If the searched item is mapped with a procedure code of **VXvue**, the steps of mapped procedure for shooting will be showed as follows.

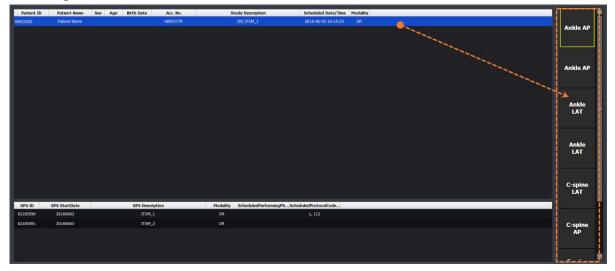

# 5.3.3 Using Information in Reserved

#### **Select items**

Select items in Reserved. You can select multiple items by using Ctrl or Shift key.

#### **Start Study**

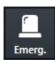

- Start acquiring an image by clicking on the **Start to Study** button.
  - The screen is switched to the **Exposure** mode automatically.
  - The exposure is started with the patient and prescribing information of the selected item.
  - When you select multiple items by pressing Ctrl or Shift key, the detector starts taking images from the item that you selected first.

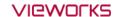

#### Register the new Procedure code at the beginning of exposure

- The Setup Procedure code window is displayed when a new code is found at the beginning of exposure.
- The new **Procedure** code is registered automatically with a name **Inserted:code**.

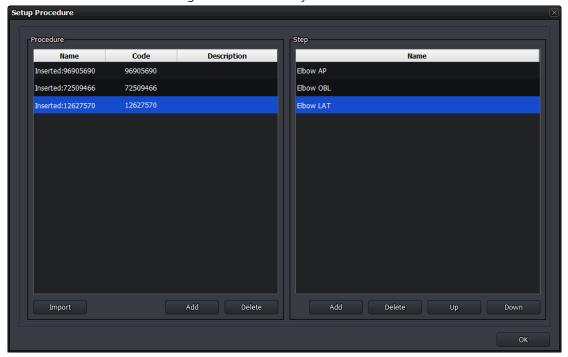

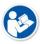

• Refer to Procedure Manager in VXvue Service Manual for more information about the procedure code.

#### Send reserved items to the wireless detector

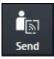

- 1 Select the items in **Reserved** which are moved to the wireless detector from the list.
  - You can select multiple items using Ctrl or Shift key.
- 2 Click on the **Send to Wireless Detector** button and send the item to the detector.
  - This button is not showed if a wireless detector is not connected.
  - The item can be searched from mobile devices such as a laptop and a tablet.

# Start emergency exposure

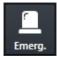

- Click the **Emergency** button to start emergency shooting regardless of Scheduled.
  - The screen is switched to the **Exposure** mode automatically.
- ID / name of emergency patient are entered automatically based on current date and time.
  - The **ID** form is **EM-YYMMDD-HHMMSS**.
  - The patient name is **Urgent Patient**.

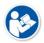

• Refer to <10.2 Emergency> for more information about the emergency exposure.

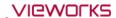

#### Correct the patient information

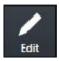

- 1 Click the **Edit Patient** button to correct the patient information at the **Edit Patient** window.
  - Not the existing study and shoot information but only the patient information can be corrected.
  - You cannot correct multi-patient information at the same time.
- 2 Click on the Edit button and update the corrected information.

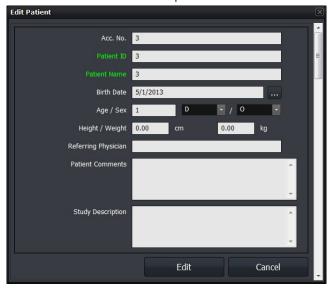

#### Delete the patient information

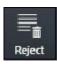

- Click on the **Delete** button to delete items in the **Reserved**.
- You cannot delete the exposed studies and their information.

#### **Multi Select**

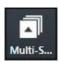

- Click on the Multi Select button to choose multiple items in the Reserved.
- You can send the selected items to the **Exposure** mode.

#### **Export**

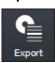

- Export the patient prescription information as a text file (.csv) by clicking the **Export** button.
- All searched prescription information is exported.

# 6. How to Shoot Images

This section gives basic information for the way to acquire images.

Basic Exposure Procedure
Registering Patient Information
Selecting a Detector
Selecting Patient Size
Selecting Category and Step
Making an Exposure
Processing and Adjusting Images Additionally
Closing the Exposure
Importing Images from the Detector

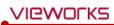

# 6.1 Basic Exposure Procedures

You can make an exposure with the following basic steps.

| _ | Item                   | Instruction                                           |
|---|------------------------|-------------------------------------------------------|
| 1 | Register Patient Info. | Register the patient information and start a study.   |
| 2 | Select a Detector      | Select a detector for making an exposure.             |
| 3 | Select Pateint Size    | Select a patient size.                                |
| 4 | Select Category        | Select a category for making an exposure              |
| 5 | Select Procedure Step  | Select a procedure step includes exposure conditions. |
| 6 | Acquire Image          | Make an exposure and acquire images.                  |
| 7 | Process the Image      | Check and process the image.                          |
| 8 | Adjust the Image       | Adjust the image appropriately.                       |
| 9 | Complete               | Finish the exposure.                                  |

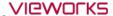

# 6.2 Registering Patient Information

Register the patient information first from the **Registration** mode for making exposure.

• You can register the patient information at the **Registration** mode by three ways as follows.

| Panel       | Description                                             |
|-------------|---------------------------------------------------------|
| Scheduled   | Import the patient information by using DICOM Worklist. |
| Unscheduled | Input the patient information directly.                 |
| Reserved    | Use the patient information reserved in advance.        |

# **Example of registering procedures**

- 1 Move to the **Unscheduled** panel in the **Registration** mode.
- 2 Input the new patient information.
- 3 Click on the **Start Study** button after inputting the patient information.
- 4 Start making an exposure after the screen is switched to the **Exposure** mode.

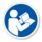

• Refer to <5 How to Register Patient Prescribing Information> for the way of registering patient information.

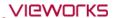

# 6.3 Selecting / Cheking a Detector

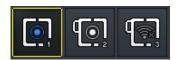

- The icons are showed as many as the number of detectors available to make an exposure. Choose a desired icon to process the exposure.
- A yellow frame is indicated around the selected detector icon.
- 1 Check the connection status of detector from the relevant icon.
- 2 Choose a detector for making an exposure.

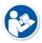

• The detector icons are showed differently depending on each detector model. Refer to <10.6.4 Detector Information Display Icon> for the information of detector icons.

#### 6.3.1 Selecting Receptor

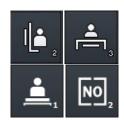

- You can use the **Receptor** icon instead of the detector icon.
- The number at the right bottom of the icon indicates a turn of the detector when you use multiple detectors.

The Receptor has four types of icon – Table, Stand, Table Top, No Bucky

| Receptor  | Description                                       |
|-----------|---------------------------------------------------|
| Table     | The detector is installed in the Bucky for table. |
| Stand     | The detector is installed in the Bucky for stand. |
| Table Top | The detector is mounted on Bucky for table.       |
| No Bucky  | The detector is not installed in Bucky.           |

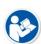

- The detector icon is indicated differently depending on each detector model. Refer to <10.6.4 Detector Information Display Icon> for the detailed information about detector icons
- Refer to Detector Menu in VXvue Service Manual for the way to change a detector icon to a receptor icon.

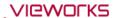

#### 6.3.2 CR Mode

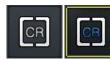

 Preset the CR mode to make AED function be deactivated to prevent the detector from acquiring images even X-ray is exposed.

In the CR mode, the following message is displayed on the image view of Exposure mode.

CR mode is selected. You cannot take an image from detector.

- 1 Click on the CR mode icon. The icon status is changed.
- 2 Check if the program is turned to the **CR** mode.
- 3 Click on the detector icon or **Receptor** icon to release the **CR** mode.

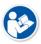

- The CR mode icon is not indicated unless you preset the CR mode to use.
- Refer to Detector Menu in VXvue Service Manual to preset whether or not to use the CR mode.

#### 6.3.3 Sleep Mode

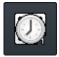

- When the detector is switched to the Sleep mode, the detector icon is changed to the Sleep mode icon.
  - You cannot make an exposure if the Sleep mode is not disabled.

#### Disable Sleep mode

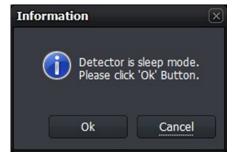

- 1 Click on the **Sleep** mode icon or press the button on the detector.
- 2 A pop-up message is displayed for asking whether to disable the **Sleep** mode or not.
- 3 Click on the **OK** button to disable the **Sleep** mode, or click on the **Cancel** button to maintain the **Sleep** mode status.
- The **Sleep** mode can be used if the following conditions are all met.

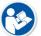

- When using the wireless detector.
- When the wireless detector is connected wirelessly.
- When the Sleep mode is activated from VXSetup.
- Refer to VIVIX Setup Operation Manual for the detailed information about setting the Sleep mode.

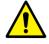

• You cannot acquire images even the x-ray is exposed under the **Sleep** mode. Be sure to check if the **Sleep** mode is activated before making an exposure.

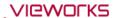

#### 6.3.4 Caution for the Operation Environment

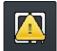

- A caution mark is shown on the detector icon when the operation environment of the detector is out of the optimal range.
- If you see this mark, take proper measures by checking the following situations.
- 1 The temperature of detector is too high or too low. (less than 5°C, more than 50°C)
- 2 The strength of wireless communication signal is too weak when the detector is operated wirelessly. (Link quality is less than 40.)
- 3 In case of the wireless detector, the battery remains less than 30%.

#### 6.3.5 Checking the Detector Information

You can check the detector status information by clicking the right mouse button on the detector icon.

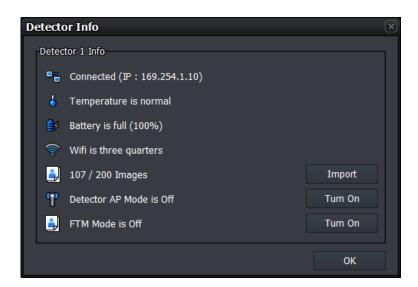

#### **Detector connection status (Connected IP address)**

| Icon        | Phrase       | Description                        |
|-------------|--------------|------------------------------------|
| <b>□</b> 88 | Disconnected | Detector is not connected          |
|             | Connected    | Detector is connected (IP address) |
| <b>•</b>    | Disconnected | Detector is disconnected           |

## The information of temperature in the detector

| Icon | Phrase                | Description                                                            |
|------|-----------------------|------------------------------------------------------------------------|
| 9    | Temperature error     | Internal temperature of the detector is low. (Under 5°C)               |
| 4    | Temperature is normal | Internal temperature of the detector is low. (Normal, 5°C $\sim$ 50°C) |
| 4    | Temperature is high   | Internal temperature of the detector is high. (Above 50°C)             |

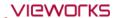

#### Battery information (Battery remains (%))

| Icon       | Phrase                    | Description                    |
|------------|---------------------------|--------------------------------|
| <b>■</b>   | Battery is full           | Battery capacity is below 100% |
| <b></b>    | Battery is three quarters | Battery capacity is below 75%  |
| <b></b>    | Battery is half           | Battery capacity is below 50%  |
| <b>■</b> 3 | Battery is quarter        | Battery capacity is below 25%  |
| <b>∌</b>   | Battery is low            | Need to charge battery         |

#### Wifi signal strength

| Icon     | Phrase                 | Description                        |
|----------|------------------------|------------------------------------|
| <b>*</b> | Wifi is full           | Wifi signal strength is below 100% |
| <b>?</b> | Wifi is three quarters | Wifi signal strength is below 75%  |
| <b>*</b> | Wifi is half           | Wifi signal strength is below 50%  |
| <b>*</b> | Wifi is quarter        | Wifi signal strength is below 25%  |
| <b>^</b> | Wifi is low            | Wifi error                         |

#### Import images from the detector

If you acquire images with the wireless detector, the images will be stored in the detector when it is not connected to **VXvue**, or the images are failed to be sent to **VXvue**. In another case, the FTM images are stored in some particular detector models. You can import the stored image from **VXvue**.

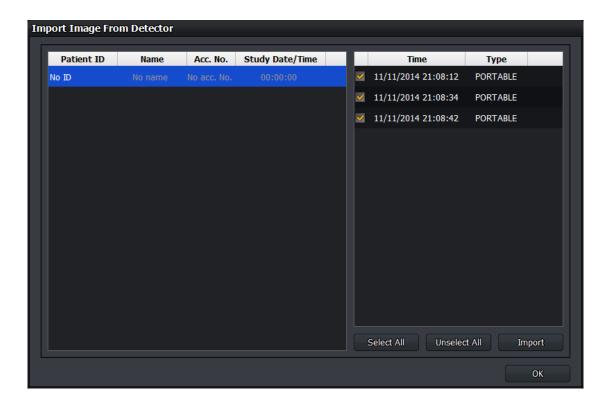

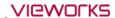

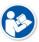

• Refer to <6.9 Importing Images from the Detector> for the detailed information.

#### **Detector AP mode**

| Icon | Phrase                  | Description                      |
|------|-------------------------|----------------------------------|
| P    | Detector AP Mode is On  | Detector AP Mode is activated.   |
| TP T | Detector AP Mode is Off | Detector AP Mode is deactivated. |

#### Turn on the detector AP mode

- 1 Click on the **Turn On** button from the **Detector Info** window.
- 2 Click on the Yes button. The wireless detector is rebooted automatically.
- 3 Check if the detector AP mode is turned on.

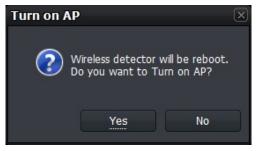

#### Turn the detector AP mode off

- 1 Click on the **Turn Off** button from the **Detector Info** window.
- 2 Click on the Yes button. The wireless detector is rebooted automatically.
- 3 Check if the detector AP mode is turned off.

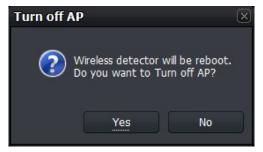

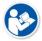

• The contents about battery information, Wifi signal strength, the number of images, image import, and changing the AP Mode are applied to the wireless detector only.

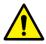

- If a detector and a PC are not connected as follows while detector AP is on, the **Turn Off** button of the AP mode is not indicated in the **Detector Info** dialog.
  - Connecting the detector to SCU with a tether interface cable.
  - Connecting SCU to PC with a LAN cable directly.

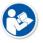

 Refer to VIVIX Setup Operation Manual for the detailed information about setting the AP Mode.

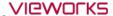

## 6.4 Selecting Patient Size

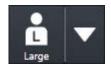

• Check the patient size to be exposed and click on the arrow button to select size options as follows.

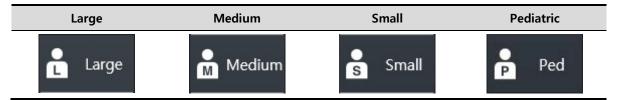

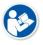

• As the patient size is linked with the procedure step information, you can set the exposure condition for each patient size in advance. Refer to Step Tab in VXvue Service Manual for the information about setting steps related to a patient size.

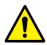

• The patient size is one of the main factors affects the exposure condition and image quality. Process the exposure by selecting a patient size matched with the exposure environment since the x-ray dose collected by the detector can be different according to the patient size.

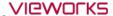

## 6.5 Selecting Category and Step

You can select a category and step suitable for the exposed bodypart of a patient after checking it.

## 6.5.1 Composition (Image Type)

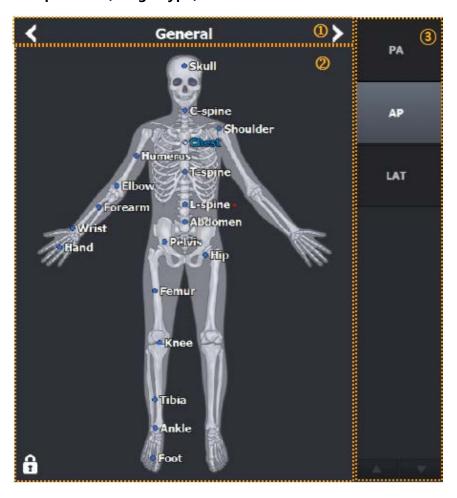

## 1 Procedure tab selection area

- This area is divided into Procedure & Protocol tab and Step & Bodypart tab.
- Choose a tab to be fit for the exposure purpose.

## 2 Category selection area

• Choose or configure the category.

## 3 Step selection area

• Choose the step configured for each bodypart in the selected category.

#### 4 Exposure projection selection area

• Choose the exposure projection of each step.

## 6.5.2 Fixing and Releasing Shortcut

- Click on a lock at the left bottom to fix it locked or to release it unlocked.
- Depending on the lock icon status, you can fix **Shortcut** or move it by dragging with the mouse button.

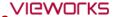

## 6.5.3 Composition (Button Type)

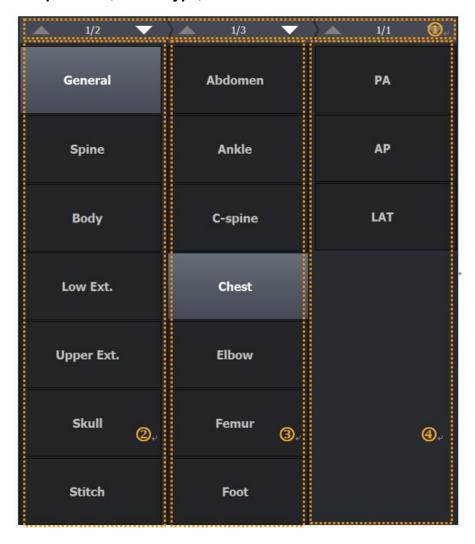

## 1 Page Up / Down

- Turn the pages of selection dialog of category, step, procedure or projection.
- 2 Category selection area
- Choose the category.

## 3 Step or procedure selection area

- Choose the step configured for each bodypart in the selected category.
- 4 Exposure projection selection area
- Choose the exposure projection of each step.
  - The Step area has two types **Image** and **Button**.
  - The **Button** type is optimized for the touch function.

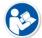

- You can change the setting from the **Category** menu of the **Procedure** tab in the **Setting** mode, or press **F8** key on the keyboard to switch the type.
- You can adjust the width of bodypart and projection area as well as the image area by dragging them with a mouse button.

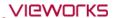

## 6.5.4 Changing a Category

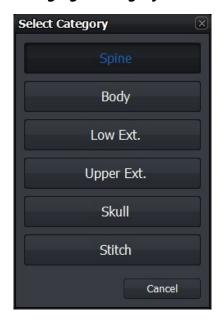

- Click on \( \sum \) to change a category.
- Otherwise, click on the category name and select another category from the **Select Category** window to change.

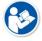

• Refer to Category Tab in VXvue Service Manual for the detailed information about registering and setting the category.

## 6.5.5 Order of Selecting Procedure and Step

- 1 Check the exposed bodypart of the object.
- 2 Choose the exposure setting unit matching to the exposure condition, and select **Procedure & Protocol** or **Step & Bodypart** tab.
- 3 Choose a category which the exposed bodypart is included in.
- 4 Choose the procedure of exposed bodypart or shortcut  $\bigcap$  of the step on the human body image.
- 5 Choose the exposure projection item located at the right of the screen.
- 6 Check if the image view is ready to make an exposure.

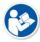

- Step is a basic unit of the exposure condition combinated with the exposed bodypart, orientation and patient size information.
- Procedure is a combinated unit with two or more different steps.
- Before taking images, you should preset the step or procedure for each exposure condition. Use the basic step and procedure in VXvue or set the step in person.

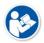

• Refer to Step Tab in VXvue Service Manual for the contents about setting each procedure and step.

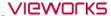

## 6.5.6 Checking Preparation of Exposure

When the exposure is ready, the patient and bodypart information are displayed on the image view in the order of **Patient Name**, **Patient ID**, and **Bodypart**. Also, the icon is indicated in the thumbnail to notice that the step is selected.

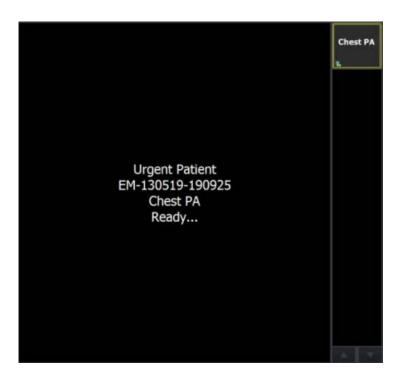

## 6.6 Making an Expousre

## Receiving image

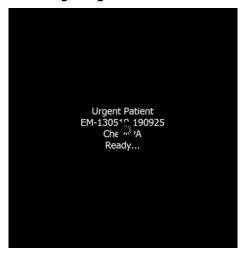

- 1 Start making an exposure by shooting X-ray to the object.
- 2 Wait until the detector receives the image.

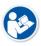

- The standby icon is indicated while the detector receives the image.
- The receiving time can be different depending on the detector connection status or the PC use environment.

#### **Processing image**

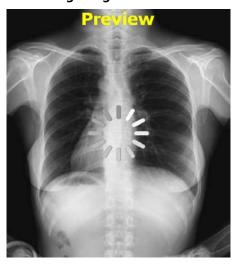

- 1 The preview image displays on the screen after the image is received.
- 2 The image processing is started by reading the exposure step information immediately after the preview image displayed.
- 3 Wait until the image is processed completely.

• The standby icon shows while the image is being processed, and the preview image displays.

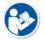

- The letter 'Preview' is indicated on the preview image during image processing.
  - The setting of font, size, and color of 'Preview' letter is the same as that of label.
     (Path: Setting → Display → Information Overlay)
- The processing speed can be different depending on the algorithm setting or the PC use environment.

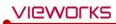

## **Completing exposure**

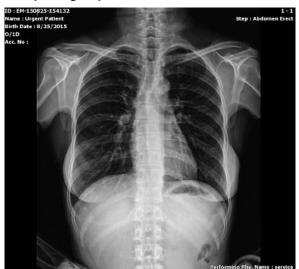

• Check the final image applied image processing.

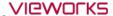

## 6.7 Processing and Adjusting Images Additionally

Check the acquired image when you finish making an exposure.

- You can process the images additionally using image processing tools.
- You can adjust the images using image adjustment tools.
- It is also possible to process and adjust the stored image additionally after making an exposure.

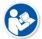

• Refer to <7 Image Processing> for the information about using the image processing and adjustment tools.

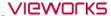

## 6.8 Closing the Exposure

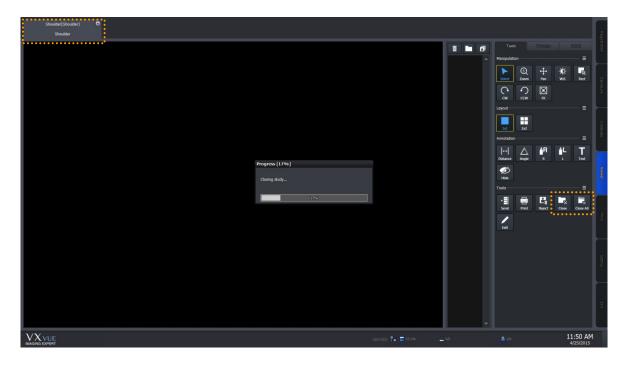

- Click on button in the **Study** tab to close the study.
  If there are steps left for shooting images, it is possible to choose whether you close the study or not.
- Click on the **Close Study** or **Close All Studies** icon from **Tools** of the image adjustment to close the study.
- Click on the **Suspend Study** icon from **Tools** of the image adjustment to hold the study while shooting images. In this case, the step to be shot is held too.

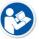

- Refer to <7.30 Closing Study> for the information on how to close the study.
- Refer to <7.31 Suspending Study> for the information on how to hold the study.

## 6.9 Importing Images from the Detector

## 6.9.1 Auto Import

- If you acquire images with the wireless detector, the images will be stored in the detector when it is not connected to **VXvue** (Preview) or the images are failed to be sent to **VXvue** (Backup).
- **VXvue** generates studies and imports images automatically by using the study information stored in the detector.

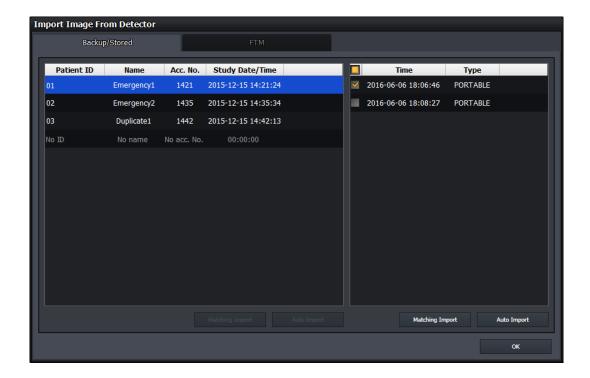

- 1 Click on the **Import button** in **Detector Info** to open the **Import Image From Detector** window as above.
- 2 Choose one or more studies from the list you want to import to **VXvue**, and click on the **Auto Import** button.
  - In case you choose a single study, select images to import by checking boxes and clicking on the **Auto** Import button in the lower right.
  - In case you choose multiple studies, import all images by clicking on the Auto Import button in the lower left.
  - <sup>a</sup> When images are imported completely, they disappear from the list one by one.

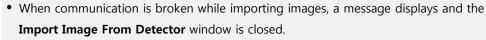

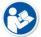

- In this case, check the connection status between the detector and viewer. After that, open the **Detector Info** window again to import images.
  - We recommend you connect the detector with a tether interface cable when importing images.

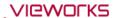

## 6.9.2 Matching Import

- If you acquire images with the wireless detector, the images will be stored in the detector when it is not connected to **VXvue** (Preview) or the images are failed to be sent to **VXvue** (Backup).
- You can match the study information when importing images stored in the detector.

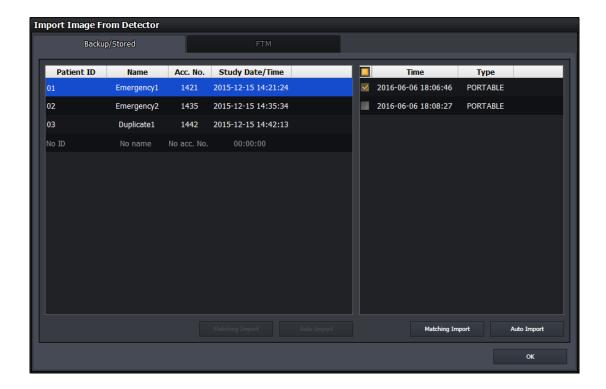

- 1 Click on the **Import button** in **Detector Info** to open the **Import Image From Detector** window as above.
- 2 Choose one or more studies from the list you want to import to **VXvue**, and click on the **Matching Import** button.
  - In case you choose a single study, select images to import by checking boxes and clicking on the Matching Import button in the lower right. Then the selection window of target study shows for selecting the desired study.
  - In case you choose multiple studies, import all images by clicking on the Matching Import button in the lower left. Match each study in the Matching Study window to import images.
  - <sup>a</sup> The maximum number of study you can match at the same time is 10.

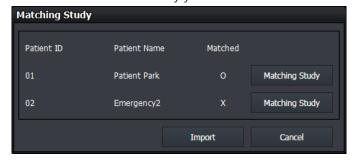

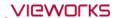

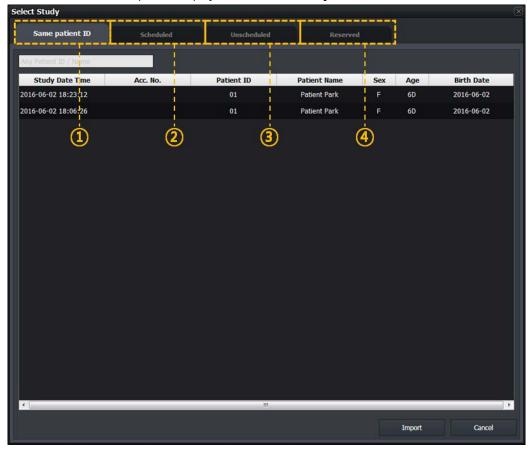

• Click one of the four panels display on the **Select Study** window.

#### 1 Same Patient ID panel

<sup>a</sup> If the study that you want to match now and the patient ID are stored in the same study, you can indicate and select the study on the list.

## 2 Scheduled panel

- <sup>a</sup> The patient information imported from DICOM Worklist is indicated on the study list to be matched.
- Unlike the Registration mode, this panel does not provide tool buttons.

#### 3 Unschedueld panel

- <sup>a</sup> You should input the patient information to the study to be matched.
- Unlike the Registration mode, this panel does not provide date and time of the study as well as the study code.

#### 4 Reserved panel

- The patient information reserved by using the Scheduled or Unscheduled menu is indicated on the study list to be matched.
- <sup>a</sup> Unlike the **Registration** mode, this panel does not provide tool buttons.

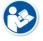

• Refer to <5 How to Register Patient Prescribing Information> for more information.

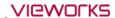

- From the study list showed on the selected panel window, the study information is matched with the items selected from the study list. Click on the **Import** button to import images after the study matching is compeleted.
- 5 Select and input the desired study and click **Import** / **OK** buttons in order.
  - " When you match a single study, the **Import** button shows and the image is imported directly.
  - When you match multiple studies, the **OK** button shows. If you click the **OK** button, an 'O' mark is indicated on the matched item of the **Matching Study** window. Check if the **Import** button is operated normally after all studies are matched.
- 6 In the **Study** tab of the shooting screen, check if the image is imported successfully after matching the study.

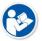

• Refer to <6.3.5 Checking the Detector Information> for the information of Auto Import by using detector information.

### 6.9.3 FTM Mode

#### How to Set

You can determine whether or not to use the FTM mode from **VIVIX Setup** and **VXvue**.

## How to Acquire Full Image

- 1 You can acquire full images by using the import function which can bring images from the detector.
- $2\,$  You can also acquire full images by using the Get Full Image function of VXvue.

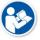

- For more information, refer to <6.9.1 Auto Import> and <7.29 Getting Full-Sized Image>.
- The FTM mode is support from F/W V1.0.3.31 of the FXRD-1012N detector.

# 7. Image Processing

This section gives instruction on how to use the image processing tools.

Image View Thumbail Images Panel and Buttons **Image Processing Tools** Selecting Image, Adjusting Image Size, Moving Image Magnifying the Region of Interest Adjusting Brightness and Contrast of Image Cropping, Inverting, Rotating Image Using the Image Layout Using Annotations and Labels Stitching Images Processing the Image Copying the Image Changing Target E.I. Correcting Grid Lines Changing Order of Images Using Tools for Print Using Full View Suspending Study

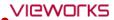

## 7.1 Image View

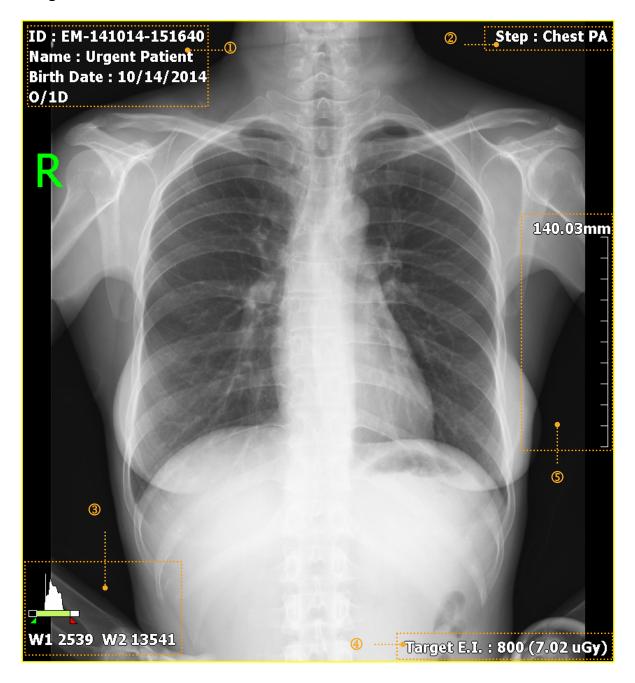

- 1 Image Overlay at the left top
- 2 Image Overlay at the right top
- 3 Image Overlay at the left bottom
- 4 Image Overlay at the right bottom
- 5 Scale

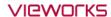

## 7.1.1 Image Overlay

You can check the image information by indicating it in the overlaid area. Each **Overlay** can be assigned on the top left / top right and at the bottom left / bottom right of the image as you want.

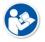

• Refer to Information Overlay Menu in VXvue Service Manual for setting **Image Overlay**.

## 7.1.2 Scale

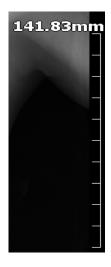

- Scale is the actual length of the measured image.
- You can check the actual length and size of the image by using the scale.
- You should set the changed information of actual length by using pixel spacing correction to get the correct length of the image.
- Refer to <7.7.3 Actual Size View> for more information about measuring and setting the actual length.
- You can hide the scale or change its position from the **Configuration** tab of the **View** panel in the **Setting** mode.

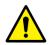

• The length displayed on the image is configured on the basis of the length measured from a detector surface. This means that a common difference can be occurred between the actual length and the measured one, because the actual exposure part has uniform height from the detector surface. For this reason, the length measured from Viewer should be used as a reference data only. Vieworks has no responsibility for the result caused by the measured length information.

## 7.2 Thumbnail Images

## **Check the Thumbnail Images**

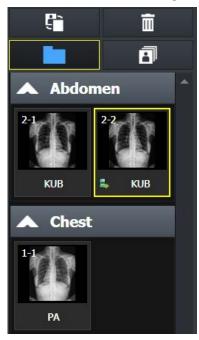

- You can view the thumbnail image without opening the related study from the **Exposure**, **Database**, and **Viewer** modes.
  - A yellow frame is displayed around the selected thumbnail.
- You can select multiple thumbnails by using the Ctrl, Shift key or Multi-Select Thumbnail button at the top.
  - You can use some functions with the selected thumbnail.
  - Use a mouse wheel to view a large number of thumbnail images.

#### Thumbnail information

- You can check step information for shooting from the thumbnail.
- You can check the series and image number of the thumbnail.
- You can check status icons of the thumbnail.

## Adjusting the Width of Thumbnail

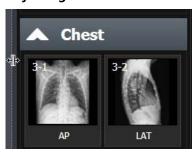

- You can adjust the width of thumbnail area by dragging a boundary between the thumbnail and image.
- Up to four thumbnail images can be included in the maximum width depending on the resolution and skin.
- The size of a thumbnail image is not changed.

#### Rejecting Thumbnai Images

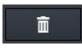

• Choose the image to be removed and click on the **Reject Thumbnail** button. Select a reason for removal when a window displays.

## Restore image

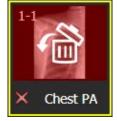

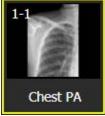

- The deleted image is indicated as a red color, and is available to be restored.
- 1 Double click the thumbnail of a deleted image.
- 2 Click on the **Yes** button on the following message that asking whether you will restore the image or not.
- 3 Check the restored image.

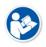

- The **Reject Thumbnail** function is supported to the **Exposure** and **Viewer** modes only.
- You can remove an image in the study unit from the **Database** mode (**Reject Study**).

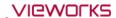

## **Grouping Thumbnails**

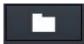

- Click on the **Group Thumbnail** button to group the images in the study for each body part.
- Click on the title button of group to show or hide a group.

## Thumbnail (General)

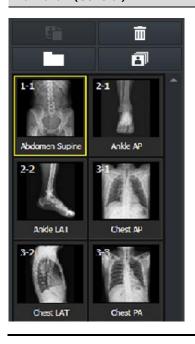

## Thumbnail (Group)

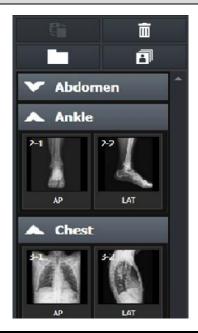

• The thumbnail of stitching groups can be distingushed by their outline colors.

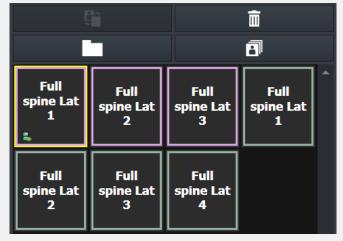

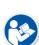

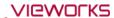

## **Selecting Multiple Thumbnails**

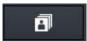

- Click on this button and press the Ctrl and Shift keys to choose a number of thumbnails.
- You can also choose a number of thumbnails by clicking a thumbnail with the Ctrl and Shift keys.

## Changing the order of thumbnail images

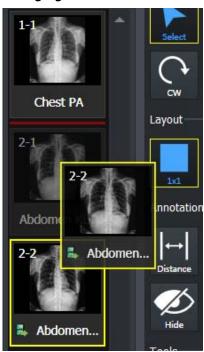

- Touch or drag the selected image with a mouse to move it to the desired position.
  - The position is indicated with a red line.
- Release a finger or a mouse button to change the order of image.

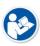

- The order change of thumbnail image is available in the same series only.
- The order of images cannot be changed of multiple thumbnails are selected.
- If the order of thumbnail image is changed, its instance number is also changed.
- Some backed-up images are limited to apply this function.

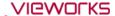

## **Selecting Thumbnail**

- Click on the thumbail you want to choose.
- Move arrow keys  $(\leftarrow, \rightarrow, \uparrow, \downarrow)$  of the keyboard to choose a thumbnail.

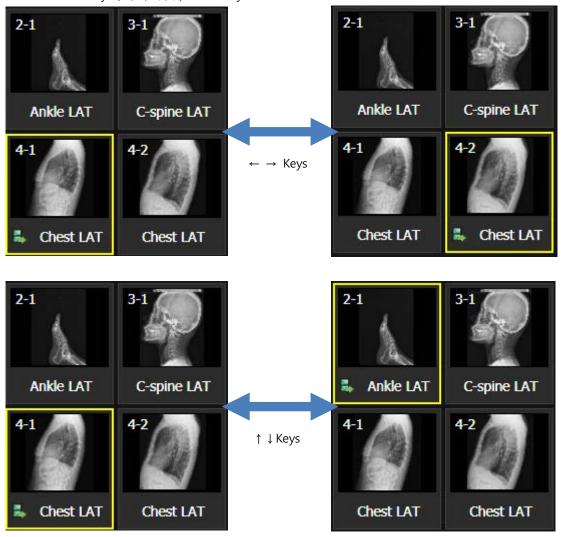

- Press Page Up key to choose thumbnails of the previous page.
- Press Page Down key to choose thumbnails of the next page.
- Press **Home** key to choose the first thumbnail on the thumbnail list.
- Press **End** key to choose the last thumbnail on the thumbnail list.
- Input a letter to choose thumbnails which bodypart name is started with it.
  - Ex) Input 'C' to choose thumbnails of 'Chest' or 'C-Spine'. Keep pressing 'C' to choose all thumbnails starting with 'C' letter in a consecutive order.

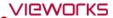

## **Retaking Images**

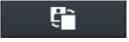

 Choose the image to retake and click on the Retake Thumbnail button. A popup window displays for selecting a reason to remove the image. Choose one of the reasons to remove image, and then a same step for retaking image is added.

• The added step for retaking image will be removed when you restore the rejected image.

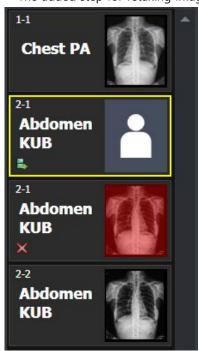

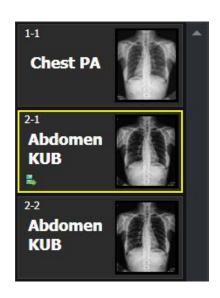

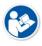

Before you retake images, uncheck the 'Use reject reason' menu from Setting > Study > Rejected Reason menu to stop displaying 'Use Reject reason'.

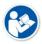

• You can change the tools used in the thumbnail list from the **Setting** mode. Refer to Thumbnail Setting in VXvue Service Manual for the detailed information.

## 7.3 Image Processing Panel

The **Tools** panel provides tools for adjusting and controlling images. You can click on the desired tools to add them as user-defined image processing ones.

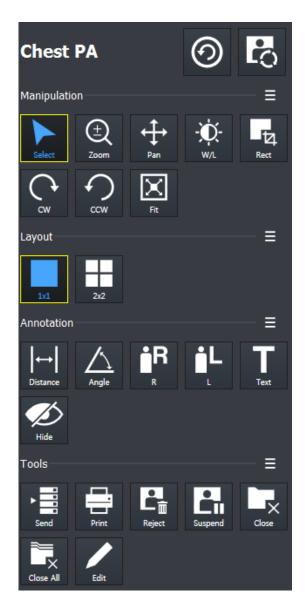

## 1 Step indicating area

Indicates the currently selected step. You can change the step or apply image processing.

## 2 Image adjustment tools area

Provides various image adjustment tools.

## 3 Layout tools area

Provide various view layout tools.

#### 4 Annotation tools area

Provides various annotation tools.

#### 5 Image management tools area

Provides various image adjustment tools. You can manage images by unifying, sending, handling, setting and deleting them.

## **Checking Steps**

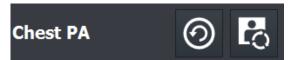

- From the displaying region of Step, you can check the step name of the study or image which is currently selected.
- The selected image means that it is processed by the current step information.

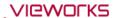

## **Changing Steps**

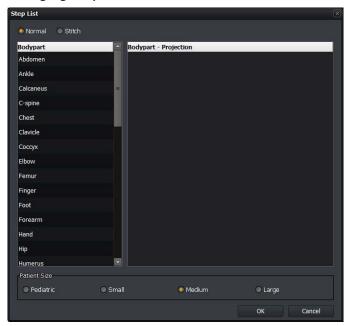

- 1 From the displaying region of Step, click on the Change Step button to open Step List window.
- 2 Choose Bodaypart, Projection and Patient Size that you want to change.
- 3 Click **OK** button to change the step information of the image. After that, The image is processed again by the changed step information.

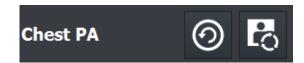

 From the displaying region of Step, click on the Image Process button to open the window of default tools for image processing.

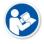

 Refer to <7.5 Using Basic Image Processing Tools> for the detailed information of using the default tools for image processing.

## 7.3.1 User-Adjustable Image Processing Tools

- You can check the user-defined image processing tools in the **Exposure** mode and **Viewer** mode.
- You can register or delete the image processing tools directly.
- With the tools, you can easily process the image.

#### **Default tool buttons**

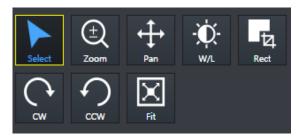

- Eight (8) default buttons are provided.
  - Select, Zoom, Pan, Window Width/Level, Crop,
     Rectangle, CW, CCW, Fit
- You can register or delete the default tool buttons from the **Setting** mode.

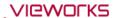

## Default pop-up tool buttons

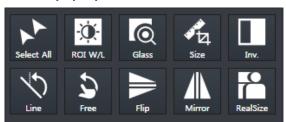

- The additional tools are popped up for two (2) seconds by clicking on button.
- The pop-up buttons are a tool group which is unregistered as default ones.

## 7.3.2 Adjustment Tools for Printed Image

This area provides tools for adjusting the printed images.

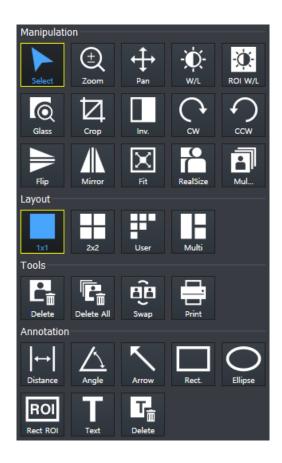

## 1 Image adjustment rools area (Manipulation)

You can adjust printed images with the image adjustment tools.

## 2 Layout tools area (Layout)

You can control the number of printed images on the single screen by using the layout tools.

#### 3 Tools area for print only (Tools)

You can manage the printed images by using tools for print only.

## 4 Annotation tools area (Annotation)

You can add annotations on the printed image by using annotation tools.

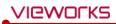

## 7.4 Image Adjustment Tool Buttons

## 7.4.1 Control Tools

| Icon                     | Name       | Description                                                                                                    |
|--------------------------|------------|----------------------------------------------------------------------------------------------------|
| Select                   | Select     | The default status of a mouse cursor. You can select an image or annotations.                                      |
| Select All               | Select All | Selects all images in the study.                                                                                   |
| (±)<br>Zoom              | Zoom       | Enlarges or reduce an image.                                                                                       |
| <b>↔</b><br>Pan          | Pan        | Moves the selected image to the desired position.                                                                  |
| -∭-<br>W/L               | W/L        | Adjusts the brightness and contrast of an image.                                                                   |
| ROI W/L                  | ROI W/L    | Adjusts the brightness and contrast of image in the selected region of interest.                                   |
| Glass                    | Glass      | Magnifies a specific region of interest by twice.                                                                  |
| T <sub>Z</sub> ,<br>Rect | Crop       | Crops an image into a desired shape and size.                                                                      |
| FILIPSE                  | Ellipse    | Crops an image into an ellipse.                                                                                    |
| Rect                     | Rectangle  | Crops an image into a rectangle.                                                                                   |
| Folygon                  | Polygon    | Crops an image into a polygon.                                                                                     |
| Free                     | Free       | Crop an image into a desired size of area.                                                                         |
| cw                       | CW         | Rotates an image by 90° clockwise.                                                                                 |
| CCW                      | CCW        | Rotates an image by 90° counterclockwise.                                                                          |
| Line                     | Line       | Rotates an image freely by the reference line.                                                                     |
| Free                     | Free       | Rotates an image to a desired degree.                                                                              |
| Fit                      | Fit        | Fits an image to the main image window size.  If the image is cropped, the cropped area is fit to the window size. |
| Inv.                     | Invert     | Inverts black and white of an image.                                                                               |
| Flip                     | Flip       | Flips an image vertically.                                                                                         |

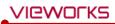

| Mirror     | Mirror      | Flips an image from side to side.             |
|------------|-------------|-----------------------------------------------|
| RealSize   | Real Size   | Displays an image as its actual size.         |
| ?<br>Reset | Reset Image | Resets an image to the setting value of step. |

## 7.4.2 Layout Tools

| Icon  | Name         | Description                                                                                  |
|-------|--------------|----------------------------------------------------------------------------------------------|
| 1x1   | 1X1 Layout   | Displays one image on the main image window.                                                 |
| 2x2   | 2X2 Layout   | Displays four images on the main image window.                                               |
| 3x3   | 3X3 Layout   | Displays nine images on the main image window.                                               |
| User  | User-defined | Customizes the image layout within 4x4 layout (maximum) to display on the main image window. |
| Multi | Multi Layout | Displays images in the layout configured in the Setting tab.                                 |

## 7.4.3 Annotation Tools

| Icon                  | Name            | Description                                                                             |
|-----------------------|-----------------|-----------------------------------------------------------------------------------------|
| <b> </b> ←→  Distance | Distance        | Measures distance by drawing a line between two points on the image.                    |
| Angle                 | Angle           | Measures an acute angle by drawing angles among three points on the image.              |
| <b>i</b> R R          | Add R Label     | Adds <b>R</b> label on the image to indicate direction.                                 |
| iL<br>L               | Add L Label     | Adds <b>L</b> label on the image to indicate direction.                                 |
| Text                  | Text            | Adds text to indicate information of the image.                                         |
| Hide                  | Hide Annotation | Hides all annotations added on the image.                                               |
| Cobb                  | Cobb Angle      | Measures cobb's angle.                                                                  |
| Arrow                 | Arrow           | Draws an arrow to indicate the specific region of the image.                            |
| V.Disc.               | V.Disc.         | Draws a line between the two points of the image to measure twisted part (up-and-down). |

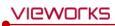

| Rect.            | Rectangle         | Draws a rectangle over an image to indicate a specific region.            |
|------------------|-------------------|---------------------------------------------------------------------------|
| Square           | Square            | Draws a square over an image to indicate a specific region.               |
| Circle           | Circle            | Draws a circle over an image to indicate a specific region.               |
| Ellipse          | Ellipse           | Draws an ellipse over an image to indicate a specific region.             |
| ROI<br>Rect ROI  | Rect ROI          | Assigns the region of interest of image to measure its pixel information. |
| T <sub>ill</sub> | Delete Annotation | Deletes the added annotation on the image.                                |

## 7.4.4 Management Tools

| Icon      | Name            | Description                                                                                                |
|-----------|-----------------|----------------------------------------------------------------------------------------------------|
| > = Send  | Send            | Sends the image to DICOM server.                                                                           |
| Print     | Print           | Sends the image to the Print mode for DICOM printing.                                                      |
| Ext.Save  | Ext.Save        | Saves images to the specific path such as the external device automatically or manually.                   |
| Reject    | Reject          | Rejects the image.                                                                                         |
| Retake    | Retake          | Adds a step to retake the rejected image.                                                                  |
| Close     | Close Study     | Saves and close the study in checking among the opened studies.                                            |
| Close All | Close All Study | Saves and close all opened studies.                                                                        |
| Move Img  | Move Image      | Moves the image to the other study.                                                                        |
| Edit      | Edit Patient    | Modifies the patient information on the image.                                                             |
| Multi-S   | Muilti-Send     | Sends the image by selecting the DICOM object server.                                                      |
| Stitch    | Stitch          | Connects two or more images together.                                                                      |
| Raw       | Raw             | You can view the original image (RAW) without applying detector rotation information and image processing. |
| Proc.     | Image Process   | Processes the image variously and detailedly as well as manage the image processing parameters.            |

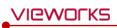

| Copy      | Copy Image                       | Copies images.                                                   |
|-----------|----------------------------------|------------------------------------------------------------------|
| Target EI | Target E.I.                      | Sets Target E.I for each patient size.                           |
| None      | Grid Suppression (None)          | Not applying the grid correction.                                |
| Auto      | Grid Suppression (Auto)          | Detects and corrects grid lines automatically.                   |
| VLine     | Grid Suppression<br>(Vertical)   | Corrects vertical grid lines.                                    |
| HLine     | Grid Suppression<br>(Horizontal) | Corrects horizontal grid lines.                                  |
| None      | None                             | Saves the left/right patient information indicated on the image. |
| Left      | Left                             | Saves the left/right patient information indicated on the image. |
| Right     | Right                            | Saves the left/right patient information indicated on the image. |
| Both      | Both                             | Saves the left/right patient information indicated on the image. |
| Union     | Union                            | Saves the left/right patient information indicated on the image. |
| Orienta   | Patient Orientation              | Sets patient orientation of the image.                           |
| <b>△</b>  | Up                               | Moves the selected original image to upward.                     |
| Down      | Down                             | Moves the selected original image to downward.                   |
| PS Image  | Image Pixel Spacing              | Measures the actual size                                         |
| Full View | Open Full View                   | Displays the current image as a full view.                       |
| Suspend   | Suspend Study                    | Suspends and closes the current study.                           |
| <b>9</b>  | Change Step                      | Changes the step of image that is currently selected.            |

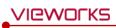

## 7.4.5 Tools for Print

| Icon                      | Name       | Description                              |
|---------------------------|------------|------------------------------------------|
| L <sub>II</sub><br>Delete | Delete     | Deletes the film image.                  |
| Cin Delete All            | Delete All | Deletes all film images.                 |
| Swap                      | Swap       | Changes the position of two film images. |

## 7.5 Using Basic Image Processing Tools

## Introductoin of the image processing tools

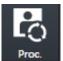

- Click this icon to open image process control screen.
- You can adjust the image processing partially.

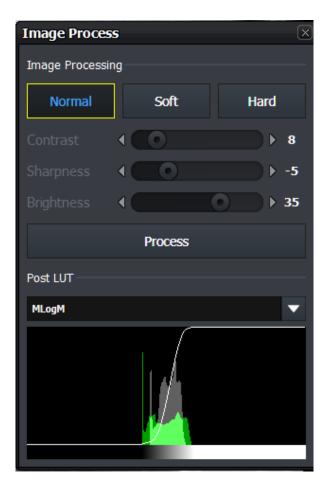

- **VXvue** provides the basic tools for image processing. You can secure the satisfactory image quality by using the tools.
- The basic image processing tools predefines three types of parameter for each Step. (Normal, Soft, Hard) You can improve the image quality by selecting Step and image processing items freely.
- The basic image processing tools provides the adjustment functions of Contrast, Sharpness,
   Brightness, which are the basic items for image processing. You can check the image quality by using the functions directly.
- The basic image processing tools provides Post LUT information. You can change POST LUT and check the result of image quality.

## Apply image processing parameter

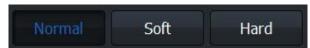

- VXvue provides three parameters for each step. (Normal, Soft, Hard)
- You can select and apply the desired parameter to the image for securing the optimal image quality.

| Parameter | Description                                   |
|-----------|-----------------------------------------------|
| Normal    | Basic image processing parameter              |
| Soft      | Processes the image more softly than Normal.  |
| Hard      | Processes the image more sharply than Normal. |

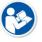

- Besides Normal, Soft, Hard, all parameters can be configured from XIPL.TOOL.
- Refer to XIPL User Manual for the detailed information about parameter settings.

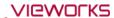

## **Change Contrast, Sharpness, Brightness**

You can adjust Contrast, Sharpness, Brightness of the image and check its processed result.

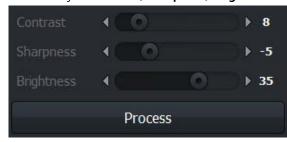

- 1 Select an image and adjust **Contrast, Sharpness, Brightnes**.
- 2 After adjusting the image, click on the **Process** button and check the image processing result.

## **Change Post LUT**

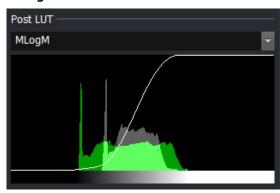

 You can check the image processing result while changing the Post LUT value.

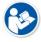

- Contrast, Sharpness, Brightness and Post LUT values changed from the Process tab are not stored to the parameter.
- Please use **XIPL.TOOL** to save the changed value to parameters.
- Refer to **XIPL User Manual** for the detailed information about the meaning of each parameter as well as setting and storing it.

## 7.6 Selecting Images

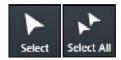

- You can choose the image / annotations partailly (Select) or choose all images of a study. (Select All).
- When you click on this button, the active function will be deactivated and turned back to the basic state.

## Use the basic optional function

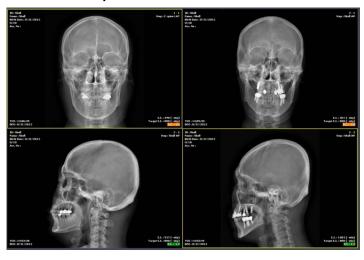

- 1 Click on the **Select** button on the **Tools** panel.
  - You can also use Esc key instead of the button.
- 2 Choose the desired image from the image screen.
  - A yellow frame is displayed around the selected image.
- 3 Choose the desired annotation on the image.
  - The selected one is displayed as a selected state.

#### Select by combinating special keys

- 1 Click the desired image or annotations one by one while pressing the **Ctrl** key.
  - <sup>a</sup> You can choose more than two images or annotations in order.
- 2 Click two images or annotations while pressing the **Shift** key.
  - <sup>a</sup> You can choose two images as well as all the images and annotations between them.

#### Select all images

- 1 Click on the **Select All** button on the **Tools** panel.
- 2 Check if all images in the current study are selected.
  - Only the following functions can be applied to the multi-selected images simultaneously.
    - Invert function (Invert, Mirror, Flip)
    - Rotation function (Clockwise, Counter clockwise)
    - Size control function (Fit, 1:1)
    - Add label function (Add R label, Add L label)
  - Specialized functions (Image Process, Send, Print, Stitch, Convert Raw, Reject Image)
  - The other functions are applied to the single image only.
    - If you choose the other functions, the multi-selected images are cancelled and only one image will be selected automatically.

## 7.7 Adjusting Image Size

## 7.7.1 Enlarge or Reduce the Image

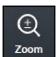

- You can enlarge or reduce the image.
- The maximum zoom ratio is 3200% and the minimum is 5% compared to the original image.
- Annotations in the image are also enlarged and reduced when you zoom in/out the image.

### How to use

- 1 Click on the **Zoom** button on the **Tools** panel.
- 2 Move the mouse cursor to the image screen then the cursor will be changed to magic glass shape.
- 3 Press and drag the left mouse button on the image to control zooming.
  - Drag the mouse upwards to enlarge image.
  - Drag the mouse downwards to reduce image.

#### Close

1 Release the mouse button to finish zooming.

## 7.7.2 Fit the image to screen size

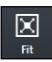

- You can fit an image to the screen size.
- Annotations in the image are also adjusted.
- The cropped image will be fit to the window.

#### How to use

- 1 Click on the **Fit** button on the **Tools** panel.
- 2 Check if the image is fit to the main image window.

## 7.7.3 Actual Size View

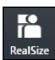

- Display the image size by measuring its actual size.
- This function is only applied to the image displayed on the monitor currently.
- You should preset the pixel information of a monitor and the pixel spacing correction to measure exact size of the image.

#### How to use

- 1 Click on the **Real Size** button on the **Tools** panel.
- 2 Check if the image is fit to the actual size of the object displayed on the monitor.
  - <sup>a</sup> You can measure the object size on the monitor with a ruler.

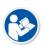

- Refer to Monitor Correction Menu in VXvue Service Manual for setting pixel information of the monitor.
- The pixel spacing correction should be performed to display exact size of the image.

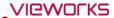

• For more information, refer to <7.26 Correcting Pixel Spacing of Image> or refer to the Detector menu in the VXvue Service Manual.

## The principle of pixel spacing

- Pixel Spacing: Distance between mid points of pixels in relation to OID.
  - When a distance between an object and a detector increases, the image size gets bigger by a magnification. The pixel spacing- a scaled distance between mid points of pixels becomes longer relatively.
  - When a distance between an object and a detector reduces, the image size becomes similar to the real size of the object. The pixel spacing becomes shorter relatively.
- **Pixel Spacing Correction**: As the physical pixel pitch is fixed, measure a magnification for correcting pixel spacing as follows;
- 1 Measure the length of an object.
- 2 Mesure the length of an object projected on the image under the specific SID and OID conditions.

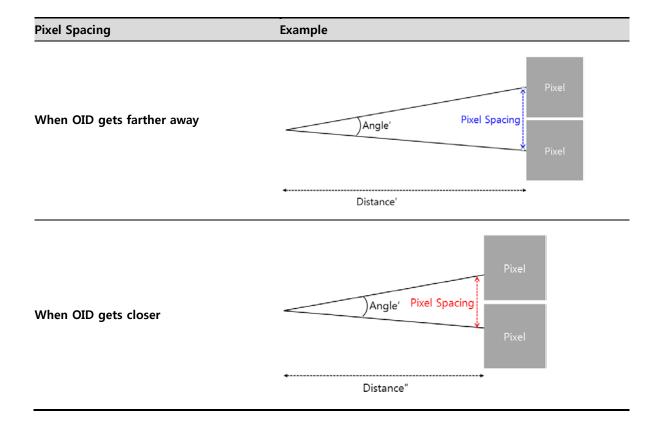

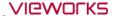

#### **Terms**

- **Real Size**: Calculate the object's real length of the desired part through the magnification calculated by pixel spacing correction, and display the image in real size.
- Image Pixel Spacing Correction: Applies the result of pixel spacing correction for single exposed images.
- **Detector Pixel Spacing Correction**: Applies the result of pixel spacing correction for all images acquired from each detector.
- Magnification: Image size of the object / Object size = SID/(SID-OID)

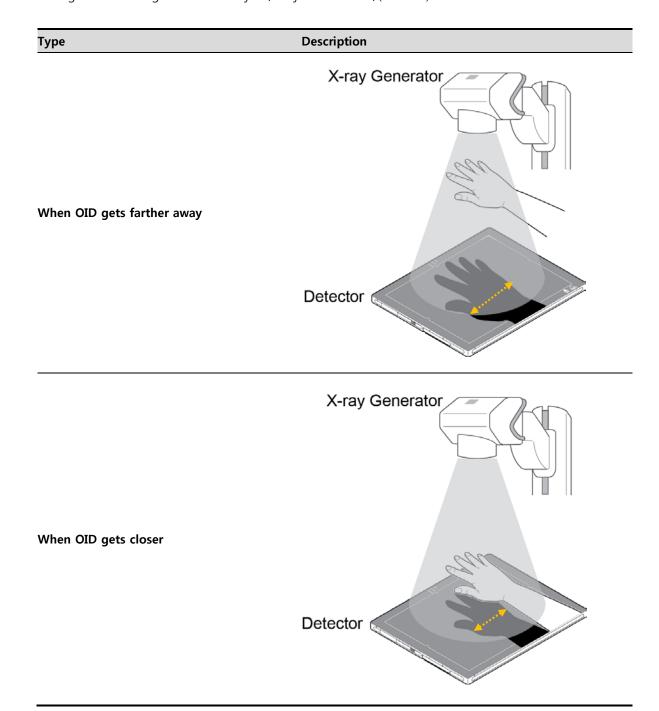

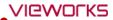

## 7.8 How to Move the Image

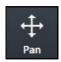

• You can move an image to the desired position with the **Pan** button.

#### How to use

- 1 Click on the **Pan** button on the **Tools** panel.
- 2 Move to the main image window and check if the cursor is changed to a hand shape.
- 3 Drag the image to the desired position by holding down the left mouse button on the image.

#### Close

1 Release the mouse button to finish.

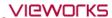

# 7.9 How to Magnify the Region of Interest

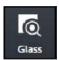

- You can magnify a selected region of interest with the **Magic Glass** button.
- Annotation on the image is also magnified.

#### How to use

- 1 Click on the Magic Glass button on the Tools panel.
- 2 Move to the main image window and check if the cursor shape is changed as a magnifying glass.
- 3 Press and hold the left mouse button and drag the region of interest on the image.
  - <sup>a</sup> You can check the region of interest enlarged twice than the surrounding area.

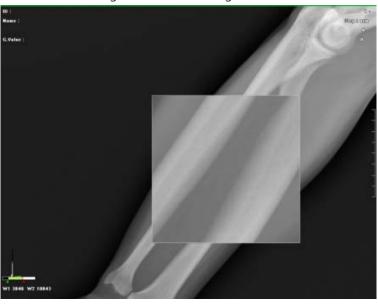

#### Close

1 Release the mouse button to finish.

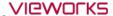

# 7.10 How to Adjust Brightness and Contrast of Image

#### Window Width Level

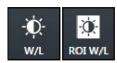

- With W/L button, you can adjust the brightness and contrast of the whole image.
- You can also adjust brightness and contrast of the specified image area with the W/L button for assigning specified area.

#### How to use W/L button

- 1 Click on the **W/L** button on the **Tools** panel.
- 2 Move to the main image window and check if the cursor shape is changed as  $\sqrt[6]{a}$ .
- 3 Press the left mouse button and drag it to adjust W/L on the image.

#### How to use W/L for specified area

- 1 Click on the ROI W/L button on the Tools panel.
- 2 Set the desired region of interest on the image and drag the left mouse button to adjust **W/L** automatically.

#### Close

1 Release the mouse button to finish.

#### Basic Motion of W/L

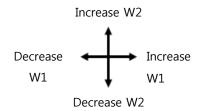

- You can use the **W/L** function by dragging the right mouse button without clicking the **W/L** icon.
- You can increase or decrease the W/L level by moving the mouse cursor to four ways.

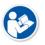

You can set the increase or decrease direction / speed of W/L as you want. W/L Refer to
Display Group in VXvue Service Manual for setting W/L speed and direction.

#### Histogram

The histogram is indicated labels which are distributed on the image by mapping them with same value.

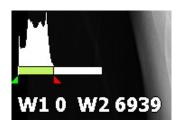

- Click on or and drag the mouse button to adjust W/L.
- You can also press and hold the right mouse button to adjust W/L.

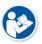

- You can check the histogram by registering it to **Image Overlay**.
- Refer to Display Group in VXvue Service Manual for the detailed information.

# 7.11 Cropping the Image

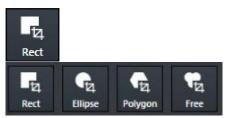

- Click on the **Crop** button to cut the image to desired area.
- Four (4) types of **Crop** buttons are provided.
- 1 Click on the **Crop** button and click on the desired crop type button.
- 2 Check the shutter area covered the whole image from the image view.

#### Select menu

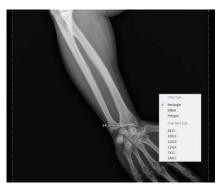

- 1 Display the pop-up menu by clicking the right mouse button in the shutter area.
- 2 Choose either **Crop Type** or **Crop Rect Size** menu.

# Crop menu

| Name           | Description                          |   | Image          |
|----------------|--------------------------------------|---|----------------|
| Crop Type      | Crop type                            |   |                |
| Rectangle      | Cropping image as a rectangle shape. |   | Crop Type      |
| Ellipse        | Cropping image as an ellipse shape.  | ✓ | Rectangle      |
| Polygon        | Cropping image as a polygon shape.   |   | Ellipse        |
| Crop Rect Size | Cropping size                        |   | Polygon        |
|                | (Specified rectangular shutter)      |   | Crop Rect Size |
| Free Size      | User defined size                    |   | Free Size      |
| 8X10           | 8X10                                 |   | 8X10           |
| 10X12          | 10X12                                |   | 10X12          |
| 12X10          | 12X10                                |   | 12X10<br>11X14 |
| 11X14          | 11X14                                |   | 7X17           |
| 7X17           | 7X17                                 |   | 14X17          |
| 14X17          | 14X17                                |   |                |

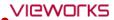

# Check the shuttered area

• Check the shuttered area after choosing the popup menu.

# | Target E.I.: 1800 (- uGy) | W1-4924 W2 16836 | Target E.I.: 1800 (- uGy) | E.I.: 1509 (- uGy) | E.I.: 1509 (- uGy) | E.I.: 1509 (- uGy) | E.I.: 1509 (- uGy) | E.I.: 1509 (- uGy) | E.I.: 1509 (- uGy) | E.I.: 1509 (- uGy) | E.I.: 1509 (- uGy) | E.I.: 1509 (- uGy) | E.I.: 1509 (- uGy) | E.I.: 1509 (- uGy) | E.I.: 1509 (- uGy) | E.I.: 1509 (- uGy) | E.I.: 1509 (- uGy) | E.I.: 1509 (- uGy) | E.I.: 1509 (- uGy) | E.I.: 1509 (- uGy) | E.I.: 1509 (- uGy) | E.I.: 1509 (- uGy) | E.I.: 1509 (- uGy) | E.I.: 1509 (- uGy) | E.I.: 1509 (- uGy) | E.I.: 1509 (- uGy) | E.I.: 1509 (- uGy) | E.I.: 1509 (- uGy) | E.I.: 1509 (- uGy) | E.I.: 1509 (- uGy) | E.I.: 1509 (- uGy) | E.I.: 1509 (- uGy) | E.I.: 1509 (- uGy) | E.I.: 1509 (- uGy) | E.I.: 1509 (- uGy) | E.I.: 1509 (- uGy) | E.I.: 1509 (- uGy) | E.I.: 1509 (- uGy) | E.I.: 1509 (- uGy) | E.I.: 1509 (- uGy) | E.I.: 1509 (- uGy) | E.I.: 1509 (- uGy) | E.I.: 1509 (- uGy) | E.I.: 1509 (- uGy) | E.I.: 1509 (- uGy) | E.I.: 1509 (- uGy) | E.I.: 1509 (- uGy) | E.I.: 1509 (- uGy) | E.I.: 1509 (- uGy) | E.I.: 1509 (- uGy) | E.I.: 1509 (- uGy) | E.I.: 1509 (- uGy) | E.I.: 1509 (- uGy) | E.I.: 1509 (- uGy) | E.I.: 1509 (- uGy) | E.I.: 1509 (- uGy) | E.I.: 1509 (- uGy) | E.I.: 1509 (- uGy) | E.I.: 1509 (- uGy) | E.I.: 1509 (- uGy) | E.I.: 1509 (- uGy) | E.I.: 1509 (- uGy) | E.I.: 1509 (- uGy) | E.I.: 1509 (- uGy) | E.I.: 1509 (- uGy) | E.I.: 1509 (- uGy) | E.I.: 1509 (- uGy) | E.I.: 1509 (- uGy) | E.I.: 1509 (- uGy) | E.I.: 1509 (- uGy) | E.I.: 1509 (- uGy) | E.I.: 1509 (- uGy) | E.I.: 1509 (- uGy) | E.I.: 1509 (- uGy) | E.I.: 1509 (- uGy) | E.I.: 1509 (- uGy) | E.I.: 1509 (- uGy) | E.I.: 1509 (- uGy) | E.I.: 1509 (- uGy) | E.I.: 1509 (- uGy) | E.I.: 1509 (- uGy) | E.I.: 1509 (- uGy) | E.I.: 1509 (- uGy) | E.I.: 1509 (- uGy) | E.I.: 1509 (- uGy) | E.I.: 1509 (- uGy) | E.I.: 1509 (- uGy) | E.I.: 1509 (- uGy) | E.I.: 1509 (- uGy) | E.I.: 1509 (- uGy) | E.I.: 1509 (- uGy) | E.I.: 1509 (- uGy) | E.I.: 1509 (- uGy) | E.I.: 1509 (- uGy) | E.I.: 1509 (- uGy) | E.I.: 1509 (- uGy) | E.I.: 1509 (- uG

# Ellipse

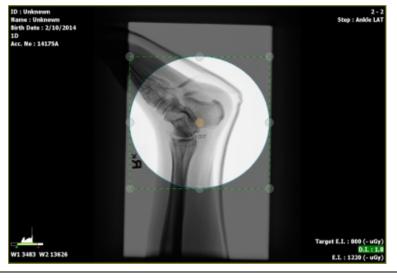

# Polygon

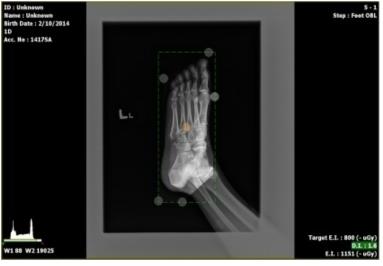

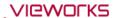

#### Polygon crop

- 1 Select **Polygon** and click the starting point that you want to crop.
- 2 Make the polygon shape by clicking the desired points.
- 3 Double-click the last point to finish.
  - <sup>n</sup> The starting and last points are connected.

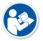

• The number of maximum appointment for making polygon crop is 10.

#### Adjust the shutter

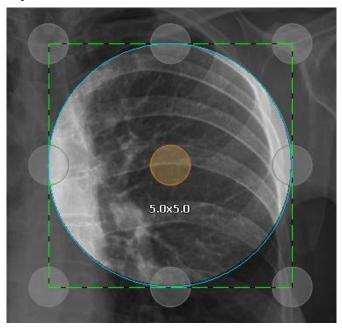

- The shutter size is indicated when adjusting or moving the shutter area.
- The default unit of shutter size is inch.
- If you double-click the image area, the shutter area is adjusted by the image size.
   Double-click again to display the previously adjusted shutter area.

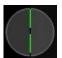

- Click and drag the green dot line with a mouse button to adjust the shutter size.
- Touch and drag a gray circle outside of the shutter area to adjust shutter size.

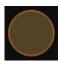

• Click or touch an orange circle in the shutter area and drag it to move to the desired location.

#### Close

- After adjusting the shutter size, click on the **Select** button to finish crop.
  - <sup>a</sup> The cropped image will be fit to the main image window automatically.

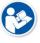

 Refer to Integration Group in VXvue Service Manual for setting a shutter size of the popup menu.

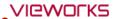

# 7.12 Inverting the Image

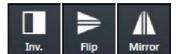

• You can invert the image as black / white, top / bottom and left/right.

#### How to use

- Click on the **Invert** button on the **Tools** panel and check if the black / white of an image is inverted.
- Click on the **Flip** button on the **Tools** panel and check if the top / bottom of an image is inverted.
- Click on the **Mirror** button on the **Tools** panel and check if the left / right of an image is inverted.

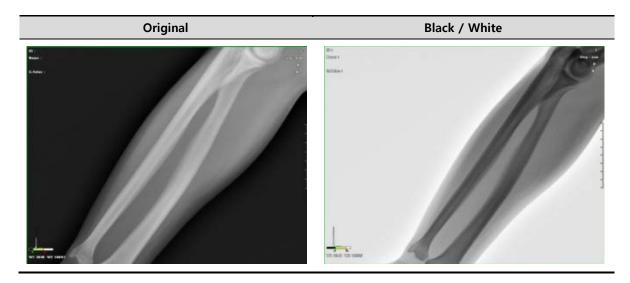

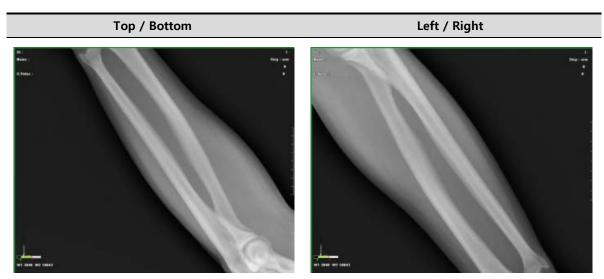

# 7.13 Rotating the Image

# 7.13.1 Rotating the Image in the Specified Angle

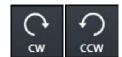

 You can rotate the image as clockwise or counter-clockwise way with CW and CCW buttons.

#### How to use

- Click on the **CW** button in the **Tools** panel and check if the image is turned clockwise by 90°.
- Click on the **CCW** button in the **Tools** panel and check if the image is turned counter-clockwise by 90°.

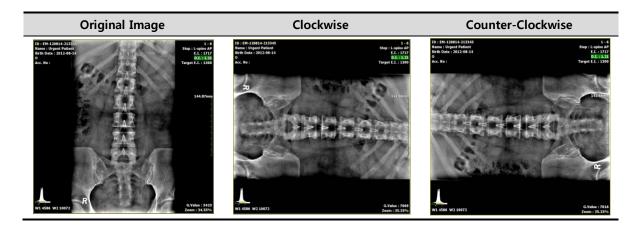

#### 7.13.2 Free Rotation

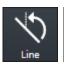

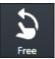

- Use the free rotation button to rotate the image freely or by the reference line.
  - The shutter area and annotation are rotated with the image.

#### Rotate by Line

- 1 Click on the **Line** button on **Tools** panel.
- 2 Draw a reference line by clicking and dragging the desired point. After that, adjust direction and degree to rotate the image.
- 3 Release the mouse button and check if the image is rotated by the appointed direction and degree.

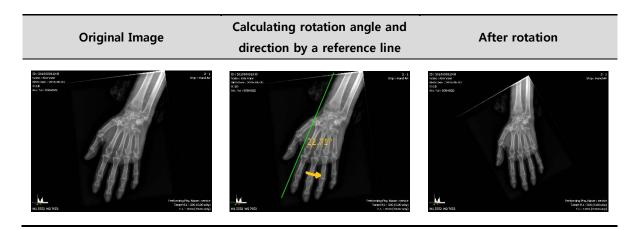

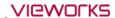

# **Rotate freely**

- 4 Click on the **Free** button on **Tools** panel.
- 5 Click and drag the desired point in clockwise or in counter-clockwise to adjust degree to rotate the image.
  - <sup>a</sup> The roation degree is based on a clockwise direction.
- 6 When the degree is indicated as you want, release the mouse button and check if the image is rotated.

# Calculating rotation angle by **Original Image** After rotation dragging a mouse button

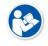

• Click on the **Reset** button

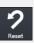

to return the rotating image to its original one.

# 7.14 Using Image Layout

# 7.14.1 Using Pre-defined Layout

- Choose the desired layout button in the **Tools** panel.
- Check if the selected layout is applied to the image.

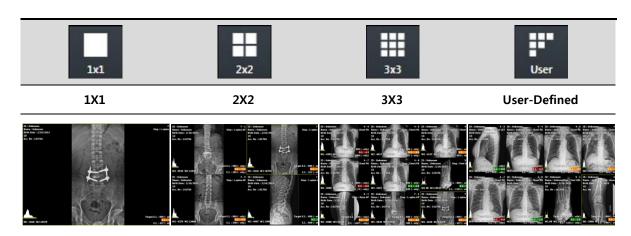

# Set user-defined layout

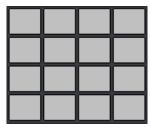

- 1 Click on the **User Layout** button in the **Tools** panel and choose the desired layout.
  - When you move the mouse cursor, the defined layout area is showed brightly.
- 2 Check the changed layout.

# 7.14.2 Using Multi Layout

- 1 Click on the **Multi Layout** button to select a desired layout.
- 2 Check that the selected layout is applied to the image normally.

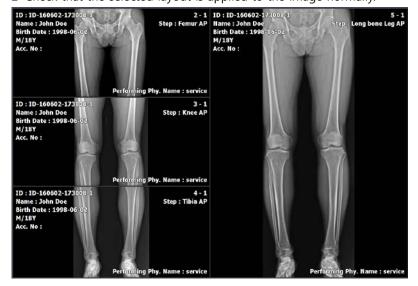

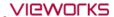

# Checking the order of indicating images

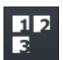

- You can check in what order are the images arranged in the configured layout.
- 1 Click on the **Multi Layout** button.
- 2 Click on the **Layout Order** button among the pop-up buttons.
- 3 Check the order of images in the configured layout.

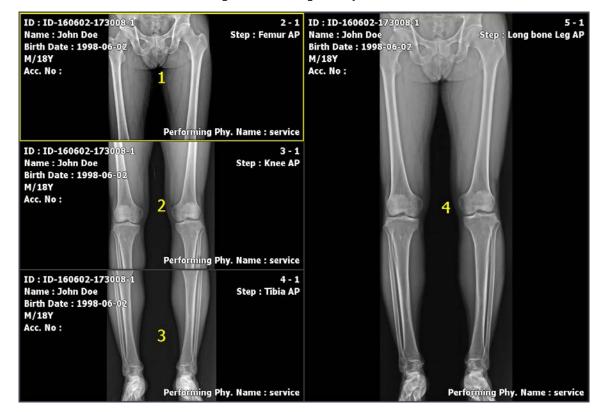

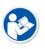

• Refer to Layout Menu in VXvue Service Manual for the way of editing multi-layout.

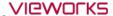

# 7.15 Using Annotation for Measurement

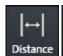

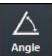

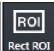

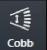

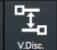

- You can measure distance, angle and pixel of the image by using the measuring annotation.
- When you add the annotation, the measured value and unit are calculated automatically.

| Button          | Sample Image                            |  |  |
|-----------------|-----------------------------------------|--|--|
| ←  <br>Distance | [32.25mn]                               |  |  |
| Angle           | 51.66°                                  |  |  |
| ROI<br>Rect ROI | Mrs: 3947 Max: 4872 Avg.: 4129 Std: 139 |  |  |
| Cobb            | £3.5°                                   |  |  |
| V.Disc.         |                                         |  |  |

#### How to measure distance

- 1 Click on the **Distance** button in the **Tools** panel and check if the cursor shape is changed to a ruler.
- 2 Hold down the left mouse button at the start point and drag to draw a line.
- 3 Release the mouse button and measure the calculated distance.

# How to measure angle

- 1 Click on the **Angle** button in the **Tools** panel and check if the cursor shape is changed to a protractor.
- 2 Hold down the left mouse button at the start point and drag it to draw a line. Then release the button.
- 3 Set the start point as a standard immediately, and click the mouse button at the predicted angle point.
- 4 Check the calculated measurement angle.

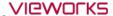

#### How to measure Cobb angle

- 1 Click on the **Cobb Angle** button in the **Tools** panel.
- 2 Click four points. The two points are made one line.
- 3 Click the left mouse button on the two reference points to check if a circle is indicated.
- 4 Click one of the two points which will be a line and check if a square is indicated.
- 5 Click the other point and check if an angle between the two lines is indicated.

#### How to measure vertical difference

- 1 Click on the Vertical Discrepancy button in the Tools panel.
- 2 Click on the starting point.
- 3 Check the degree of twist (up-and-down) by moving a mouse to the target point in real time.
- 4 Click on the target point to check if the mark of measurement value indicating the twisted part is fixed between the two points.

#### How to measure ROI (Region of Interest)

- 1 Click on the **Rect ROI** button in the **Tools** panel and check if the cursor shape is changed to a rectangle.
- 2 Hold down the left mouse button at the start point and drag to draw a rectangle.
- 3 Release the mouse button and check the calculated pixel information.
  - <sup>o</sup> The unit of the pixel information is **Gray Value**.
  - <sup>a</sup> The minimun, maximum, average value and standard deviation are indicated within the configured area.

#### How to measure annotation

- 1 Click on the **Select** button and select the measurement annotation to be adjusted.
  - You can move both the measurement annotation and calculation value if you select a line and drag it.
  - <sup>o</sup> You can change the shape of annotation and measurement value if you select a dot and drag it.
  - <sup>a</sup> You can select the position of measurement value and drag it to move its position.

#### How to measure the measured annotation

- 1 Click on the **Select** button and select the measurement annotation to be removed.
- 2 Delete the selected measurement annotation by clicking on the **Delete** key or **Delete Annotation** button.

# 7.16 Using Figure Annotations

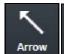

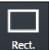

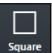

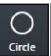

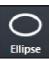

You can draw an arrow, a square and an ellipse by using the figure annotations.

#### How to draw an arrow

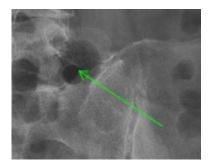

- 1 Click on the arrow button in the Tools panel and check if the mouse cursor is changed to an arrow.
- 2 Hold down the left mouse button at the start point and drag it to draw an arrow.

# How to draw a rectangle

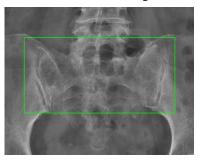

- 1 Click on the **Rect** button on the **Tools** panel and check if the mouse cursor is changed to a rectangle.
- 2 Hold down the left mouse button at the start point and drag it to draw a rectangle diagonally.

# How to draw a square

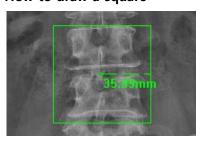

- 1 Click on the **Square** button on the **Tools** panel and check if the mouse cursor is changed to a square.
- 2 Hold down the left mouse button at the start point and drag it to draw a square diagonally.

#### How to draw an ellipse

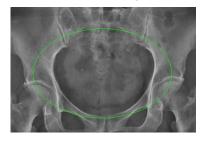

- 1 Click on the **Ellipse** button on the **Tools** panel and check if the mouse cursor is changed to an ellipse.
- 2 Hold down the left mouse button at the start point and drag it to draw an ellipse diagonally.

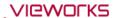

#### How to draw a full circle

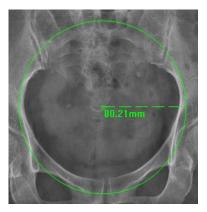

- 1 Click on the **Circle** button on the **Tools** panel and check if the mouse cursor is changed to a circle.
- 2 Hold down the left mouse button at the start point and drag it to draw a circle diagonally.

#### How to adjust figure annotations

- 1 Click on the **Select** button and choose the figure annotation to be adjusted.
- 2 You can move the figure annotation if you select a line and drag it.
- 3 You can select and drag a dot to change the shape/size of the figure.

# How to delete figure annotations

- 1 Click on the **Select** button and choose the figure annotation to delete.
- 2 Press the **Delete** key on the keyboard or click on the **Delete Annotation** button to delete the figure annotation.

# 7.17 Using Text Annotation

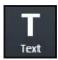

You can annotate the image by using the text annotation function.

#### How to add text annotation

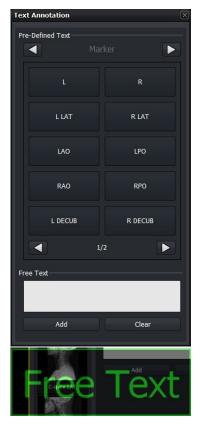

- Click on the Text button in the Tools panel and then the Text
   Annotation window is popped up.
- You can also click the desired text in the **Pre-Defined Text** area.
- Click left / right buttons to use various annotations.
  - Marker, Position, Projection, Measure, Time, Others
- Move to the Label panel to use Text Annotation.

- Input text in the Free Text area and click on the Add button to add the entered annotations.
- Click on the Add button to activate the entered annotation on a mouse pointer, and click the pointer to a desired position to annotate the image.

#### How to adjust text annotation

- 1 Click on the **Select** button and choose a text annotation to adjust from the image view.
  - Select and drag a line to move the text annotation.
  - Select and drag a point to change the text box size.
  - Double click the text box to edit texts.

#### How to delete text annotation

- 1 Click on the **Select** button and choose a text annotation to remove from the image view.
- 2 Press the **Delete** key on the keyboard or click on the **Delete Annotation** button to delete the text annotation.

# How to adjust the font size of text annotation

If you want to set the default size of text annotation, go to **Setting**  $\Rightarrow$  **Display**  $\Rightarrow$  **Information Overlay**.

- 3 Click on the **Select** button and choose text annotation that you want to adjust its font size from the image view.
- 4 Click and drag a point to adjust the box size, then the font size is also adjusted to fit the box.

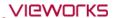

# 7.18 Using Other Annotation Functions

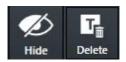

- · You can hide or show all annotations.
- You can delete all or partial annotations.
- You can select and apply all or partial annotations.

#### How to hide or show annotation

- 1 Click on the **Hide Annotation** button in the **Tools** panel.
  - You can hide or show all annotations.
  - The color of **Hide Annotation** button is changed according to whether the annotation sign is indiacted or not.

#### How to delete annoatation

- 1 Click on the **Select** button on the **Tools** panel and select the annotation. Then click on the **Delete Annotation** button.
  - You can delete the selected annotation.
  - You can select and delete more than two annotations by dragging them with the mouse button.

#### How to cancle to draw annotation

- 1 Press the **Esc** key to cancle the mode of drawing annotation.
  - <sup>a</sup> If each annotation button is pressed, it means that the mode of drawing annotation is activated.
  - <sup>a</sup> Only the annotations related to figures and measurement can be drawn.
  - <sup>a</sup> If the mode of drawing annotation is cancled, the pointer is moved to the **Select** button automatically.

# 7.19 Adding the Label

# 7.19.1 Adding R / L Labels

# How to add labels by using annotation buttons of R / L label in the Tools panel

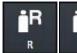

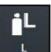

- 1 Click on the R label button.
- 2 Check if the **R** label is added to the left top of image.
- 3 Click on the L label button.
- 4 Check if the L label is added to the right top of image.

#### Add R label Add L label

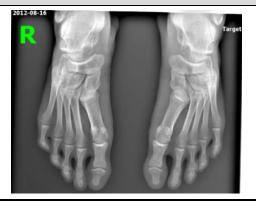

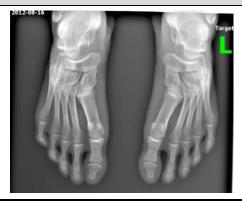

#### How to move a label

- 1 Click on the **Select** button.
- 2 Click and hold the label with the left mouse button and drag it to the desired position.
  - <sup>a</sup> If you add a new label again, the previous label is disappeared.

#### How to delete a label

- 1 Click on the **Select** button.
- 2 Click the label and press the **Delete** key on the keyboard.

# How to adjust the font size of a label

- 1 Click on the **Select** button and click a label.
- 2 Click and drag a point to adjust the box size, then the font size is also adjusted to fit the box.

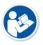

- Refer to Information Overlay Menu in VXvue Service Manual for the information about setting the font, color, and default size of a label.
- If you move the label outside of the image area, it is not indicated when sending, printing, or exporting the image. Therefore, it is necessary to insert the label within the image area.

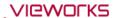

# 7.19.2 Adding Left / Right Information (Image Laterality)

Configure and save the left / right information of the image.

# Save the left / right information of the image

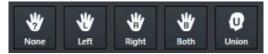

- 1 Click on the **Laterality** button in the **Tools** panel.
- 2 Check the image and click on the desired button to be saved.

### Check the left / right information of the image

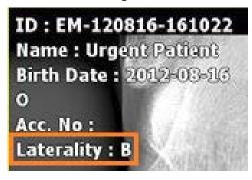

1 Register and check the left/right information of the image to Image Overlay.

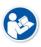

The left / right image information should be stored to the DICOM image. One of the four values - U (Unpaired), L (Left), R (Right), B (Both) is stored to the Image Laterality tag (0020, 0062). Please use the DICOM Viewer to check the tag information.

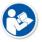

Refer to Display Group in VXvue Service Manual for more information about registering
 Image Overlay.

# 7.19.3 Adding Patient Orientation Info

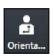

• Add the oritentation information of patient on the image.

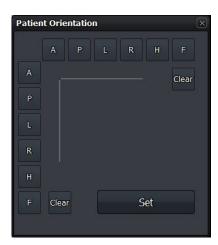

- 1 Click on the **Patient Orientation** button to display the **Patient Orientation** window.
- 2 Set the patient orientation by clicking buttons at the top and at the left of the panel. Click on the **Clear** button to delete the patient orientation.
- $\,$  3 Click on the Set button at the bottom of the panel.
- 4 Check if the configured orientation information is displayed at the top/bottom/left/right of hteu image. The information is indicated as [] (Square braket) each.

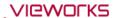

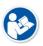

- A-P, R-L and H-F are sets of orientation information which is symmetrical to each other.
- If you choose one orientation from the set, the rests are selected to the opposite site automatically.

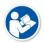

The patient orientation information should be stored to the DICOM image. One of the five values - A (Anterior), P (Posterior), R (Right), L (Left), H (Head), F (Foot) is stored to the Patient Orientation tag (0020, 0020). Please use the DICOM Viewer to check the tag information.

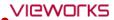

# 7.20 Stitching Images

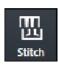

- You can select and connect two or more images together.
- You can stitch up to 6 images.

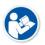

• Refer to <9.1 Stitching Images> for the detailed information about stitching.

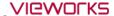

# 7.21 Processing the Image

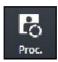

- Click on the Image Process button to call out the image processing tools XIPL.TOOL.
- After processing images from XIPL.TOOL, you can update Step information of the selected image.
- This item provides more various functions than those of the **Process** tab.

#### How to use

1 Choose the image and click on the Image Process button to call out XIPL.TOOL.

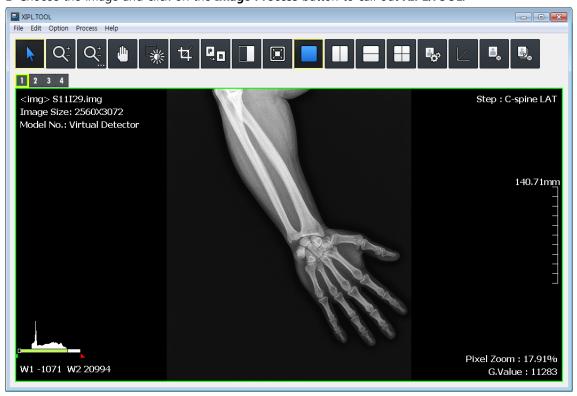

- 2 Process the selected image as you want from.
- 3 Check the processing result and save the image processing parameters. After that, close XIPL.TOOL.
- 4 Choose the **Step** information of the selected image from **VXvue** again and check the image processing results.

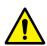

- We recommend you to understand this manual and XIPL User Manual fully before trying to process images. If you process images without understanding the aboves correctly, it may affect the image quality.
- Log on to **VXvue** with a service account or an account with administrative rights to use **XIPL.TOOL** through the **Image Process** menu.

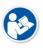

- HS8 image processing algorithm is applied to XIPL.TOOL.
- Refer to XIPL User Manual for the detailed information about using and setting XIPL.TOOL.

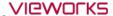

# 7.22 Copying the Image

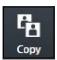

- Copy a selected image to the last position of series where the selected image is included.
- Check if the copied image is added to the last position of thumbnail.

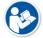

• When the image is copied, the created time (content time) of image is changed to the copied time.

Original Image Copy Image

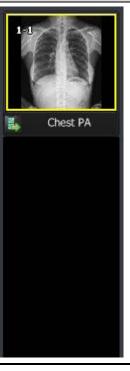

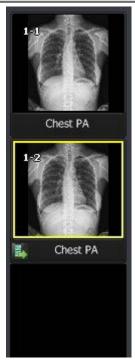

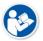

• The image can be copied differently according to the setting of image copy options. Refer to Tool Group in VXvue Service Manual for the information about the options.

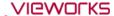

# 7.23 Changing Target E.I.

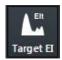

• You can change the **Target E.I** value configured in the step of selected image for each patient size.

#### **Example of changing procedures**

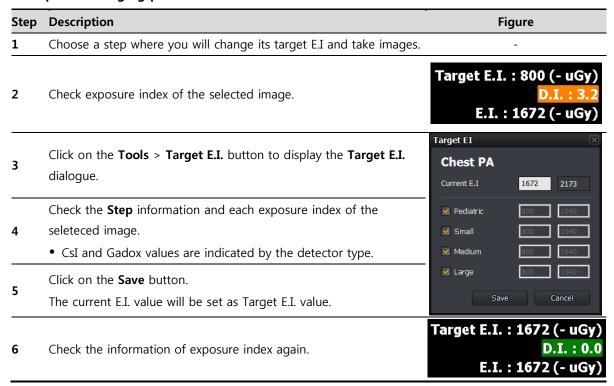

#### Target E.I. dialog

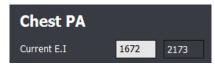

- This dialog indicates **Step** and **E.I.** value of the selected image.
- Click on the Save button to set the current E.I. value as the Target E.I. value.

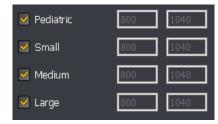

- You can check the **Target E.I.** value for each patient size.
- If you click on the **Save** button, **Target E.I.** value of the checking items will be changed only.

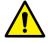

• Log on to **VXvue** with a service account or an account with administrative rights to change the **Target E.I.** value.

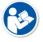

• Refer to <9.5 Exposure Index> for the detailed information about the exposure index.

# 7.24 Correcting Grid Lines

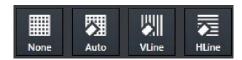

- This function detects and corrects grid lines on the image automatically or manually.
- When you select an image, you can check the state of **Grid Suppression** button applied to the image.
- If you change **Grid Suppression** button to another, the related function is applied to the image.

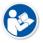

• If **HS1**, **HS2**, **HS4** algorithms are applied to the image already, the **Grid Suppression** icon becomes deactivated. In this case, process the image with **HS8** and then use the **Grid Suppression** function.

#### **Type**

| Button name | Description                                                 |
|-------------|-------------------------------------------------------------|
| None        | Not applying the grid correction function. (No Suppression) |
| Auto        | Detect and correct grid lines automatically. (Default)      |
| Manual V    | Detect the vertical grid lines.                             |
| Manul H     | Detect the horizonal grid lines.                            |

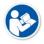

Grid lines are corrected from XIPL and the result is returned to VXvue. Therefore, you can
directly set the processing standards of Grid Suppression from XIPL to improve image
quality. Refer to XIPL User Manual for the detailed information about Grid Suppression
and its setting method.

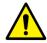

- Some specific patterns or noise on the image can be recognized and processed as grid lines
- The sharpness of image can be lowered because of the grid line correction.

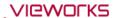

# 7.25 Changing the Order of Images

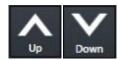

Change the order of images.

- 1 Select an image or thumbnail and click on the **Sort Up** button.
- 2 Check if the order of selected image is change to the next to before one.
- 3 Select an image or thumbnail and click on the **Sort Down** button.
- 4 Check if the order of selected image is change to the next one.

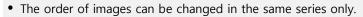

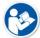

- The order of multi selected images cannot be changed.
- If changing the order of images, their instance number is also changed.
- Some backed-up images are limited to apply this function.

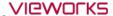

# 7.26 Correcting Pixel Spacing of Image

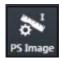

- This is the preceding function of the **Real size** function to display the real size of an object.
- This function corrects pixel spacing generated by magnification to display the object of each image as a real size.
- 1 Select an image and click on the **Image Pixel Spacing** button in the **Tools** menu.
- 2 When the cursor is changed to a ruler shape, click and drag a mouse button at the start point of the object. Release the button at its end point.
- Image information (Exmaple)
  - Object: Vernier calipers fixed as 100mm
  - □ SID: 130cm
  - □ OID: 60cm

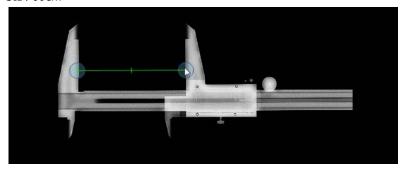

3 When the **Correction for Real Size Measurement (Image)** dialog appears, enter the real length of the object to **Length** of the **New** menu. The result of converted pixel spacing value is also indicated.

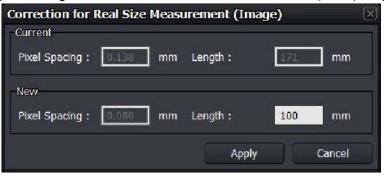

| Name          | Description                                                                     |  |
|---------------|---------------------------------------------------------------------------------|--|
| Current       | Based on the detector currently connected.                                      |  |
| Pixel Spacing | The pixel spacing preset to the current detector.                               |  |
| Length        | A converted segment length in magnification by pixel spacing set to the current |  |
|               | detector.                                                                       |  |
| New           | Based on the current image.                                                     |  |
|               | The pixel spacing applied to the current image.                                 |  |
| Pixel Spacing | • The virtual distance between pixels according to the converted magnification  |  |
|               | by the number of pixels correspond to the segment of actual measurement.        |  |
| Length        | Input the length of actual measurement.                                         |  |

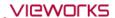

- 4 You can measure the segment again by lengthening or shortening it after moving its position.
- 5 The configured pixel spacing is not applied to the next shooting.

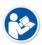

- In case of real shooting, it is easy to measure the actual length by putting the object like a flat ruler on the same SID and OID with the subject.
- The length of object for measurement is recommended 100mm or longer.

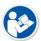

- The correction result of pixel spacing is applied to the corresponding image only.
- When you take an image with one detector, refer to Detector Menu in VXvue Service
   Manual if it is necessary to correct pixel spacing to apply the value of magnification
   correction according to the fixed SID and OID.

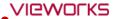

# 7.27 Using Tools for Print

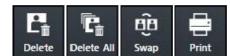

• Use the tools for printing images from the **Print** mode only.

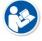

• Refer to <9.2 Printing> for the detailed information about the way to use tools for print only.

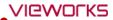

# 7.28 Using Full View

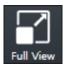

• Use this function to see the selected image in a full size.

#### How to Use

- Double click the image or click on the **Full View** button.
- This function can be used under Zoom, Pan, Fit, and W/L menu. When you change W/L, it is applied to the image.

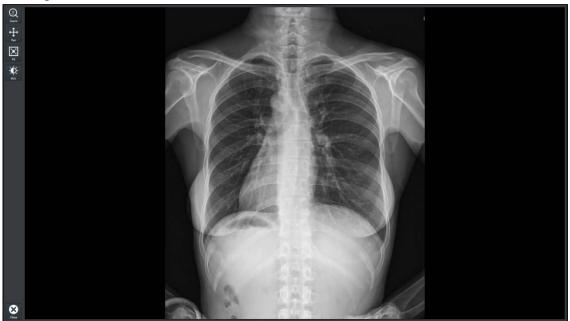

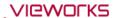

# 7.29 Getting Full-Sized Image

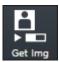

• Use this function to get a full-sized image of the selected preview or FTM image.

#### How to Use

- You can bring full-sized images by selecting a number of FTM images or bring full-sized images automatically without selecting a study.
- The preview image can bring a full-sized image by selecting an image one at a time.
- You can choose a full-sized image from a following window in case you bring its preview image.

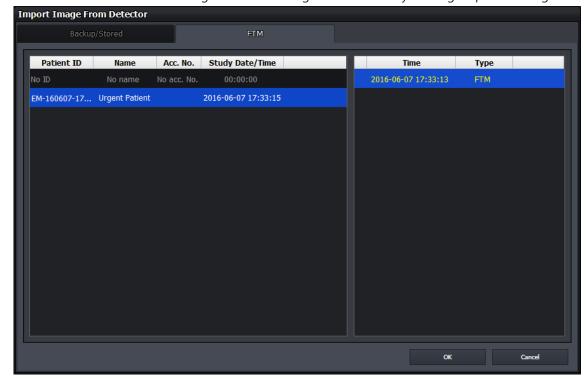

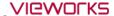

# 7.30 Closing Study

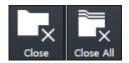

- Use this function to close a study which is being shot or searched.
- You can close one study (Close), or close all studies (Close All).

#### How to close one study

- Click on the Close Study button from Tools panel.
  - □ If there is no step for shooting, click 📦 button in the **Study** tab.
  - If steps exist for shooting, a pop-up message shows for deciding whether you really close the study or not. The steps will disappear after you close the relevant study.
- Check if the current active study is closed and terminated normally.
- In case you close **VXvue**, check if you close all studies being shot.
- Only a suspended study can be closed from the study management tool.
- After the study is closed, images can be transmitted due to the automatic setting for transmitting images.
- After the images of the study are transmitted, the study can be closed due to the automatic setting for closing studies.

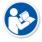

 Refer to <8.15 Sending Image> for the details about automatic settings for transmitting images and closing studies.

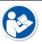

• Refer to <7.31 Suspending Study> for the details about suspending studies.

#### How to close all studies

- Click on the Close All Study button from Tools panel.
  - If steps exist form shooting, a pop-up message shows for deciding whether you really close the study or not.
- Check if all current active studies are closed and terminated normally
- In case you close **VXvue**, check if you close all studies being shot.

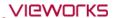

# 7.31 Suspending Study

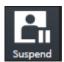

- Use this function to suspend a study being shot.
- You can check the suspended studies from the list of study management.
  - It is possible to retake or close the selected study from the list.

#### How to use

- 1 Click on the **Suspend Study** button from **Tools** panel.
  - If steps exist for shooting, click button in the **Study** tab to select whether you close or suspend the study.
  - <sup>a</sup> This function only applies to the study being shot.
- 2 From the study management list, check if the study you select is suspended normally.
  - <sup>a</sup> The suspended study can be opened or closed again from the list.
  - <sup>a</sup> Not only the suspended study but the steps which are set to be shot can be checked from the list.
  - <sup>a</sup> If you shot the suspended study additionally, the steps set to be shot are also added to the list.

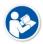

 Refer to <8.2.3 Checking the Result of Searched Study> for checking the list of suspended studies.

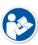

- Refer to <8.5 Insert Image> for instruction on how to keep shooting or for additional shooting.
- Refer to <8.20 Closing Study> for the information about closing the suspended study.

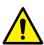

- You cannot use this function if there are more than one image exist.
- You cannot apply this function to the study for correcting pixel spacing.
- In case of stitch step, the steps set to be shot are not stored when you suspend a study.

# 8. Study Management

This section describes the way to use the study management tools.

**Checking Management Tools Using Study Search Tools** Study Management Tools Adding New Study Making Additional Exposure **Edting Patient Information** Moving Image to the Other Study Opening the Study Deleting the Study Executing QXLink / QXLink Report Exporting the Image Importing the Image Stitching the Image Sending the Image Sending the Image to Print Mode **Using Statistics** Multiple Selection

**Comparing Studies** 

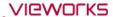

# 8.1 Checking Management Tools

# 8.1.1 Study Search Tools

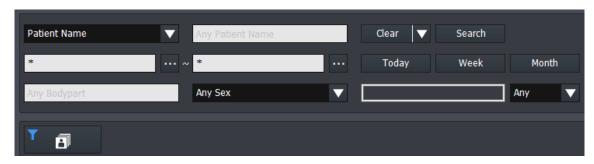

- You can search the stored study list by using the study search tools.
  - <sup>a</sup> It is available to search studies quickly and exactly by inputting various search conditions.
- You can filter the search result as needed.
- You can find the study search tools from the **Database** mode.

# 8.1.2 Study Management Tools

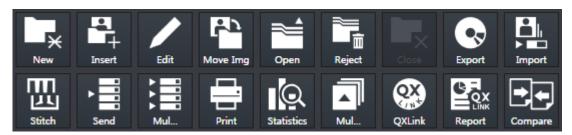

- You can use the study data in various ways by using the study management tools.
  - <sup>a</sup> Perform a new study by using patient information in the study data.
  - <sup>a</sup> Modify or manage the information and images in the study data.
  - $\mbox{\tt o}$  Check the image by connecting  ${\bf VXvue}$  with  ${\bf QXLink}$  is installed normally.
  - Store the study data to the storage medium or print it.
  - Send the study data to DICOM or print is as a DICOM format.
  - Available to use the Statistics function.
  - Available to compare two seletected studies.
- You can find the study management tools from the **Database** mode.

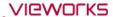

# 8.1.3 Image Management Tools

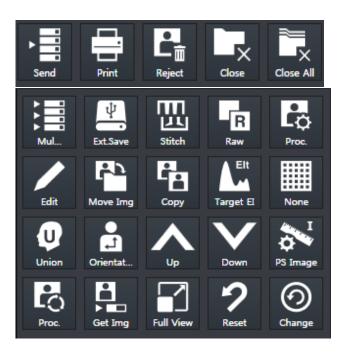

- You can use images in various ways by using image management tools.
  - Available to send the study data to DICOM or print it.
  - Available to modify patient information in the study data.
  - The image management tools are located in the Tools panel in the expansion type of Exposure mode and the Viewer mode.

# 8.2 Using Study Search Tools

# 8.2.1 Searching Study Conditions

- You can search the study data using the study search tools in the **Database** mode.
- Eight search conditions are provided for searching studies.
- AND arithmetic operation is applied to the inserted search condition.

| Search Item      | Input Method                                        | Partial Search | Allowed Characters          |  |
|------------------|-----------------------------------------------------|----------------|-----------------------------|--|
| Patient ID       | Input                                               | Possible       | (,),+,-,_                   |  |
| Patient Name     | Input                                               | Possible       | (,),+,-,_,@,/               |  |
| Accession Number | Input                                               | Possible       | ( , ) , + , - , _, @, ', `, |  |
|                  |                                                     |                | ~,!,?,@,#,:,;,,,            |  |
| Bodypart         | Input                                               | Possible       | (,),+,-,_                   |  |
| Patient Sex      | Select one among M, F, O                            | Impossible     | None                        |  |
| Patient Age      | Select one among <b>D</b> , <b>M</b> , <b>Y</b> and | Impossible     | None                        |  |
|                  | input numbers                                       | impossible     |                             |  |
| Study Date       | Seelct date                                         | Impossible     | None                        |  |

# 8.2.2 Inputting Search Conditions

#### Patient ID / Patient Name / Accession Number / Bodypart conditions

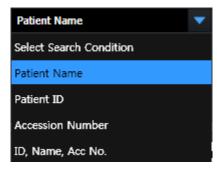

- Select one of the three items Patient ID, Patient Name and Accession Number. Or, apply all three items to search their information.
- Input the patient ID, patient name, and accession number directly.
  - You can input or search condition of each item one at a time.
  - If you choose all three items to search, the result will be showed for each item.

#### **Patient Sex condition**

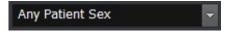

- Select gender of the patient.
- You can select among **M** (Male), **F** (Female), **O** (Other).

#### **Patient Age condition**

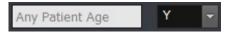

- Select a unit of the patient age and input numbers.
- You can select among **D** (Day), **M** (Month), **Y** (Year).

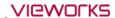

## **Study Date condition**

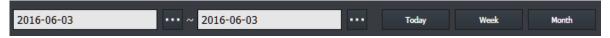

- Scheduled Date offers two type of input method.
  - Clicks Period button (Today, Week, Month)
  - Inputs date with a mouse button (Start Date / End Date)

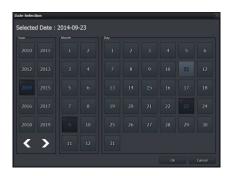

- Select and input the scheduled date with a mouse button from the keypad calendar.
  - You can select Start Date and End Date separately.
  - You can also change the date by clicking on a date from the keypad calendar.

#### Initilaize the search condition

- Click on the **Default** or **Clear** button to initialize search conditions.
  - Default: The Study Start Date and End Date values are initialized to the today's date.
  - <sup>o</sup> Clear: Initialized to search conditions that include all dates.

#### Search

- Search studies by clicking on the **Search** button after setting the search condition.
- All study data is searched under the initialized search condition.

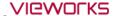

## 8.2.3 Checking the Result of Searched Study

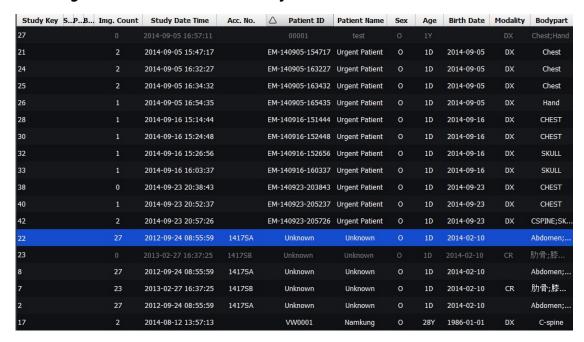

#### How to check the searched result

• Click on the **Search** button and check the result from the study list. You can check various information of each study.

#### How to filter the search result

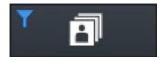

You can filter the needed information after checking the search result.
 Click on the All Study button to choose the related options as follows.

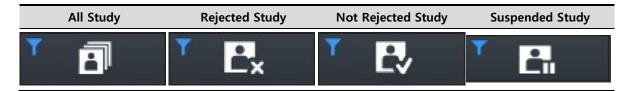

#### How to select the study

- 1 Select the desired study.
  - <sup>a</sup> You can select multiple studies by using the **Ctrl** or **Shift** key.
- 2 Check the thumbnail image displayed at the right side of the study list.

## How to open the study

- Double-click the desired study to open.
- The screen is converted to the **Viewer** mode and the relevant image is displayed on the window.

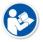

• Refer to <10.4 Managing the List Header and Field> for the detailed information about the search list header and field management.

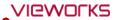

## 8.3 Study Management Tools

| Icon                   | Function           | Description                                                                |  |
|------------------------|--------------------|----------------------------------------------------------------------------|--|
| X<br>New               | New Patient        | Adds a new study and shots images by using the existing study information. |  |
| Insert                 | Insert Image       | Opens the existing study and make an additional exposure.                  |  |
| Edit                   | Edit Patient       | Modifies the patient information.                                          |  |
| Move                   | Move Image         | Moves the study or images to another study.                                |  |
| Open                   | Open Study         | Opens the study and checks relevant images.                                |  |
| Reject                 | Reject Study       | Deletes the study.                                                         |  |
| Restore                | Restore Study      | Restores the rejected study.                                               |  |
| QXLink                 | QXLink Viewer      | Calls <b>QXLink 3</b> program.                                             |  |
| E CX<br>LINK<br>Report | QXLink Report      | Searches report of the relevant study while running <b>QXLink 3</b> .      |  |
| Close                  | Close Study        | dy Closes the suspended study.                                             |  |
|                        | Export             | Exports images to the storage medium.                                      |  |
| Import                 | Import Study       | Imports study and image from the storage medium.                           |  |
| Stitch                 | Stitch Image       | ege Combines more than two images.                                         |  |
| Send                   | Send               | Sends images to the DICOM server.                                          |  |
| Multi-S                | Multi Send         | Sends the image by selecting the server set to <b>Protocol List</b> .      |  |
| Print                  | Print              | Adds images to the Print mode for making DICOM print.                      |  |
| <b>■</b>               | Statistics         | Calculates statistics of the selected study stored in the database.        |  |
| Multi-S                | Study Multi Select | Selects two or more studies.                                               |  |
| Compare                | Compare            | Compares two selected studies.                                             |  |

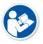

• QXLink 3 is the image viewer program developed by Vieworks. Refer to QXLink 3 User Manual for the detailed information about QXLink 3.

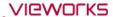

## 8.4 New Patient

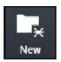

• You can start a new study by using the patient information in the selected study.

#### How to use

- 1 Choose the study to be used as patient information.
- 2 Click on the **New Study** button and check if the screen is converted to the **Exposure** mode.
  - <sup>a</sup> You can make an exposure if the new study is registered successfully.
  - <sup>a</sup> If you select more than two studies, they will be registered as new studies.
  - <sup>a</sup> The time of registering new study is applied as **Scheduled Date Time**.

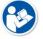

• It is not needed to register the patient information additionally since this function uses patient information from the selected study.

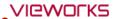

## 8.5 Insert Image

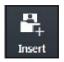

• You can open the selected study again and make an additional shooting.

#### How to use

- 1 Choose the study to make an additional shooting.
- 2 Click on the **Insert** button and check if the screen is converted to the **Exposure** mode.
  - $\mbox{\ensuremath{}^{\text{o}}}$  The existing study is registered again, and you can make an additional shooting.
  - <sup>a</sup> If you select two studies or more, the existing studies are registered again as many as you select.
  - In case of a suspended study, it is resgistered with the images of existing studies if there are steps to be shot.

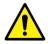

- You cannot make the additional shooting if the relevant study is in use from the other mode
- You cannot make the additional shooting with the backed-up study.

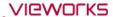

### 8.6 Edit Patient

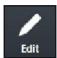

• You can modify the patient information of the selected study.

## How to select a study

- Select the study for modifying its patient information and click on the **Edit Patient** button.
  - In the Exposure or Viewer mode, select an image and click on the button in the area of image adjustment tools.
  - <sup>a</sup> In the **Database** mode, select a study and click on the button in the area of management tools.

## How to modify patient information

- Click on the **Edit Patient** button to open the following window.
- Click one of the three panels from the window.

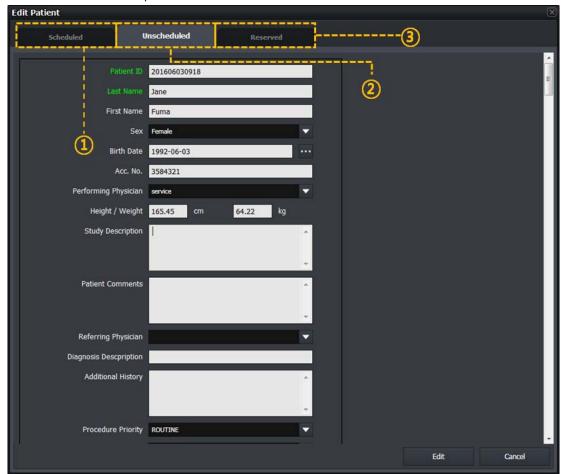

#### 1 **Scheduled** panel

- <sup>a</sup> The prescribing information is modified as the one brought on by using DICOM Worklist.
- <sup>a</sup> Unlike the **Registration** mode, this panel does not offer any tool buttons.

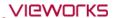

## 2 **Unscheduled** panel

- <sup>a</sup> You can input and modify the prescribing information directly.
- You cannot modify Scheduled Date Time.
- <sup>a</sup> It is necessary to enter a value for the required field.

#### 3 Reserved panel

- The prescribing information is changed to the reserved one by using Schduled or Unscheduled.
- <sup>a</sup> Unlike the **Registration** mode, this panel does not offer any tool buttons.

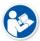

 Refer to <5 How to Register Patient Prescribing Information> for the instruction on how to register the patient prescribing information.

- If you input the registered ID, the other information in that ID is registered automatically.
- If several patient information exists since **Patient ID** is overlapped in the database, you can select patient information from the following pop-up window.

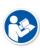

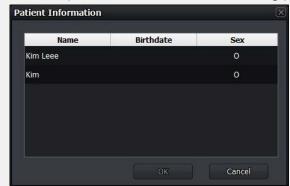

- Click on the **Edit** button to complete modifying patient information.
  - <sup>a</sup> Click on the **Cancel** button to cancel modifying the patient information.

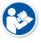

• Refer to Registration Group in VXvue Service Manual about how to edit items from the **Edit Patient** window.

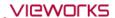

## 8.7 Move Image to the Other Study

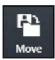

- You can move all or partial images of the selected study to another study.
- This function can be used for combining several images to a single image, or for dividing a study into several ones.

### Select images to move

- 1 Select all or partial images in a study and click on the **Move Image** button.
  - In the Exposure or Viewer mode, select an image and click on the Move Image button in the area of image adjustment tools.
  - In the Database mode, select a study and click on the Move Image button in the area of management tools.
  - <sup>a</sup> If you plan to move some of the images, select a study and choose images from the thumbnail.
  - <sup>a</sup> You cannot move more than two studies at the same time.

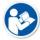

- The study can be moved only when you use VXvue for Vehicle.
- Refer to <9.4.9 Additional Functions> for the way of moving the study.
- 2 Select All Image or Selected from the pop-up message box.
  - <sup>a</sup> Click on the **Cancel** button to cancel moving the image.

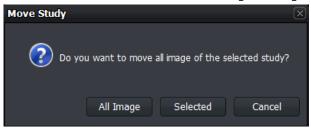

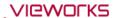

### Move images to the other study

- Click on the **Move Image** button to open the following window.
- Click one of the four panels from the window.

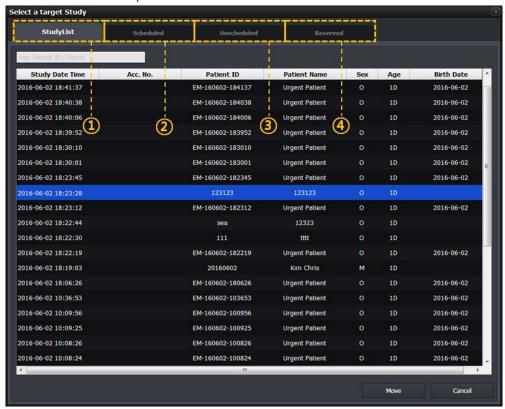

#### 1 StudyList panel

- In the **Database** mode, items in the study management list displayed on the window are showed only in the target study list, except the items include the images you selected.
- In the Exposure or Viewer mode, studies displayed on the window are showed only in the target study list, except the items include the images you selected.
- If this 'Move Image' function is used for examination, all items of the study management list in Location displayed on the window are showed in the target study list, except the items include the images you selected.

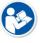

 Refer to <9.4 Using VXvue for Vehicle> for the information about how to use this function for examination.

#### 2 Scheduled panel

- <sup>a</sup> The prescribing information brought on by using DICOM Worklist displays on the target study list.
- <sup>a</sup> Unlike the **Registration** mode, this panel does not offer any tool buttons.

#### 3 Unscheduled panel

- <sup>n</sup> Input the patient prescribing information as a target study item.
- <sup>a</sup> Unlike the **Registration** mode, this panel does not offer any tool buttons.

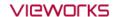

### 4 Reserved panel

- The patient prescribing information reserved by using Schduled or Unscheduled displays on the target study list.
- <sup>a</sup> Unlike the **Registration** mode, this panel does not offer any tool buttons.

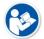

- Refer to <5 How to Register Patient Prescribing Information> for the instruction on how to register the patient prescribing information.
- Move images to the target study item among the study lists showed on the selected panel window.
  - <sup>a</sup> Select and input the target study item and click on the **Move** button.
  - <sup>a</sup> Check if the images in all study lists are moved correctly.
  - <sup>a</sup> You can also check the image movement from the thumbnail.
    - No image but the study information can be left only if all images are moved.
    - The images cannot be moved if the relevant study is in use from the other mode.

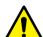

- The backed-up image cannot be moved.
- This function cannot be applied to the study for correcting pixel spacing.
- This function cannot be applied to the rejected image.
- This function cannot be applied to the preview and FTM images.
- This function cannot be applied to the stitch step.

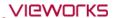

## 8.8 Open Study

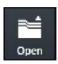

- You can open the study from the study list and review its image.
- When you open the selected study, the screen is converted to the **Viewer** mode automatically.

#### How to use

- 1 Choose the study from the study list.
- 2 Click on the **Open Study** button and check if the screen is switched to the **Viewer** mode automatically and the image is displayed.
  - <sup>a</sup> You can select and open two or more studies at the same time.
  - In case of the suspended study, it is opened as the additional exposure mode. If there is a step to be shot, the suspended study will be registered with the images of existing studies.

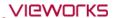

## 8.9 Reject Study

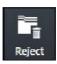

- You can delete the study selected from the study list.
- You cannot delete the opened study.

#### How to use

- Choose the study from the study list and click on the **Reject Study** button.
  - <sup>a</sup> You can select and reject more than two studies at the same time.

#### Input reason

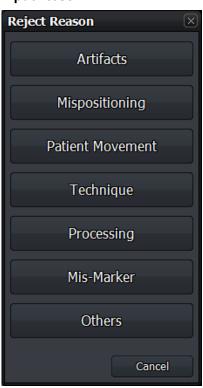

- 1 Click on the **Reject Study** button to open the dialog for selecting a **Reject** reason
- 2 Choose one of the reasons to reject the study.

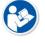

• Refer to Rejected Reason Menu in VXvue Service Manual for the information about changing the **Pre-defined** reasons.

#### Close

- Click one of the reject reasons to reject a study.
- If you search studies again, the rejected one will be indicated in gray or will not be searched depeding on the setting.

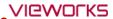

## 8.10 Restore Study

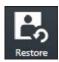

• When you reject a study, the **Restore** button becomes activated at the same time. Click on the **Restore** button to restore the rejected study.

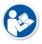

• If you choose more than two studies, the **Restore** button becomes deactivated.

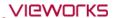

## 8.11 Executing QXLink / QXLink Report

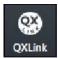

- Use this function to call QXLink 3 and use functions of QXLink 3 Viewer.
- You can search images through QXLink Viewer only when the images have been sent to QXLink Server.

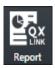

• Use this function to search a report at the same time when **QXLink Viewer** searches images.

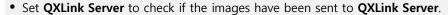

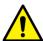

- Refer to Storage Menu in VXvue Service Manual for the information of setting DICOM
- The QXLink 3 icon is not showed if QXLink 3 is not installed.
- The available version of **QXLink 3** which can be called from **VXvue** should be **3.2** or higher.

## **Introducing QXLink 3**

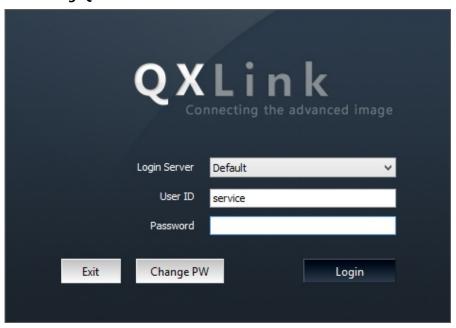

**QXLink 3** is the PACS program developed by Vieworks. You can send the acquired images from **VXvue** to save and manage them as well as use the various functions of **QXLink 3**.

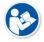

 Refer to QXLink 3 User Manual for the detailed information about installing and using QXLink 3.

## 8.12 Exporting Images

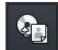

- Use this function to export study items selected from the study list to local or to the external storage medium.
- It supports various storage medium like HDD, USB, CD, DVD, etc.
- It also supports various image format conversions.
- You can execute other actions while importing images. (e.g. shooting or sending images)

#### How to use

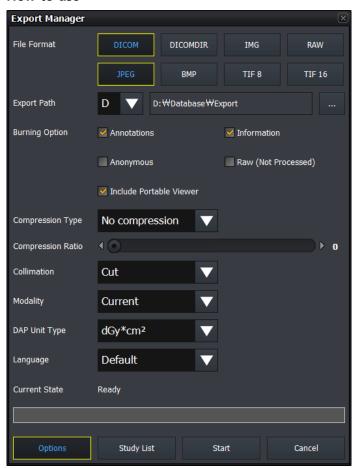

- 1 Select studies to be exported from the study list.
  - You can choose serveral studies by using Ctrl or Shift key.
- 2 Click on the **Export** button.
  - The Export Manager window displays.
- 3 Set various options such as image format, storage path, etc.
  - Click on the **Options** button to set additional options.
  - Click on the StudyList button to check the list of studies to be exported.
- 4 Click on the **Start** button to export images.
  - You can suspend exporting images while converting the files.
- 5 You cannot change the configured options if the exporting is stopped or failed.

#### Close

- 1 Click on the **Close** button or to finish exporting the image.
  - If you click while exporting images, the progress window is hidden but the images continue to be exported.
- 2 The **Export Manager** window is closed after exporting images successfully. Check the exported files from the storage media.

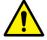

- While the images are being exported, the Export Manager is not closed even you close VXvue.
- A pop-up window will appear to ask if you continue to export reject / preview / FTM images if they are included in the study list to be exported.
  - It is not available to export the reject / preview / FTM images.

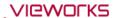

### **Image Information File**

When you export files of BMP, JPEG, Image, TIFF and RAW format, the TEXT file including the relevant image information is generated together.

```
******Patient Information*****
                           : test name^^^^
 Name
 Access Number
                            acc, no test 123
 Sex
                            357
 Age
                            12/4/2014
 Register Date
 Register Time
                          : 17:15:32
                           : 12/4/2014
 Exposure Date
 Exposure Time
                           : 17:15:40
 Body Part
                            SKULL
 Referring Physician
******|mage
              Information*****
 ₩idth
 Height
                            3065
 Alloc Bits
                            16
 Using Bits
*******Hospital Information******
 Name
 Address
 PerformPhysician
                           : performing name
```

- The TEXT file is not exported when the file is exported to **DICOM** and **DICOMDIR**.
- If inapplicable characters (e.g. /\\\\:\*?"<>|) are included in the patient ID, they cannot be included in a file name.
- When exporting a file, the generation rule of file name is as follows.
  - Common use (for hospital) : Selected path₩
    - Study Date]\_[Study Time]\_[Patient ID]\_[Patient Name]\_[Study Key]₩[Acquisition Date]\_[Acquisition Time]\_[Patient ID]\_[SeriesKey]\_[InstanceKey].File extension

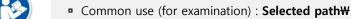

- [Location Name] [Location Scheduled Date] [Location Key]₩[Acquisition Date]\_[Acquisition Time]\_[Patient ID]\_[StudyKey]\_[SeriesKey]\_[InstanceKey].File extension
- Exception 1 **IMG**: Selected path\Study\_[StudyKey]/S\_[SeriesKey]\_I\_[InstanceKey].img
- Exception 2 **DICOMDIR**: Selected path\[ \Pi\_I\] No ('No' is the integer in 8 digits, increased sequentially.)
- Exception 3 **DICOM** (including a portable viewer): Selected path₩dcm₩Common (for hospital or for examination)

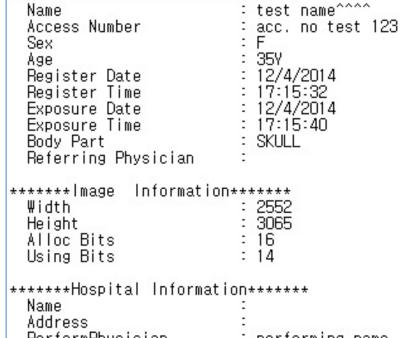

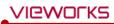

## 8.12.1 Setting Options for Exporting Images (including details)

| Item                        | Description                                                                    |  |  |
|-----------------------------|--------------------------------------------------------------------------------|--|--|
| File Format                 | Sets multiple image formats (more than 1 format)                               |  |  |
| ВМР                         | Bitmap image format                                                            |  |  |
| IDEC                        | Compressed format for image loss developed by JPEG (Joint Photographic         |  |  |
| JPEG                        | Experts Group).                                                                |  |  |
| TIFF                        | TIFF image storage foramt                                                      |  |  |
| 11FF                        | Both TIFF-8 and TIFF-16 cannot be selected at the same time.                   |  |  |
| IMG                         | Vieworks medical image format. The exported IMG file can be imported from      |  |  |
|                             | VXvue installed to the other systems.                                          |  |  |
| RAW                         | Raw image data without including image-related information.                    |  |  |
| DICOM                       | Standard format of medical image by DICOM.                                     |  |  |
|                             | Cannot be selected with <b>DICOM DIR</b> at the same time.                     |  |  |
| DICOMDIR                    | Standard format of medical image directory by DICOM.                           |  |  |
| DICOMDIK                    | Cannot be selected with <b>DICOM</b> at the same time.                         |  |  |
| Export Path                 | Sets the storage path where the exporting images are saved.                    |  |  |
|                             | Selects one of the lists of optical device drive (ODD) such as a pre-          |  |  |
|                             | configured network drive, local drive, USB, CD, DVD, etc.                      |  |  |
| Selecting a dr              | ive If you select USB, CD, or DVD, insert the medium to the selected drive in  |  |  |
|                             | advance and check if it is operated normally.                                  |  |  |
|                             | <ul> <li>The network drive must be mapped as a drive letter (C, D).</li> </ul> |  |  |
| Selecting a pa              | In case of a local drive or USB, click button to apply the directoy of the     |  |  |
| Selecting a pa              | selected drive.                                                                |  |  |
| <b>Burning Option</b>       | Sets options to be recored when exporting images.                              |  |  |
| Annotations                 | Includes the annotation information to the image. (If checked)                 |  |  |
| Information                 | Includes the <b>Overlay</b> information to the image. (If checked)             |  |  |
| Anonymous                   | Sets whether the patient and hospital information is processed to be           |  |  |
| Allollylllous               | anonymous. (If checked)                                                        |  |  |
| Raw                         | Applies raw image without image processing. (If checked)                       |  |  |
| <b>Software Collimation</b> | Sets the image area.                                                           |  |  |
| None                        | Applies the image to its original size.                                        |  |  |
| Cut                         | Applies the cropped area of image only.                                        |  |  |
| Fill                        | Applies the outside area of the cropped image as a black color.                |  |  |
| Fill & Center               | Displays the cropped image from the original image in the center, and          |  |  |
| riii & Center               | applies the area outside the cropped image to black.                           |  |  |
| Image Modality              | Sets the image modality information.                                           |  |  |
| Current                     | Uses the modality information without change.                                  |  |  |
| DX/CR/DR                    | Uses the modality information by fixing it among DX/CR/DR.                     |  |  |
| DAR Unit Turns              | The DAP value to be transferred to the DICOM image is changed according        |  |  |
| DAP Unit Type               | to the set unit.                                                               |  |  |
| mgy/cm²                     | -                                                                              |  |  |
| ugy/m²                      | -                                                                              |  |  |

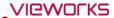

| dgy/cm²  | -                                                                  |  |
|----------|--------------------------------------------------------------------|--|
| Language | Applies <b>DICOM Language</b> (16 languages).                      |  |
| Default  | Not applying <b>DICOM Language Encoding</b> .                      |  |
| Status   | Checks the processing condition of image exporting and its result. |  |

• The following patient information is processed to be anonymous.

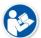

- Patient ID, Patient Name, Other Patient ID, Other Patient Name, Patient Address, Patient
   Telephone Number
- The following hospital information is processed to be anonymous.
  - Institution Name, Institution Address, Referring Physician Name, Performing Physician Name, Operator Name

## **8.12.2 DICOM Setting Options for Exporting Images**

| Item                       | Description                                                                   |  |
|----------------------------|-------------------------------------------------------------------------------|--|
| Include Portable Viewer    | Sets whether to include <b>DICOM Portable Viewer</b> .                        |  |
| include Portable Viewer    | • This item activates only by checking <b>DICOM</b> or <b>DICOMDIR</b> .      |  |
| Compression                | Sets JPEG2000 compression way of DICOM image.                                 |  |
| Compression                | • This item activates only by checking <b>DICOM</b> or <b>DICOMDIR</b> .      |  |
| No Compression             | Not apply the JPEG2000 compression way.                                       |  |
| JPEG2000 Lossless          | Compress the DICOM image as JPEG2000 without a loss.                          |  |
| JPEG2000 Lossy             | Compress the DICOM image as JPEG2000 with a loss.                             |  |
|                            | You can set the JPEG2000 compression ratio of the DICOM image.                |  |
| <b>Compression Quality</b> | • This item activates only when selecting <b>JPEG2000 Lossy Compression</b> . |  |
|                            | You can input the compression ratio directly, or control the slide bar.       |  |

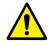

• The image can be damaged seriously when the compression ratio of JPEG2000 Lossy is higher, and this can affect to the image quality.

Rev.86b21 Page 162 of 254 RA14-135-012

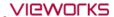

## 8.13 Importing Images

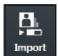

- You can import the exported study and image.
- You can only import the IMG format file created from VXvue.

#### Start

- 1 Click on the **Import Study** button to open the **Import Study** window.
- 2 Click on button to select the location of the study file folder to be imported.
  - <sup>a</sup> When you select the location, all study lists in the folder are showed automatically.
- 3 Select the desired study to be imported.
  - <sup>a</sup> You can select multiple studies by using the **Ctrl** or **Shift** key.

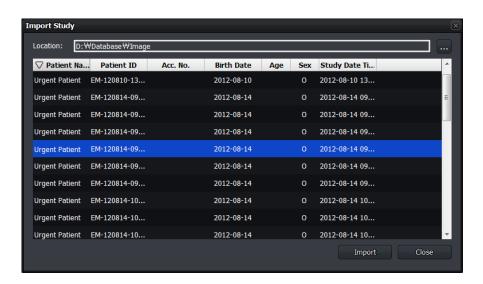

## **Import**

- 4 Click on the **Import** button.
- 5 Select **All Image** or **Selected** button from the **Import Study** window.
  - □ All Image All studies are imported regardless of the selected item.
  - Selected Only the selected studies are imported.
  - Cancel Cancel importing studies.

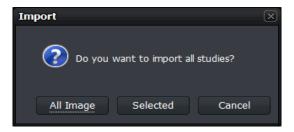

#### Close

- 1 Click on the **OK** button to finish importing images.
- 2 Check the importing result by searching the study list again.

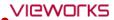

## 8.14 Stitching Images

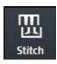

- You can select and stitch more than two images.
- You can stitch up to 6 (six) images.

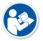

• Refer to <9.1 Stitching Images> for the detailed information about stitching images.

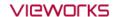

## 8.15 Sending Images

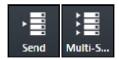

- You can select study or image and send it to the DICOM storage server.
- Send: Send images to the server configured in SCP List.
- Multi Send: Send images to the server configured in Protocol List.

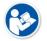

 Refer to Storage Menu in VXvue Service Manual for the information about SCP List and Protocol List.

#### Send

- 1 Select the study or image to be sent.
  - <sup>a</sup> You can select multiple studies or images with the **Ctrl** or **Shift** key.
  - <sup>a</sup> Check the connection state of the, **DICOM Storage** server before sending images.
- 2 Click on the **Send** button or **Multi Send** button.
  - <sup>a</sup> Select **Protocol** from the **Storage Protocol** box if you click on the **Multi Send** button.

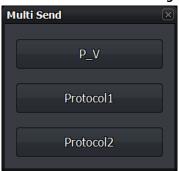

3 Click on the All Image, Selected or Cancel button from the Send box.

#### Check the sending status

- Check the image sending status from the status bar.
- Check the image sending status at the **Queue** tab.

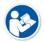

 Refer to Queue Menu in VXvue Service Manual for the detailed information about the Queue tab.

## Use automatic sending / closing functions

- If the study is closed, it is sent to the DICOM storage server automatically according to the setting of auto sending function.
- If all images of the study are sent to the DICOM storage server, the study is closed automatically according to the setting of auto close function.
  - <sup>a</sup> This function is activated even though the study indicated on the screen currently is different from the study which has been sent to the DICOM storage server.
- The auto sending function and the auto closing function cannot be used at the same time.

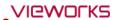

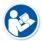

• Refer to General Menu in VXvue Service Manual for the way to set auto sending and closing functions.

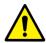

- The auto sending function cannot be applied to the study for pixel spacing.
- The rejected image is not included to the auto sending and closing functions.
- If preview / FTM images and the step which is not shot are included in the study, the auto closing functions cannot be used.

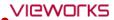

## 8.16 Sending the Image to Print Mode

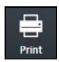

- You can select study or image and send the image to the **Print** mode.
- The DICOM print can be available in the **Print** mode only.

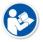

• Refer to <9.2 Printing> for the detailed information about using the **Print** mode.

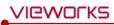

## 8.17 Statistics

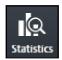

• Select a study and extract its statistics data and graph.

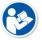

• Refer to <9.6 Using Statistics Function> for the detailed information about the statistics funtion.

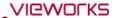

## 8.18 Multiple Selection

## Select Multi Study

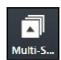

• You can selet multiple studies in the **Database**, and **Registration** modes.

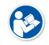

• You can select multiple images in a study by clicking on the **Multi-Select Thumbnail** button or press Ctrl and Shift.

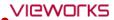

## 8.19 Compare Studies

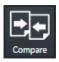

• You can compare more than two studies.

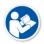

• Refer to <9.7 Comparing Studies> for the detailed information about comparing studies.

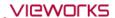

## 8.20 Closing Study

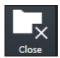

• Closes the suspended study selected from the list.

#### How to use

- 1 Choose a study which is on hold from the list.
- 2 Click on the **Close Study** button to check if the selected study is closed.
  - The image is sent and stored to external storage media (External Save) depending on the settings at the time of closing the suspended study.
  - $\mbox{\ensuremath{}^{\mbox{\tiny o}}}$  In the DICOM server, the closed study is classified as the one being taken.
  - <sup>a</sup> All suspended studies are closed when **VXvue** closes.

# 9. Advanced Functions

This section provides instruction for using the advanced functions of VXvue.

Stitching Images
Printing
Using VXvue for Vet
Using VXvue for Vehicle
Exposure Index
Using Statistics Function

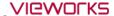

## 9.1 Stitching Images

- Stitching images is a function that connecting two or more images as a unified one.
  - You can stitch up to 6 images.
  - <sup>a</sup> The stitched image cannot be connected to other images again.
  - <sup>o</sup> Only the same size images can be stitched together.
- When stitching images which have different brightness and contrast, the conditions are adjusted automatically.
- When adding steps after stitching, the stitched image is added as a new image.
- This function provides two type of stitching **Physical Matching** (auto stitch) and **Pattern Matching** (manual stitch).
- This document explains the way to use Pattern Matching.

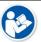

• VXvue Vehicle does not provide the stitching function.

- There are two ways of stitching images as follows.
  - Pattern Matching: Recognizes patterns of the acquired images and matches them with their similar parts.
  - Physical Matching: Integrates U-Arm with the viewer and matches the images automatically by calculating their overlapped parts physically through SID and OID.
- Check the prerequisites when using the **Physical Matching** button for stitching images. Refer to <System Integration Guide> for the detailed information.
  - Integration of U-ARM with the viewer. (Check interoperability.)
  - Set the Use Auto-Stitching option in the Setting mode > System panel > Integration tab.
  - Take images by using **Stitch** step.

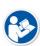

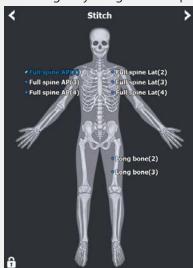

- Take images in the consecutive order of height.
- Contact the engineer in Vieworks for the detailed information about system integration.

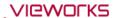

- The way to input OID for measuring actual image size is as follows.
  - When you create a study for the first time by using the step registered in Stitch
     Protocol, the Auto Stitch Option dialog displays.

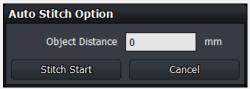

 This option is used for measuring the distance between a centerline of an object and surface of a detector (or bucky). Enter the distance in **Object Distance** for calculating actual measurement and applying it to the images to be stitched.

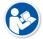

Set OID value from the Setting mode > System > Intergration tab to calculate the
distance of actual measurement in every time you stitch images.

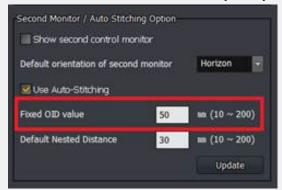

• Besides OID, it is necessary to perform the pixel spacing of a detector to get the correct image size. Refer to Detector Menu in VXvue Service Manual for the detailed information.

### 9.1.1 Start

## Select the original image

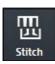

- Check the location of **Stitch Images** icon.
  - You can find it from the **Exposure** mode, **Database** mode and **Viewer** mode.
- 1 Select more than two images to be stitched and then click on the **Stitch Images** button.
  - <sup>a</sup> You cannot select only one image for using the stitch function.
- 2 After clicking on the Stitch Images button, check if the screen for stitching image displays.

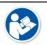

• The **Stitch Images** icon can be shifted to the **Quick Access** tab.

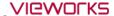

## Check the original image

- 1 Check the original image from the stitch window.
  - <sup>a</sup> The original image is displayed without cropping.
- 2 The original image is displayed as applying W/L which was set from the Viewer mode.

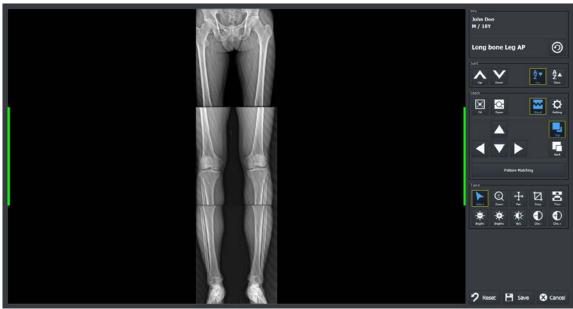

## 9.1.2 Checking the Tool Collection

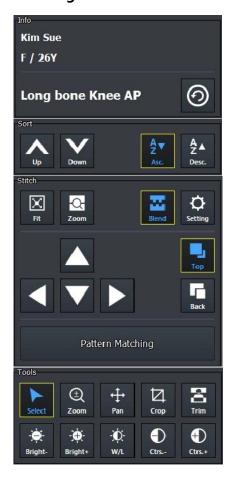

### 1 Informatin tools (Info)

- You can check the patient name, sex and age.
- It is available to change Step after completing stitch.

### 2 Tools for changing order of original images (Sort)

• You can change the order of original images.

## 3 Tools for stitch (Stitch)

• Tools need for stitching images.

## 4 Adjustment Tools (Tools)

• Tools for adjusting images.

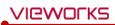

## 9.1.3 Tool Buttons

| Icon             | Name                   | Description                                                                                                    |  |
|------------------|------------------------|----------------------------------------------------------------------------------------------------|--|
| 9                | Change Step            | Changes step information of a stitched image by modifying <b>Bodypart, Projection, Patient Size</b> information.                                             |  |
| <b>↑</b>         | Sort Up                | Moves the order of the selected original image upward.                                                                                                    |  |
| Down             | Sort Down              | Moves the order of the selected original image downward.                                                                                                    |  |
| A▼<br>Z<br>Asc.  | Ascending Sort         | Arranges the original images in ascending order.                                                                                                    |  |
| A Z Desc.        | Descending Sort        | Arranges the original images in descending order.                                                                                                    |  |
| Fit              | Fit                    | Adjusts the image size to the image view screen.  The cropped image can be also adjusted to the screen.                                                      |  |
| Zoom             | Zoom for stitched Area | Enlarges the stitched part between each original image.                                                                                                    |  |
| Blend            | Blend                  | Links the boundary between the two orgianal images softly.                                                                                                   |  |
| Setting          | Setting                | Sets parameters for auto stitch.                                                                                                    |  |
|                  | Move Up                |                                                                                                    |  |
| •                | Move Down              | Adjusts location of the original image to up/down/left/rights.  You cannot adjust the first original image. Select and adjust the image from the second one. |  |
| •                | Move Left              |                                                                                                    |  |
| <b>•</b>         | Move Right             |                                                                                                    |  |
| Тор              | Тор                    | If an overlapping region is made because of the image movement, show or hide the selected image.                                                             |  |
| Back             | Back                   |                                                                                                    |  |
| Pattern Matching | Pattern Matching       | Stitches each original image automatically by the stitch algorithm.                                                                                          |  |
| Select           | Select                 | Selects an image.  Return the mouse button back to a default status.                                                                                         |  |
| ⊕<br>Zoom        | Zoom View              | Magnifies or reduces the image.                                                                                                    |  |

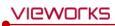

| <b>∔</b><br>Pan             | Pan                 | Moves the image to desired location.                      |
|-----------------------------|---------------------|-----------------------------------------------------------|
| Crop                        | Crop                | Sets the range of image by activating crop function.      |
| 2                           | Trim                | Adjusts the border of a selected image.                   |
| Trim                        |                     | Cuts the unnecessary part of an image.                    |
| - <del>   </del><br>Bright- | Decrease Brightness | Decreases brightness of an image.                         |
| Bright+                     | Increase Brightness | Increases brightness of an image.                         |
| - <b>)</b> ()-<br>w/L       | W/L                 | Adjusts brightness and contrast of an image.              |
| Ctrs                        | Decrease Contrast   | Decreases contrast of an image.                           |
| Ctrs.+                      | Increase Contrast   | Increases contrast of an image.                           |
| <b>7</b> Reset              | Reset               | All processes are cancelled and return to default status. |
| <b>Save</b>                 | Save                | Saves the stitched image with applying all processes.     |
| <b>⊗</b> Cancel             | Cancel              | Cancels stitch process.                                   |

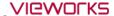

#### 9.1.4 How to Use

#### **Auto Stitch**

- 1 Assign the order of each original image correctly by using the buttons for changing orders.
  - Sort Up, Sort Down, Ascending Sort and Descending Sort button
- 2 Click on the **Pattern Matching** button and check the result.
- 3 Adjust the position of each original image by clicking on the following buttons.
  - Move Up, Move Down, Move Left and Move Right button
- 4 Match each original image to be overlapped properly by clicking on the **Top** and **Back** buttons.
- 5 Click on the **Pattern Matching** button to check the result again.
- 6 Repeat the steps 3~5 if you are not satisfied with the result of stitch.

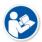

- It is not needed to adjust the stitched image additionally if you are satisfied with the first result of **Auto Stitch**.
- You can get the satisfying stitched image as the quality of original images is similar and their quality is fine.

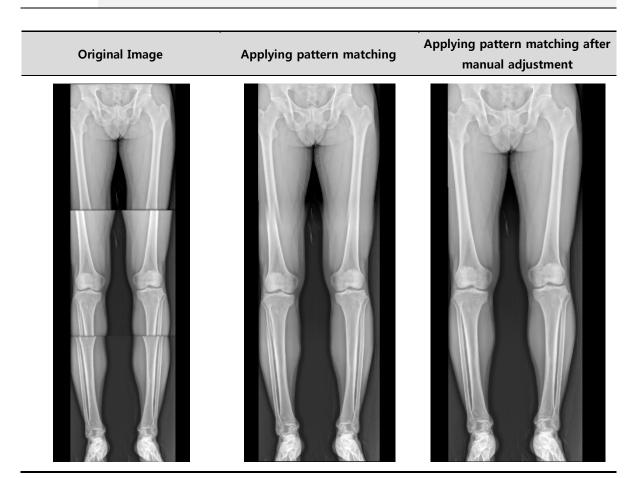

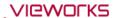

## **Apply Step**

- After checking the result of stitched image, click on the **Change** button to display the **Step List** screen.
- Select a step (**Bodypart, Projection**) to be applied to the stitched image and click on the **OK** button.

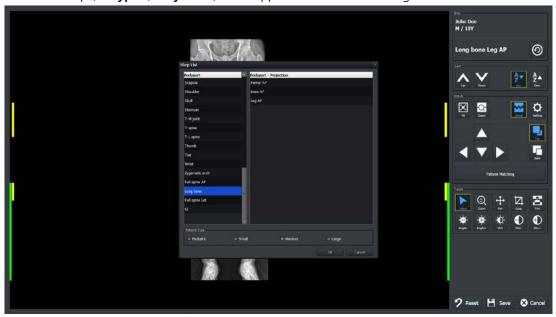

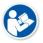

• The stitching image cannot be saved if steps are not selected.

## Close

- Click on the **Save** button and save the stitched image.
- Check if the stitched image is added to the thumbnail as a new one.

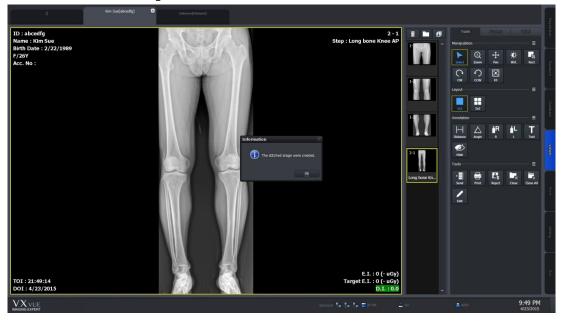

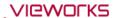

## 9.1.5 Checking the Adjustment Function

## Adjust the border of images

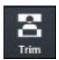

- You can adjust the border between selected images by using **Tools** → **Trim** buttons.
- This function can be used as cutting the unnecessary part of an image.
- 1 Click on the **Trim** button.
- 2 Select an image to be adjusted. A green frame is indicated around the selected image.
- 3 Click and drag the frame with a mouse button to adjust the image boundary. The adjusted boundary is indicated as a dotted line.
- 4 Click on the **Border Adjust** button again and check if the image area outside of a boundary disappears.

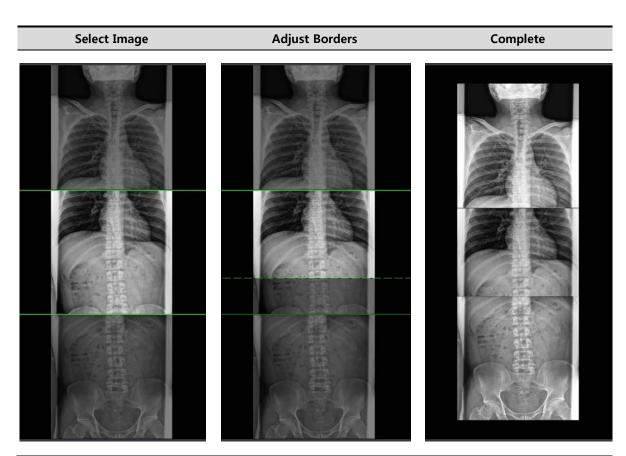

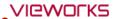

## Overlapping images

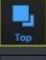

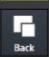

- Click on the  $\mathbf{Stitch} \rightarrow \mathbf{Top}$  and  $\mathbf{Back}$  buttons to show or hide the selected image.
  - **Top** button Raise the selected image up to the overlapped area. (The selected image is showed.)
  - Back button Lower the selected image down to the overlapped area. (The selected image is not showed.)

Top Back

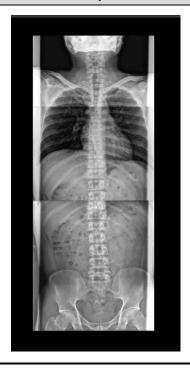

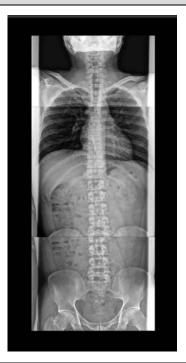

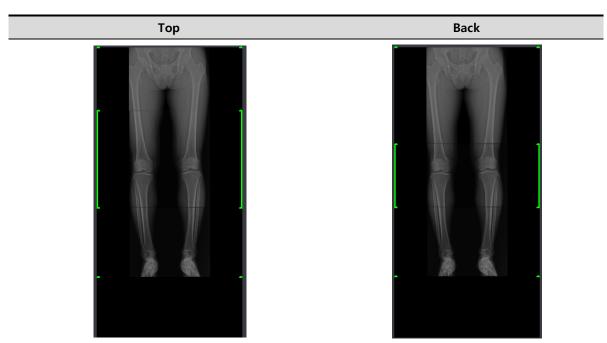

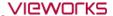

## 9.2 Printing

### 9.2.1 Sending Image to the Print Mode

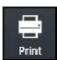

- Click on the **Print** button and send the study or image to the **Print** mode.
- Print button is located in the Exposure mode, Database mode and Viewer mode.
- You can send the DICOM print from the **Print** mode only.

#### **Precheck**

- Check if the DICOM print server information is set.
- Check the connection state to the DICOM print server (**ECHO**).

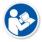

• Refer to Setting Common Items of DICOM server in VXvue Service Manual for checking the setting and connection status of DICOM print.

### Send images to the Print mode

- 1 Select the study or image to be printed from the study / image list.
  - <sup>a</sup> You can select multiple ones by using the **Ctrl** or **Shift** key.
- 2 Click on the **Print** button.
- 3 Select All Image or Selected button in the Print dialog box.
  - <sup>a</sup> All Image All images including the selected image in the study are sent to the **Print** mode.
  - □ **Selected** Send the selected image to the **Print** mode only.
  - <sup>a</sup> Cancel Cancel the image sending to the **Print** mode.

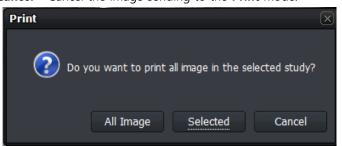

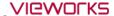

## 9.2.2 Checking the Print Mode

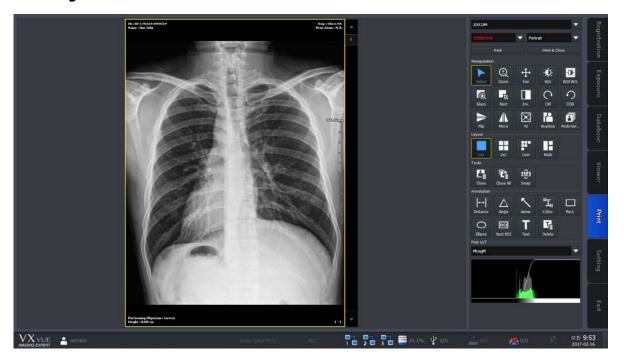

- 1 Check the image from the print view area.
  - <sup>a</sup> The image on the print view is displayed on the basis of the real film.
- 2 Change the print format by changing the print setting.
- 3 Process the image with the image process tools.

## 9.2.3 Setting Print Options

- Select the print and film information of the selected image.
  - <sup>a</sup> The selected information was configured previously from the **Print** tab by the user.

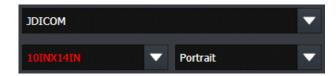

- 1 Select the name of DICOM print server.
- 2 Select the film size.
- 3 Select print orientation of the film.

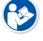

 Refer to Print Menu in VXvue Service Manual for the detailed information about print settings.

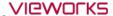

### 9.2.4 Using Tools for Print Only

### **Delete print images**

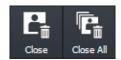

Delete the image to be printed in the **Print** mode.

- You can select multiple images by using the **Ctrl** or **Shift** key.
- 1 Select the image to be deleted from the print view.
- 2 Click on the **Close** button to delete the image.
- 3 Click on the Close All button to delete all images.

### Change the position of images

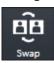

Change the position of two printing images.

- · Select two images to change position by using Multi Select button with Ctrl or Shift key.
- 1 Select the two images from the print view to change their position.
- 2 Click on the **Swap** button and check the changed position.

#### **Print**

You can print the image set in print view by sending it to DICOM print.

- Click the **Print** or **Print &Close** button to print image.
- Check the process from **Setting** mode → **DICOM** panel → **Print Queue**.

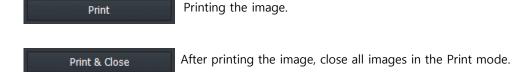

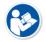

 Refer to <7 Image Processing> for the detailed information about other image adjustment tools and POST LUT.

### 9.2.5 Using Paper Print

- Select the print and paper information of the selected image.
  - <sup>a</sup> The selection information is the one that you configured on the Print tab in advance.

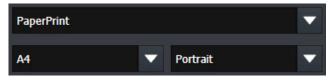

- 1 Select a print name.
- 2 Select the size of the paper to be printed.
- 3 Select the direction of printing.

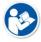

 Refer to Print Menu in VXvue Service Manual for the detailed information about print settings.

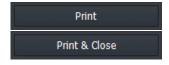

You can print the images set in print view by sending them to the printer.

• Click the Print / Print & Close button.

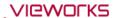

## 9.3 Using VXvue for Vet

- You can use the **VXvue** program not only for human but also for animals (Vet, Equine).
- The followings are additional functions of **VXvue** for animals only.
  - Veterinary patient information
  - Veterinary Category
  - Veterinary Bodypart / Projection
  - Species Code
  - □ Breed Code
  - Breed Registration Code

### Key word

| Term    | Meaning                                                                                     |
|---------|---------------------------------------------------------------------------------------------|
| Species | A unit of biological classification organized with a relationship of interbreeding and has  |
| Species | common characteristic.                                                                      |
|         | A group within a species that shares definable and identifiable characteristics (visual,    |
| Breed   | performance, geographical, and / or cultural) which allow it to be distinguished from other |
|         | groups within the same species.                                                             |

## 9.3.1 Selecting Veterinary Type

When installing VXvue, set the viewer mode as Vet or Equine if you want to use VXvue for animals.

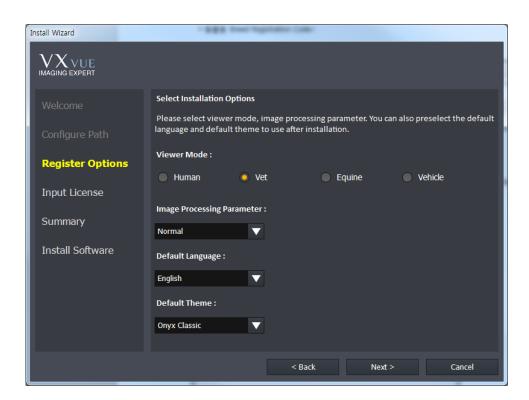

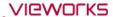

## 9.3.2 Veterinary Patient Information

The items of veterinary patient information are more than those of human because of various kinds of animal.

## Additional patient information for vet

| Search Item                      | Meaning                      | Note                                 |
|----------------------------------|------------------------------|--------------------------------------|
| Species Description              | Explains species             | Explains species                     |
| Species Code Sequence            | Species code                 | Species code                         |
| <b>Breed Description</b>         | Explains breed               | Explains breed                       |
| Breed Code Sequence              | Breed code                   | Breed code                           |
| <b>Breed Registration Number</b> | Breed registration no.       | Breed registration number            |
| Responsible Person               | Person in charge             | Responsible person for the animal    |
| Responsible Person Role          | Role of the person in charge | Role or task of the person in charge |
| Responsible Organization         | Responsible organization     | Responsible institution of animals   |
| Sex Neutered                     | Neutralization               | Neutralized or not                   |

## Check the additional patient information

- If you use the veterinary version, you can check the additional patient information which is to be inserted as follows.
  - <sup>a</sup> You can check the following screen from the **Unscheduled** panel in the **Registration** mode.

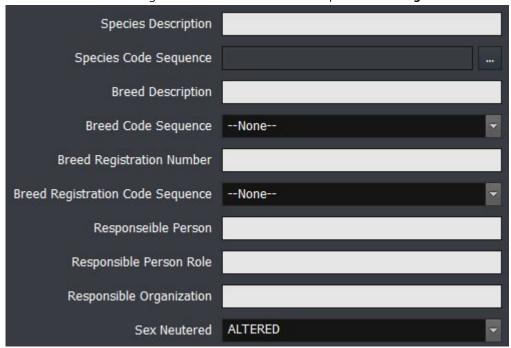

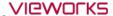

## 9.3.3 Preparing for the Veterinary Exposure

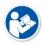

• This chapter explains only about the difference of exposure procedures and preparation when preparing the veterinary version. As most of the other parts are the same as the human version, please refer to <6How to Shoot Images> for the detailed information.

### Adjust patient size

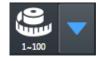

• Adjust patient size from Patient Size.

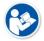

• Refer to Step Tab in VXvue Service Manual for the detailed information about setting the patient size for each step.

#### **Select Auto Label**

1 Select the label to indicate on the image automatically from Step Selection dialog in the Exposure mode.

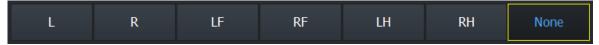

- 2 The priority of labeling is as follows.
- 1st: A label set from Setting -> Procedure Manager -> Procedure
- 2<sup>nd</sup> : A label set from the **Exposure** mode
- 3rd: A label set from **Setting -> Procedure Manager -> Step**

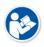

- Choose a category and a bodypart to register step. After that, an auto label is indicated on the bodypart name located in the step.
- Choose the registered step and take a shot, then a label is added on the image automatically.

### **Change Category**

1 Click on the category text on the step selection dialog of the **Exposure** mode.

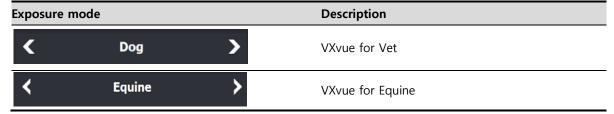

- 2 Select a category to use when the dialog for selecting a category shows.
  - <sup>a</sup> The built-in options of VXvue for Vet are Dog, Cat, Exotics, Equine, and Pre-purchase exam.
  - <sup>a</sup> The built-in options of **VXvue for Equine** are **Equine** and **Pre-purchase exam**.
- 3 Check if the background image is changed after selecting the category.

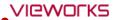

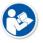

- Refer to <6.5 Selecting Category and Step> for the detailed information about adding and changing categories.
  - You can add categories for Vet to VXvue for Equine if necessary.

### **Basic Category**

## **Category Selection Window**

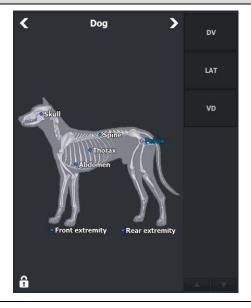

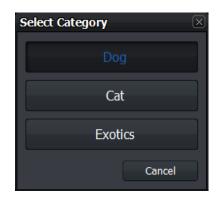

**VXvue for Vet** 

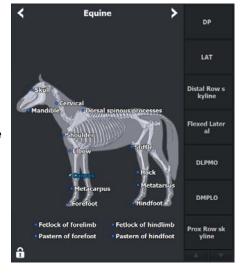

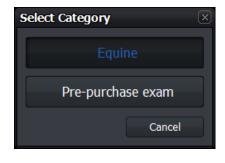

**VXvue for Equine** 

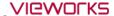

### 9.3.4 Veterinary Settings

• This chapter explains the difference of settings when the user operates **VXvue** as a veterinary version.

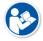

• As the most contents are same as the human version, refer to Settings in VXvue Service Manual for the detailed information about each item.

### Procedure Manager → Category tab

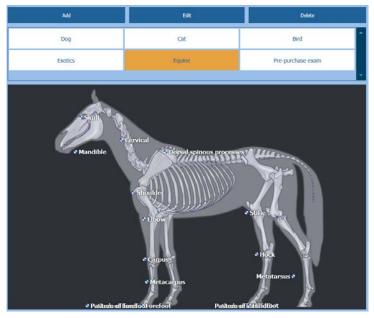

- The built-in categories of VXvue for Vet version are Dog, Cat, Bird, Exotics, Equine, Pre-purchase exam.
- The built-in categories of VXvue for Equine version are Equine and Prepurchase exam.

### Procedure Manager → Step tab

- **Step List** of the veterinary version is different from that of the human version.
- Choose each step to check the stored image processing parameter.
- Choose each step to save the information in advance such as a label, image rotation, crop, etc.

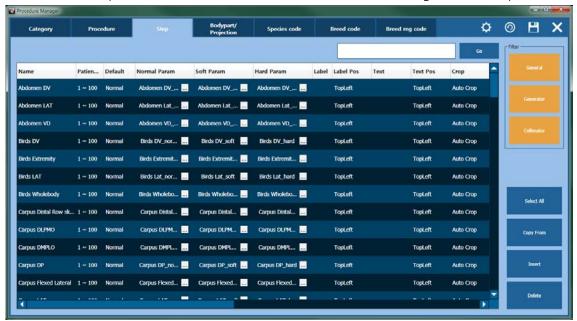

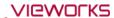

## Procedure Manager → Bodypart / Projection tab

- In the veterinary version, **Bodypart** and **Projection** codes different from those of human are provided.
- The related codes are complied **SRT** (SNOMED (Systematized Nomenclature of Medicine Clinical Terms) Reference Terminology same as the codes for human.

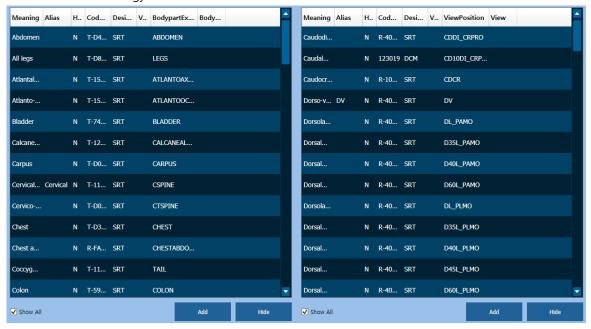

### Procedure Manager → Species Code tab / Breed Code tab / Breed Registration Code tab

- The veterinary version provides three (3) additional tabs in the **Procedure** panel as follows.
  - □ **Species Code** tab Species code management
  - Breed Code tab Breed code management
  - □ Breed Registration Code tab Breed Registration code management
- The codes registered to the three tabs are used for registering prescribed information of studied patients.

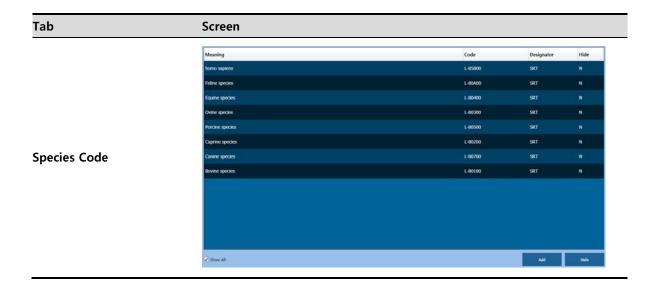

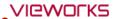

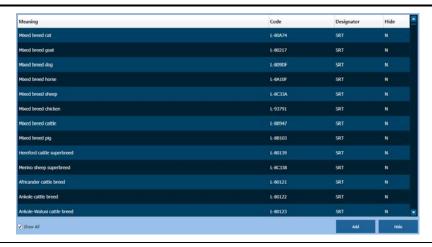

#### **Breed Code**

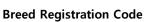

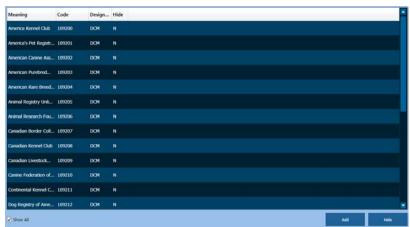

#### How to use

- The use way of codes registered in the three (3) tabs is same.
  - <sup>a</sup> Click on the **Add** button to add a code to be registered newly.
  - <sup>a</sup> Click on the **Hide** button to hide the code which it not used.
- Each code tab is supported the **Show / Hide** function, not deletion.
- The item that registered once cannot be deleted.
- Check the **Show All** checkbox to see the hidden items.

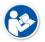

• Check the registered **Species** codes from <5.2 Unscheduled Panel>.

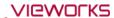

### R/L Label setting

- Besides of the R / L labels, the information of LF (Left Front, Left Foreleg), RF (Right Front, Right Foreleg),
   LH (Left Hind) and RH (Right Hind) labels can be configured additionally from the veterinary version.
   (Setting mode → Tool panel → General tab)
- In the **Use Quick Label** option, you can add the LF, RF, LH and RH Quick Label buttons to the **Exposure** mode. (**Setting** mode → **Tool** panel → **General** tab)

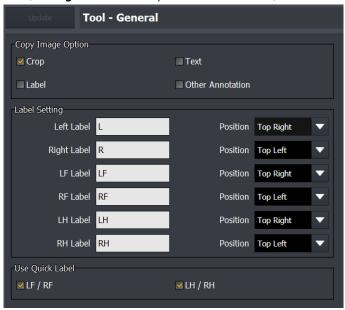

### **Procedure Auto Label Setting**

In the **VXvue** veterinary version, you can set a label to each step when you add steps to the procedure. The configured label is input to the image automatically when shooting each step.

1 Move to **Procedure Manager** → **Procedure** tab.

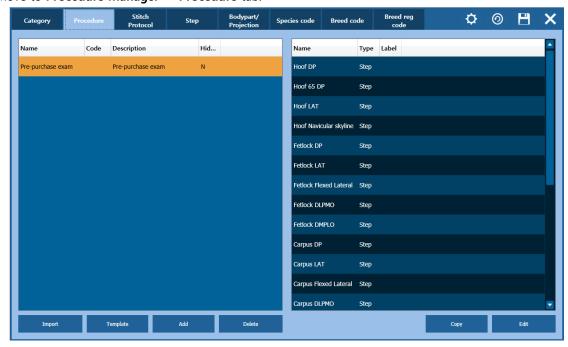

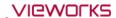

- 2 Click on the **Edit** button to open the **Step Editor** dialog.
  - <sup>o</sup> Choose a body part from **Bodypart/Stitch Protocol**.
  - Choose a step from Candidate.
  - <sup>o</sup> Choose a label to be added from **Label**.
  - □ Click on button to add the selected items to **Procedure Item**.
  - <sup>a</sup> Click on the **Update** button to save the selected items.

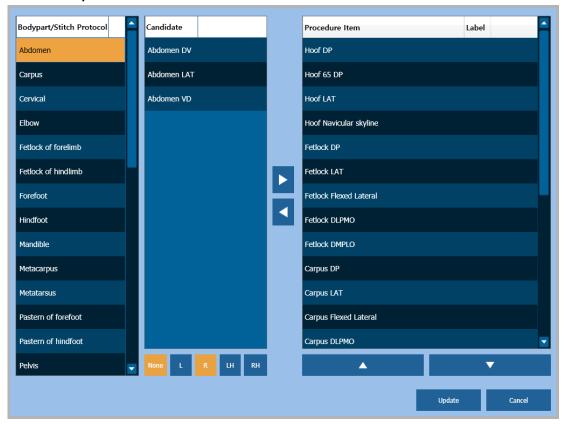

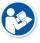

• The label registered in Procedure / Step is applied automatically in the order of **Procedure > Exposure > Step**.

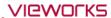

## 9.4 Using VXvue for Vehicle

- The VXvue program can be used for the patients who take an X-ray in a vehicle as well as in the hospital.
- Choose the option **VXvue for Vehicle** when installing **VXvue** to use it in a vehicle.
- The composition of **VXvue for Vehicle** is similar to its general version mostly, but the following functions are specialized for the examination in a vehicle.
  - Function for registering location and study
  - Serial radiography
  - <sup>a</sup> External save function, a substitute for the DICOM sending function.
  - Barcode for registering and searching studies

| Term     | Description                                |  |
|----------|--------------------------------------------|--|
| Vehicle  | A vehicle with the radiography environment |  |
| Location | A place or institution for examination     |  |

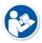

- This chapter explains about VXvue for Vehicle mainly.
- Refer to the related pages in this document for the information of functions same as those of the **VXvue** general version.

## 9.4.1 Installing VXvue for Vehicle

To use VXvue for vehicle inspection, select the Viewer mode as Vehicle during the installation phase.

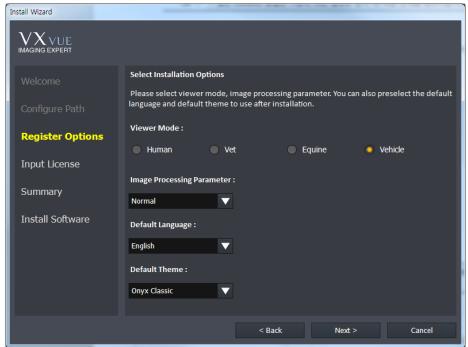

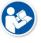

• The way to install **VXvue for Vehicle** is the same as that of **VXvue** general version. Refer to Installation in VXvue Service Manual for the detailed information.

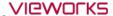

#### 9.4.2 Location Mode

**VXvue for Vehicle** registers and manages the prescribing information based on the place or institution where X-ray is taken.

In the **Location** mode, you can use the functions for registering / managing prescribing information, as well as managing locations and the acquired images. Before taking X-rays, it is necessary to register location and the prescribing information to each location.

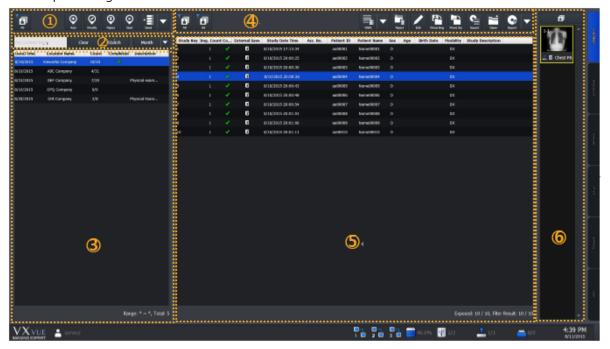

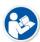

- The **Database** mode and the **Work** mode in **VXvue** is combined as the **Location** mode in VXvue for Vehicle.
- The functions in the **Database** and the **Work** mode are same as those of the **Location** mode.

## 1 Management Area of Location

You can add, modify or reject locations.

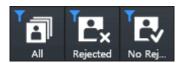

- Searches locations with the following conditions to indicate them on the list.
  - All: Indicates all locations.
  - **Rejected**: Indicates the rejected locations.
  - No Rejected: Indicates non-rejected locations.

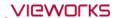

| Button          | Function                                                                   |
|-----------------|----------------------------------------------------------------------------|
| <b>⊕</b><br>Add | Register a new location to take images.                                    |
| <b>O</b> Modify | Modify the location information selected from the location list.           |
| (iii)<br>Reject | Reject the location selected from the location list.                       |
| Restore         | Restore the rejected location.                                             |
| ©<br>Start      | Enter the exposure mode with the location selected from the location list. |

• You can export the selected location by using the multi buttons as follows.

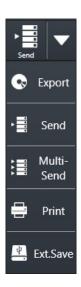

- 1 Choose location to be exported from the location list.
- 2 Click on the arrow button and choose one of the options. (**Export**, **Send**, **Multi-Send**, **Print**, **External Save**)
  - The function of each option is same as that of the **VXvue** general version.

### 2 Search Area of Location

You can search the location by its name or the registered date.

| Button            | Function                                                                      |
|-------------------|-------------------------------------------------------------------------------|
| Any Location Namo | Input the location name and click on the Search button to check the           |
| Any Location Name | search result from the location list.                                         |
| Clear             | Removes all searched result from the location list.                           |
| Correct           | Input the search condition and click on the <b>Search</b> button to check the |
| Search            | result from the location list.                                                |

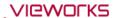

• You can also search location by setting period as follows.

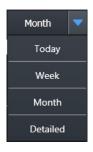

- 1 Click on the arrow button to check the options of search period.
- 2 Set the search period and click on the related button. (Today / Week / Month)
  - The search result is indicated on the location list.
  - All locations are indicated including studies of the scheduled date and the search period.
  - Click on the **Detailed** button to search locations by setting specific period of time.

#### 3 Location List Area

You can check the list of generated or registered locations.

| Button                                                             | Function                                                                  |  |
|--------------------------------------------------------------------|---------------------------------------------------------------------------|--|
| Date                                                               | Indicates the date and time of <b>Scheduled Date</b> which was set when   |  |
| Date                                                               | generating the location.                                                  |  |
| <b>Location Name</b> Indicates the name of the generated location. |                                                                           |  |
| Count                                                              | Indicates the number of study that the radiography has completed and      |  |
| Count                                                              | the number of study registered in the location.                           |  |
| Completed                                                          | Indicates a check mark when radiography for all studies registered in the |  |
| Completed                                                          | location is completed.                                                    |  |
| Description                                                        | Indicates the texts which was entered while generating the location.      |  |
|                                                                    | Range: The period configured within the search period.                    |  |
| Range: 8/5/2015 ~ 8/11/2015, Total: 6                              | Total: The total number of locations corresponded with the search         |  |
|                                                                    | condition.                                                                |  |

### 4 Study Management Area

You can use the functions related to studies in the specific location and the acquired images.

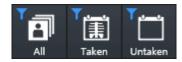

- Searches the study under three types of condition and indicates the result on the study list.
  - All: Indicates all studies.
  - **Taken**: Indicates studies that the radiography has been completed.
  - Untaken: Indicates studies that the radiography has not been completed.

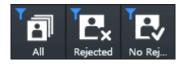

- Searches the study under three types of condition and indicates the result on the study list.
  - All: Indicates all studies.
  - Rejected: Indicates rejected studies.
  - No rejected: Indicates non-rejected studies.

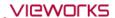

• You can add studies to location by using the multi buttons as follows.

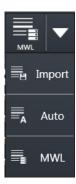

- 1 Choose the location to add studies from the location list.
- 2 Click on the arrow button and choose one of the options to add studies. (Import, Auto, MWL)

| Button   | Function                                                                           |
|----------|------------------------------------------------------------------------------------|
| Reject   | Rejects the study selected from the study list.                                    |
| Restore  | Restores the rejected study.                                                       |
| Edit     | Modifies the study information selected from the study list.                       |
| Move Img | Moves specific images of the selected study to another study in the same location. |
| Move Sty | Moves the selected study to another location.                                      |
| Export   | Exports the study list information in the related location as a text file (.svc).  |
| Open     | Checks the selected study from the Viewer mode.                                    |

• You can export the selected studies by using the multi buttons as follows.

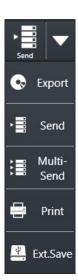

- 1 Select a study to be exported from the study list.
- 2 Click on the arrow button and choose one of the options to export the study. (**Export**, **Send**, **Multi-Send**, **Print**, **External Save**)
- 3 The function of each option is same as that of the **VXvue** general version.

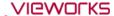

#### 5 Study List Area

You can check all study lists of the selected location.

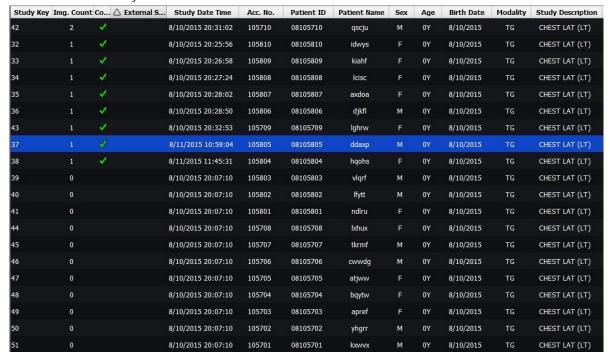

Exposed: 9 / 20, Filter Result: 20 / 20

- Exposed: Number of studies that have been taken images / Whole number of studies
- **Filter Result**: Number of studies that have been searched with specific conditions / Wholw number of studies

#### 6 Thumbnail Area

You can check the thumbnail images of studies selected from the study list.

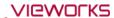

## 9.4.3 Exposure Mode

You can make an exposure from the **Exposure** mode. The **Exposure** mode supports a general exposure and macro exposure modes.

• General exposure mode – Set the preparation steps to make an exposure.

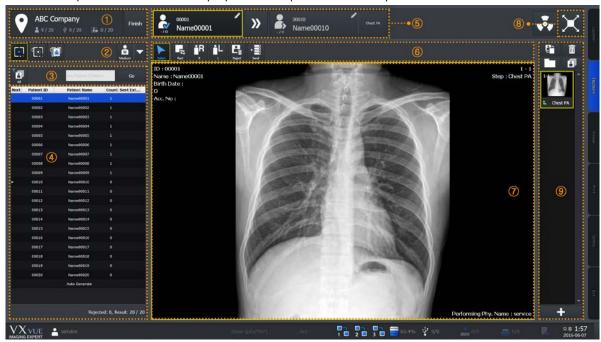

## 1 Location Information Area

You can check location names and the following information.

| Image        | Function                                                          |  |  |
|--------------|-------------------------------------------------------------------|--|--|
| <b>å</b> 1/8 | Indicates the number of studies that have been taken images.      |  |  |
| ₾ 1/8        | Indicates the number of studies stored to the external device.    |  |  |
| 1/8          | Indicates the number of studies transmitted to the DICOM storage. |  |  |
| Finish       | Finished the shooting of location.                                |  |  |

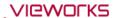

#### 2 Area for Selecting the Detector and Patient Size

You can select which type of detector to use and the patient size.

Check the available detector.

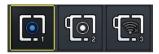

- Choose the detector to be used for taking images.
- Patient size icon (Multi-buttons)

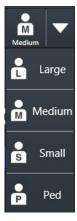

- 1 Check the patient size to be shot.
- 2 Click on the arrow button and select one of the buttons. (Large, Medium, Small, Ped)

#### 3 Area for Searching Patients

You can search studies from the study list of patients in the related location.

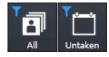

- Searches the study under the two conditions and indicate the result in the area of study list of patients.
  - All: Indicates both taken and untaken studies.
  - Untaken: Indicates the untaken studies only.

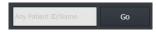

- Searches specific studies with the patient ID or name.
  - Input the patient ID or name and click on the Go button.
  - Check the search result from the study list of patients.

## 4 Study List of Patients

You can check the study list of patients registered in the related location.

#### 5 Patient Order for Shooting Images

You can check the study information of the patient being taken and to be taken.

### **6 Quick Access Tool Area**

You can adjust images with the tool buttons registered manually.

• The tools in Quick Access Tool area can be registered from the **Setting** mode.

#### 7 Image View Area

You can check the images from the image view area.

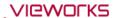

## 8 Move to the Macro Exposure Mode

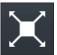

• Click on the **Maximum** button to switch the screen to the macro exposure mode.

#### 9 Thumbnail Area

You can check thumbail images from the thumbnail area. When you select a thumbnail image, it displays on the image view area.

• Macro Exposure mode: You can take and adjust images by expanding the image view area.

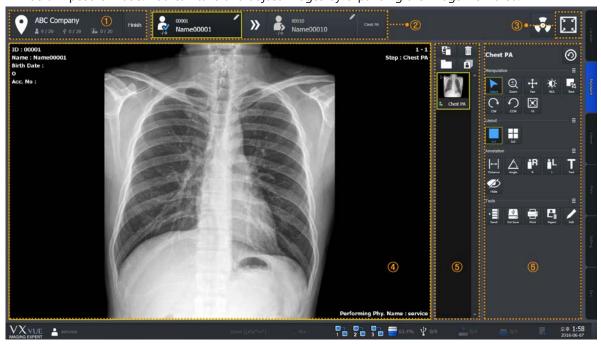

### 1 Location Information Area

You can check the name of location where the images are taken and the following information.

| Image       | Function                                                          |  |  |
|-------------|-------------------------------------------------------------------|--|--|
| <b>1</b> /8 | Indicates the number of studies that have been taken images.      |  |  |
| <b>1</b> /8 | Indicates the number of studies stored to the external device.    |  |  |
| 1/8         | Indicates the number of studies transmitted to the DICOM storage. |  |  |
| Finish      | Finishes shooting in the location.                                |  |  |

## 2 Patient Order for Shooting Images

You can check the study information of the patient being taken and to be taken.

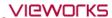

## 3 Move to the General Exposure Mode

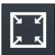

• Click on the **Minimum** button to switch the screen to the general exposure mode.

### 4 Image View Area

You can check the acquired images from the image view area.

### 5 Thumbnail Area

You can check thumbail images from the thumbnail area. When you select a thumbnail image, it displays on the image view area.

## **6 Image Adjustment Tools**

You can use various tools to adjust images.

#### 9.4.4 Viewer Mode

In the Viewer mode, you can search and adjust images of the selected study.

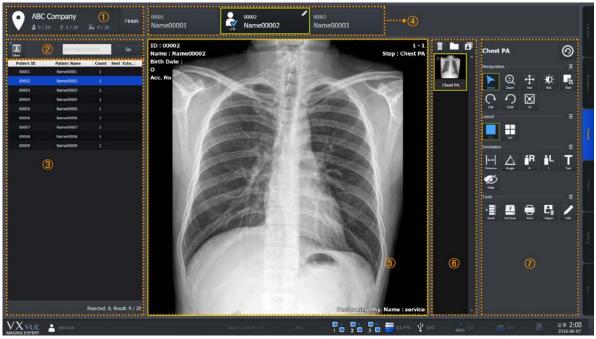

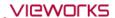

#### 1 Location Information Area

You can check the name of location where the images are taken and the following information.

| Image        | Function                                                          |  |  |
|--------------|-------------------------------------------------------------------|--|--|
| <b>å</b> 1/8 | Indicates the number of studies that have been taken images.      |  |  |
| ₾ 1/8        | Indicates the number of studies stored to the external device.    |  |  |
| 1/8          | Indicates the number of studies transmitted to the DICOM storage. |  |  |
| Finish       | Finishes shooting in the location.                                |  |  |

### 2 Area for Searching Patients

You can search studies from the study list of patients in the related location.

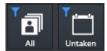

- Searches the study under the two conditions and indicate the result in the area of study list of patients.
  - All: Indicates both taken and untaken studies.
  - Untaken: Indicates the untaken studies only.

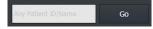

- Searches specific studies with the patient ID or name.
  - Input the patient ID or name and click on the **Go** button.
  - Check the search result from the study list of patients.

#### 3 Study List of Patients

You can check the study list of patients registered in the related location.

#### 4 Patient Order for Shooting Images

You can check the patient finished shooting, being shot, and to be shot X-ray.

#### 5 Image View Area

You can check the acquired images from the image view area.

#### 6 Thumbnail Area

You can check thumbail images from the thumbnail area. When you select a thumbnail image, it displays on the image view area.

#### 7 Image Adjustment Tools

You can use various tools to adjust images.

| Panel   | Description                                        |
|---------|----------------------------------------------------|
| Tools   | Available to use the image adjustment tools.       |
| Process | Available to use the image processing tools.       |
| Label   | Available to use the labelling tools on the image. |

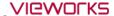

## 9.4.5 Registering the Prescribing Information

In **VXvue for Vehicle**, the prescribing information of pateints is registered based on the shooting location or institution. Therefore, you should register the location first and the prescribing information next before taking images under **VXvue for Vehicle**.

#### 1 How to Generate Location

1 Move to the **Location** mode of **VXvue for Vehicle**.

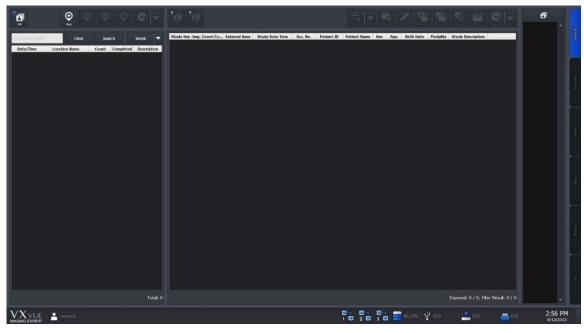

2 Click on the Add button on the left top of the location management area.

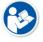

- Refer to <9.4.2 Location Mode> for the detailed information about the location management area.
- 3 Choose the step information to acquire images and input the location information to **Location Info** dialog.
- 4 Click on the Add button to complete generating location.

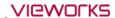

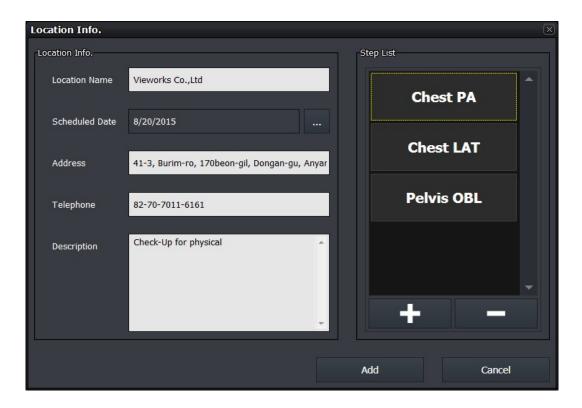

| Item           | Input Method | Note                                            |
|----------------|--------------|-------------------------------------------------|
| Location Name  | Manual       | The institution where a patient belongs.        |
| Scheduled Date | Manual       | Reserved date for shooting                      |
| Address        | Manual       | Address of the institution                      |
| Telephone      | Manual       | Contact number of the institution               |
| Description    | Manual       | Detailed information of the additional shooting |

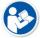

- The location name can be entered up to 64 letters, excluding some special texts ( $^*$  ? <> /  $\mbox{$\set}$  ,.) which cannot be used as a file name.
- The address can be entered up to 64 letters.
- The telephone number can be entered up to 16 letters.
- The description can be entered up to 1024 letters.

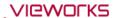

#### How to Enter the Scheduled Date

Click on \_\_\_\_ at the right side of **Scheduled Date** to open the **Date Selection** window. Choose the reserved date and click on the **OK** button to close.

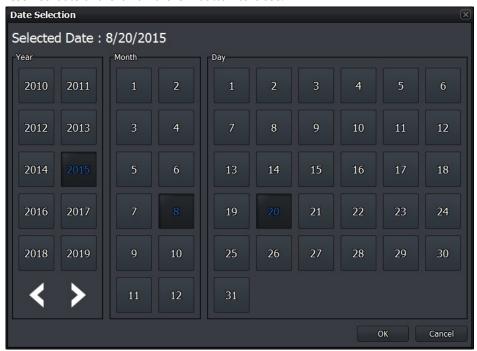

### **How to Register Step**

You can register steps by using the related location to prepare shooting.

- 1 Open the **Step Selector** window by clicking on button at the bottom to add steps from the step list in **Location Info**, other than the default step list.
- 2 Select the desired bodypart and projection to add steps.
- 3 Click on the Add button on the Step Selector window to finish registering steps.

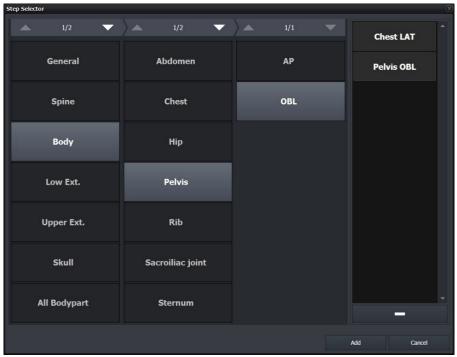

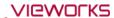

- Additional explanation of the Step Selector window
  - Choose the step information at the right and click on button to remove the added step from the list.

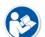

- Click on the Cancle button to close the Step Selector window if you do not want to add all steps in the step list to the location.
- Additional explanation of the Location Info window
- The initial state of step list is set as **Default Step List** when generating the first location. Refer to 'How to change the Default Step List' in <9.4.9 Additional Functions> for chaging the state.
- Choose a step from the step list and click on
   button to remove the step.
- 4 Check the newly created location in the list as below.

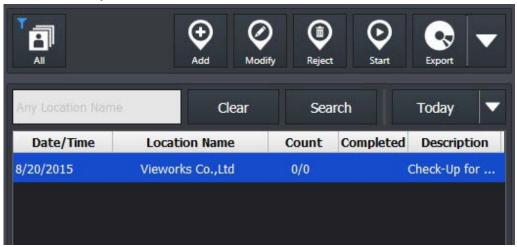

#### 2 How to Register Study

- 1 Click the new location from the location list.
- 2 Click on the multi button to add a study in the study management area of the Location mode.

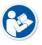

- Refer to <9.4.2 Location Mode> for the detailed information about the study management area.
- 3 Choose one of the three options to add a study.

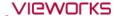

## How to Add Study to Import Study

Click on the Import Study button to open the Import Patient Order window.

• You can also add a study to location by recalling the prescribing information saved as the text file (Unicode).

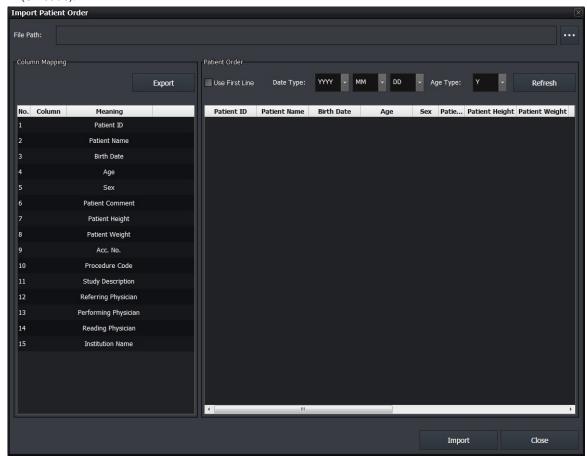

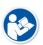

• This process of adding study to **Import Study** is the same as that of the general version of **VXvue**. Refer to <5.3.1 Tools in Reserved Panel> for more information.

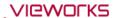

## How to Add Study to Auto Generate Study

Click on the **Auto Generate Study** button to open the following window. You can add the patient information by the rules manually.

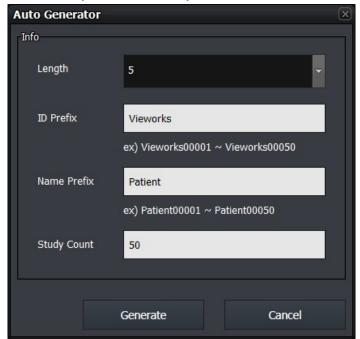

| Item        | Meaning              | Input Method | Description                                  |
|-------------|----------------------|--------------|----------------------------------------------|
| Length      | Digit                | Select       | Digits tagged with the patient ID and name   |
| ID Prefix   | Patient ID Prefix    | Manual       | Texts attached in front of the patient ID.   |
| Name Prefix | Patient Name Prefix  | Manual       | Texts attached in front of the patient name. |
| Study Count | Number of Study      | Manual       | Number of study to be generated              |
| Generate    | Generates Study      | Button       | Generates a study                            |
| Cancel      | Cancels generating a | Button       | Closes the window without generating a       |
|             | study.               | Button       | study.                                       |

- Choose the length from 5 ~10.
- The default value of name prefix is 'Name' when the Auto Generator window is opened for the first time.

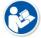

- The maximum number of letters of the pateint ID and patient name should be less than 64
- Refer to the texts written on 'ex)' of the window to check the patient name and ID in advance.

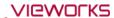

#### How to Add Study to Madality Worklist

Click on the **Modality Worklist** button to open the **Worklist** window as follows. You can import the prescribing information by using DICOM worklist.

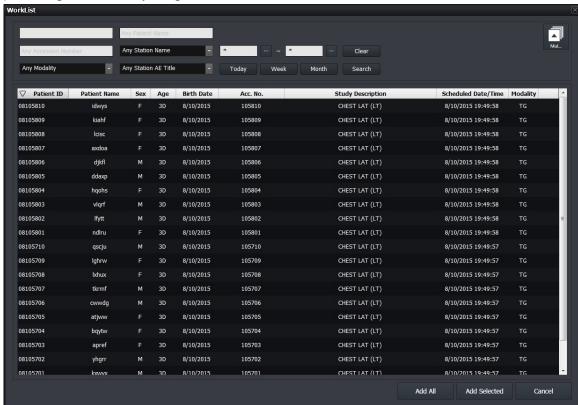

| Item         | Input Method | Description                               |
|--------------|--------------|-------------------------------------------|
| Add All      | Button       | Adds all searched studies.                |
| Add Selected | Button       | Adds the selected studies only.           |
| Cancel       | Button       | Closes the window without adding studies. |

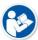

- This process is same as that of the **Scheduled** panel in **VXvue** general version, using the DICOM worklist. (Refer to <5.1 Scheduled Panel (Worklist)>)
- The **Open**, **Emergency**, **Send to Detector**, **Add to Local** buttons in **VXvue** general version are not indicated on the **VXvue for Vehicle**.

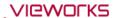

4 Check the newly added studies in the study list area.

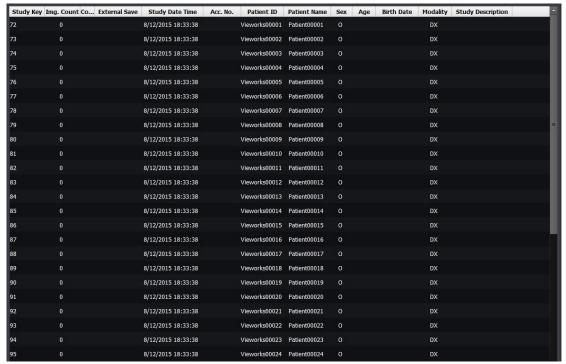

## 9.4.6 Making an Exposure

You can take images after generating a location and registering studies in the location. Be sure to check if the location and prescribing information are registered before taking images.

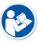

- The shooting process in **VXvue for Vehicle** is same as that of the **VXvue** general version. Refer to <6How to Shoot Images> for the detailed information.
- This chapter gives an instruction about the functions of **VXvue for Vehicle** mainly.

### 1 Entering to the Exposure Mode

Explains the way to enter the **Exposure** mode for taking images.

- 1 Go to the **Location** mode in **VXvue for Vehicle**.
- 2 Search and click on the location to be taken images.

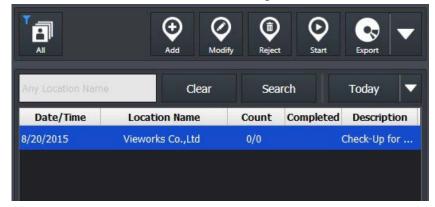

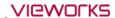

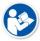

- Refer to 'Search Area of Location' in <9.4.2 Location Mode> for the information on how to search locations.
- 3 Click on the **Start** button on the left top in the management area to enter the **Exposure** mode. If the other location is being shot images, close the location first and then enter the **Exposure** mode.

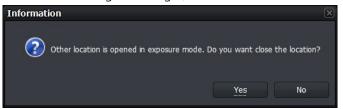

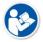

• In the **Exposure** mode, you cannot take images from more than two locations at the same time.

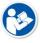

- You can also enter the Exposure mode by double-clicking the location to take images on the location list.
- 4 Check if the program is entered the **Exposure** mode as follows.

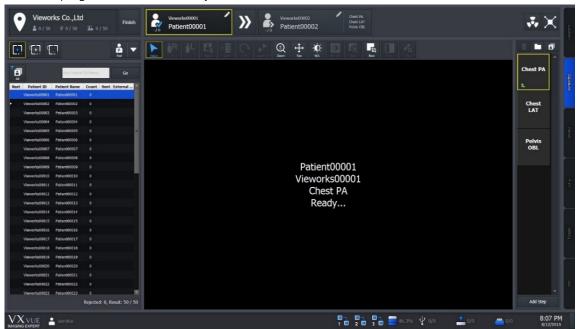

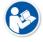

 Refer to <9.4.3 Exposure Mode> for the information about composition of the Exposure mode.

5 Choose the detector to take images.

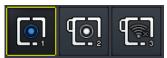

- The icons are showed as many as the number of detectors available to make an exposure. Choose a desired icon to process the exposure.
- A yellow frame is indicated around the selected detector icon.

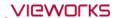

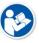

• The detector icons are showed differently depending on each detector model. Refer to <10.6.4 Detector Information Display Icon> for the information of detector icons.

6 Choose the patient size.

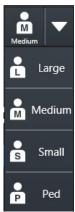

- 1 Check the patient size to be shot.
- 2 Click on the arrow button and select one of the buttons. (Large, Medium, Small, Ped)

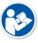

- Refer to <6.4 Selecting Patient Size> for the detailed information about selecting the patient size.
- 7 Check if the patient is ready to be shot from the image view area and the study list in the **Exposure** mode.

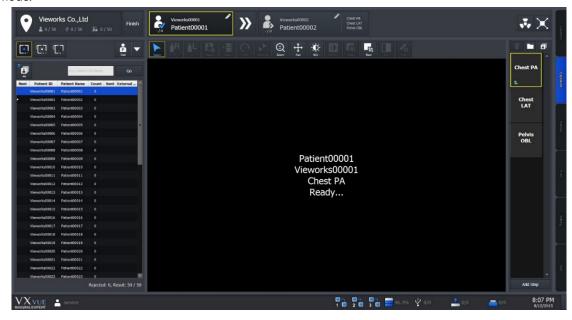

• **VXvue for Vehicle** supports continuous shooting specialized for the patients examined in a vehicle.

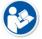

- When shooting for steps in the study is finished, the screen is converted to standby status for the next patient automatically.
- If you want to start shooting a study in the middle of the list, click the related study or search it from the search field.

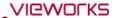

8 Press the hand switch to start shooting images.

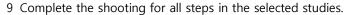

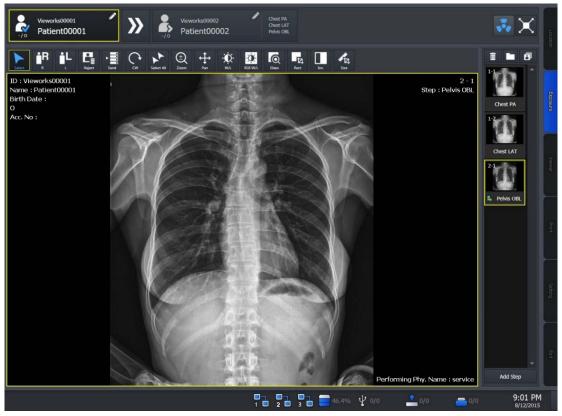

10 Check the ready status of the next patient from the following area located at the top of the Exposure mode screen.

# Description **Image** Vieworks00001

Patient00001

- Checks the information about the current study.
  - Patient name, patient ID, age, gender
- You can modify the information by clicking on the pencil icon.

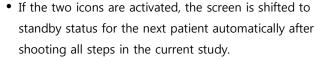

- Click on the turning button of auto exposure to cease the next shooting of a study automatically.
- If the two icons are deactivated, the screen is not shifted to the next study but the steps are added to the current study after shooting all steps in the study and trying to take images again.
- If the Auto Select Next Study icon is activated and the Vieworks00002 steps in the current study are completed shooting, the Patient00002 next patient icon blinks.

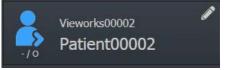

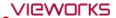

11 Continue the shooting of all studies in the location.

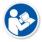

- If you want to stop shooting images, click on the **Finish** button at the left top of the location information area to restart shooting later.
- 12 Click on the Finish button to enter the Location mode after shooting images for all studies.

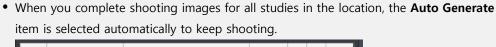

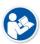

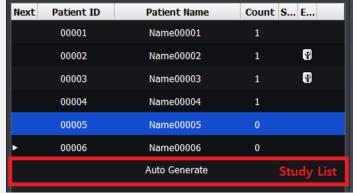

13 Check if the shooting is completed from the location list in the Location mode.

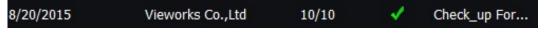

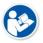

• The 'Completed' part in the Location list area is changed as after taking images of all studies in the location.

## 9.4.7 Saving Images to the External Path

If the images acquired in a vehicle cannot be made DICOM transmission, you can save them to the external storage media or the external route.

### Saving as a unit of location

• Click on vertical button at the left top in the Location mode and click on Ext.Save icon

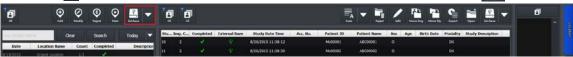

• Save all images in the location according to the options preset in the **Setting** mode.

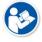

• Refer to External Save Menu in VXvue Service Manual for the detailed information about the applied options when saving images with the **External Save** function.

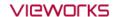

## Saving as a unit of image

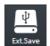

- Click on the External Save button to save all or selected images of the study to the prespecified path.
  - This button is located at the right top of the Location mode and in the tools of Macro
     Exposure mode / Viewer mode.

# 9.4.8 Saving Images to the External Route Automatically

While the images are being taken, the **External Save** function is applied automatically according to the preset options.

## How to set the External Save function automatically

- You can set the option to set the **External Save** function from the following path.
  - □ Setting mode → System panel → External Save tab

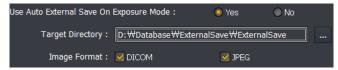

- Set the Use Auto External Save on Exposure Mode option as Yes.
- Target Directory: Click on ... to set the storage path of images.
  - □ Default path: Database folder path\\*ExternalSave
  - Generation rule of the folder when saving images to external storage: ₩ ExternalSave ₩ Location
     Name\_Location Scheduled Date[YYYYMMDD]\_Location Key

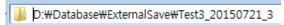

• Since External Save is performed in background, it can be carried out simultaneously with other tasks.

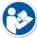

- The writable and readable media (USB, HDD, pre-configured network drive) can be used only as the exteral storage.
  - You cannot use an optical disk such as CD-ROM.
- Image Format: Set the image format to save the images to the external device.
- Be sure to click on Update button to save the changed settings.

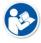

• Refer to External Save Menu in VXvue Service Manual for the information about external save function.

#### How to Use the Automatic External Save

 The External Save function is applied automatically when selecting another study in the location, or ending the location.

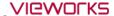

## 9.4.9 Additional Functions

This chapter explains about the additional functions of VXvue for Vehicle.

# How to Change the Default Step List

1 Go to **Procedure**  $\rightarrow$  **Step List** in the **Setting** mode.

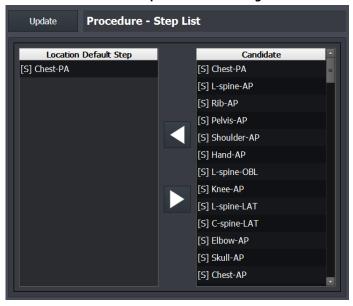

- 2 Choose a step to add to the default step list from **Candidate** at the left.
- 3 Click on the right arrow button to add the step to Location Default Step.
- 4 Click on the Add button at Location Info to check the added step.

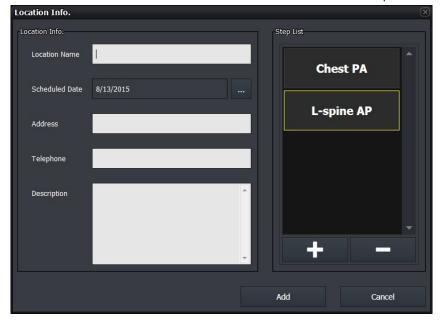

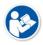

- You can register up to 10 steps to **Default Step List**.
- Click on the left arrow button at **Setting** → **Procedure Manager** → **Step List** to delete steps in **Default Step** List.

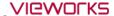

# How to Search and Add Studies using Barcode

You can search and add studies from the **Exposure** mode by using a barcode reader.

1 Go to the **Exposure** mode and get ready for taking images.

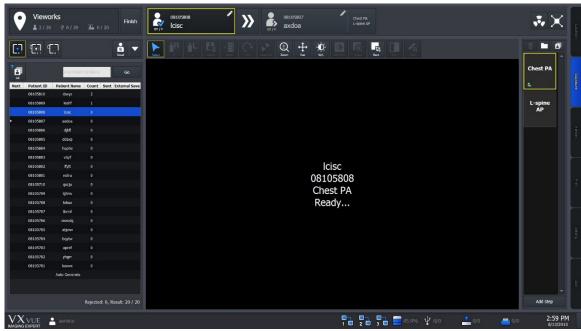

- 2 You can search studies or indicate patient ID / patient name you want to add through the barcode reader.
- 3 With the entered barcode, search studies in the location which is ready for being taken images.
- 4 The studies are searched in turn, and the one matched with the condition is selected automatically.
- 5 If there is no matched study in the location, a new study is generated and entered exposure ready state automatically.
  - <sup>a</sup> The patient ID of the new study is the entered barcode.
- 6 Start shooting images.

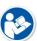

- Use this function by entering barcodes only to search studies.
- It is not allowed to search the barcode partially, and it works in the in the **Exposure** mode only.
- The minimum number of input letters is 5. (Numbers and alphabets are allowed only)

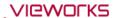

# **How to Add Steps while Shooting Images**

You can add steps while shooting images as follows.

- 1 Choose a study from the study list to add steps while shooting images in the **Exposure** mode.
- 2 Click on **+** at the bottom of the thumbnail area.
- 3 Choose a step from the **Step Selector** window and click on the **Add** button to close the window.

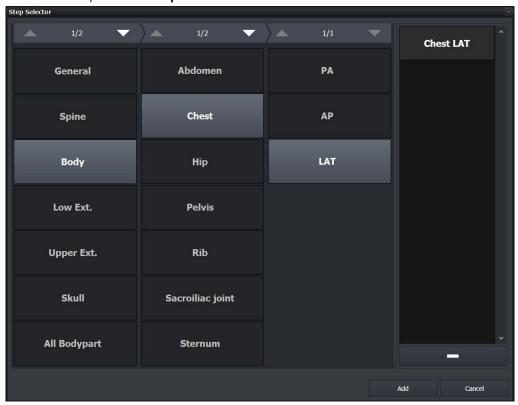

4 Check the added step in the thumbnail area. (ex. Check LAT)

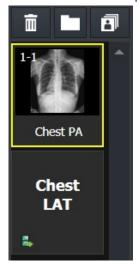

5 Click on the added step to proceed shooting continuously.

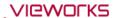

## **How to Export Study List**

You can export the information of study list included in the specific location as a file.

- 1 Go to the **Location** mode.
- 2 Click the location to export from the location list.

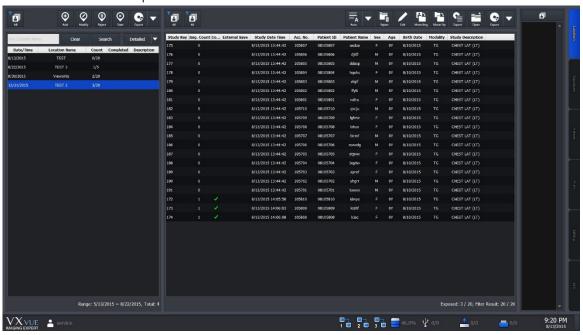

3 Click on button at the top of the screen.

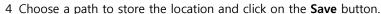

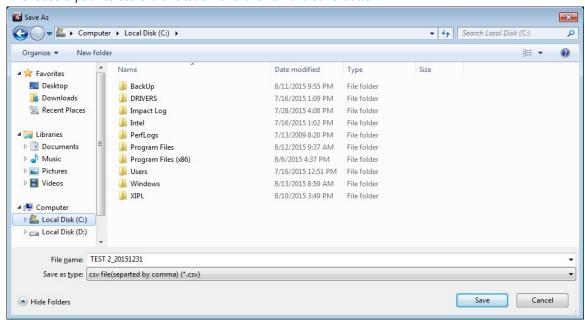

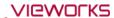

5 Check the generated file as follows.

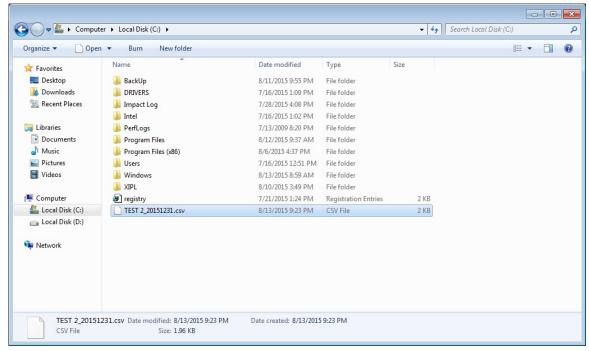

6 Open the file and check the information of study list.

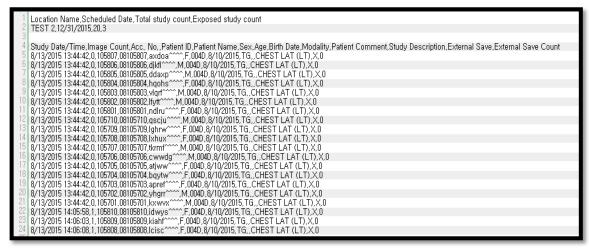

- The file is in csv format, and its name is formed as "Location\_LocationDate".
- The encoding version of Unicode is UFT-8.
- Only the filtered study list can be exported.
- The column information of exported studies is as follows.

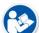

- Study Date/Time
- Image Count
- Acc.No.
- Patient ID
- Patient Name
- Sex
- Age

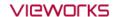

- Birth Date
- Modality
- Patient Comment
- Study Description
- External Save Status
- External Save Study Count
- The column information of exported location is as follows.
  - Location Name
  - Scheduled Date
  - Total Study Count
  - Exposed Study Count

#### **How to Move Studies**

You can move the study from a specific location to the other location.

- 1 Enter the **Location** mode.
- 2 Click a location that you want to export from the Location list.

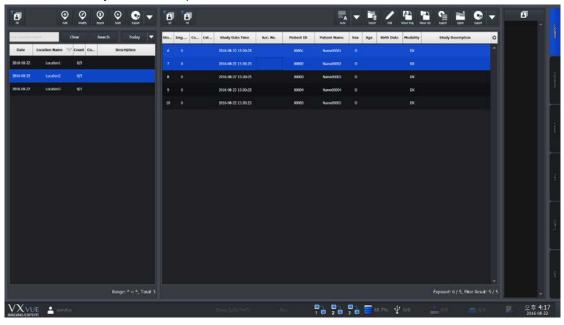

- 3 Click button in the Study management area.
- 4 Select All Studies or Selected button from the window for study movement.
  - <sup>a</sup> Click on the **Cancel** button to cancel movement of studies.

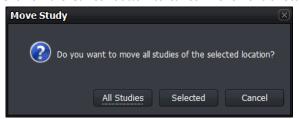

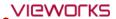

- 5 Choose a location you want to move the studies and click the OK button.
  - $\mbox{\ensuremath{}^{\mbox{\tiny o}}}$  You can search location quickly by using the input window at the top of the screen.

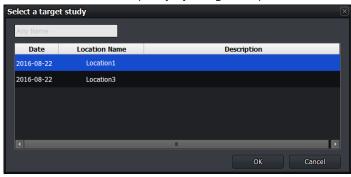

6 From the Location list or Study list, check if the studies are moved correctly.

## 9.5 Exposure Index

- **VXvue** can measure the intensity of x-ray dose reaching a detector through the subject and indicate it as the exposure index by making a correlation calculation with gray level.
- **VXvue** can measure the exposure index automatically through specific algorithm (extracted effective value of the subject area from the image) and indicate it on the **Overlay** area of the image view.
  - □ **E.I**. (Exposure Index)
  - Target E.I (Target Exposure Index)
  - □ **D.I.** (Deviation Index)
- If you try to calculate exposure index without a subject, take images by selecting a specific step (EI Pattern 25). This step calculates E.I of 25% area of the image from its center.

## 9.5.1 Exposure Index (E.I.)

- E.I is the correlation exponent between x-ray dose and gray level displayed on the image.
- The E.I range of Vieworks' detector is between **0** ~ **10000**.
  - <sup>a</sup> The range can be different depending on each detector model.

<sup>o</sup> We use E.I defined from IEC62494-1.

$$EI = c_0 \cdot g(V)$$
 ,  $c_0 = 100 \ \mu \text{Gy}^{-1}$ 

$$EI = 100 \mu \text{Gy}^{-1} \cdot g(V)$$

## 9.5.2 Target Exposure Index (Target E.I.)

- Target exposure index (Target E.I) is the expected optimal exposure index.
- You can preset Target E.I for each step and find the difference with the actual E.I.
- **Target E.I** is set differently depending on the detector model, diagnostic purpose, and image processing parameter.

## 9.5.3 Deviation Index (D.I.)

- Deviation index indicates the difference between Target E.I and E.I. Therefore, set both Target E.I and E.I
  to measure deviation index.
- With **D.I**, you can judge the exposure to each body part against the target exposure index.

#### **Formula**

• You can measure the deviation index as follows.

$$DI = 10 * \log_{10} \frac{EI}{EI_{T}}$$
 Ex) D.I. = 10 \* log (1361/1300) = 0.199

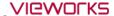

# Range and background color of D.I

- Range of D.I : 9.9 ~ 9.9
- The background color is indicated differently depending on the D.I value.
  - <sup>a</sup> If the E.I value is improper to measure D.I, set the value again.

| Background | Range            | Description                           |
|------------|------------------|---------------------------------------|
| Red        | -9.9 < D.I. < -4 | Severely lack of exposure.            |
| Orange     | -4 ≤ D.I. < -2   | Lack of exposure.                     |
| Green      | -2 ≤ D.I. ≤ 2    | Optimal exposure.                     |
| Orange     | 2 < D.I. ≤ 4     | Exceed the optimal exposure.          |
| Red        | 4 < D.I. ≤ 9.9   | Severely exceed the optimal exposure. |

# 9.5.4 Setting the Target Exposure Index

- You can set the **Target Exposure Index** 
  - □ Setting → Procedure Manager → Step tab.

| Target EI | Target EI(Gadox) |
|-----------|------------------|
| 1200      | 1560             |

<sup>a</sup> Move to **Exposure** or **Viewer** mode > Click on the **Target E.I** button.

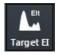

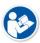

- Refer to <7.23 Changing Target E.I.> for the detailed information about setting the target exposure index with **Target E.I** button.
- Refer to the guide 'Exposure Index Settings' provided by Vieworks to check the recommended target E.I for each body part.
- The allowed input range is 100 ~ 5000 and the default value is 286 ~ 500 depending on each body part.

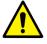

• The default value of target E.I for each body part in **VXvue** is **500** if you create a new body part. As target E.I is largely affected by the actual exposure environment, you should set the target E.I accorded with the environment when it needs to be changed.

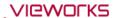

# 9.5.5 Checking the Exposure Index

You can check each index values from overlaid information on the image view.

- 1 Move to **Setting**  $\rightarrow$  **Display**  $\rightarrow$  **Information Overlay** tab.
- 2 Choose **Exposure Index**, **Deviation Index**, **Target Exposure Index** from the **Item** list and add them to **Top Right** or **Bottom Right** list.
- 3 Click on the **Update** button to apply the following items.
- Exposure Index (**E.I.**) = 537
- Target Exposure Index (Target E.I.) = 800
- Deviation Index (**D.I.**) = -1.7 (10 \* log (537/800))

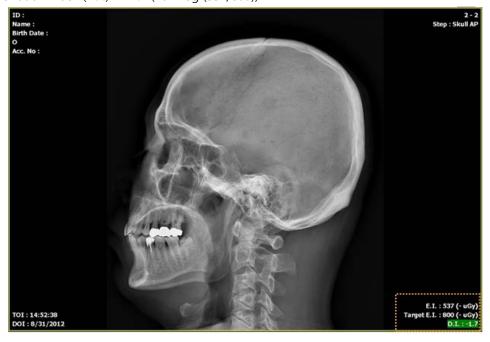

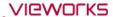

# 9.6 Using Statistics Function

• You can calculate the desired statistics result from the exposure, study, and patient information stored in **VXvue**.

## **Execution file**

The statistics program is the stand-alone type one called by **VXvue**.

| Execution file    | Location                       | Description                 |  |
|-------------------|--------------------------------|-----------------------------|--|
| [VXVUE ROOT]      | C:₩Program files₩VXvue         | VXvue root folder (Default) |  |
| VW.STATISTICS.exe | [VXVUE ROOT]₩VW.STATISTICS.exe | Statistics program          |  |
| DBUpgradeTool.exe | [VXVUE ROOT]₩DBUpgradeTool.exe | DB upgrade tool             |  |

• The database update for extracting statistic data is needed for using the statistics program.

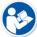

- If the first installation version of **VXvue** is older than V1.0.0.82, the database will be updated automatically when you execute the statistics program for the first time.
- If the **VXvue** version is above V1.0.0.82, the database update is not needed since this version supports the database structure for extracting statistics data.

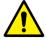

 You should backup the database file in advance and store it safely before updating database.

## 9.6.1 Starting

#### **Execute program**

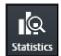

1 Click on the **Statistics** button in the **Database** mode to execute the statistics program.

## Login

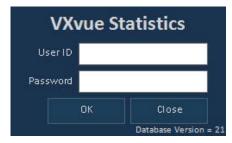

Enter the login account.

- The user account information of statistics program complies with the user account registered in **VXvue**.
- If you log on to **VXvue** by the administrator account (Service, Admin), this login procdure is skipped.
- The specific patient information can be used with the performing physician ID only.

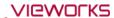

## Database update

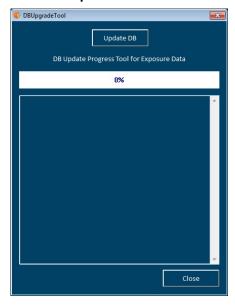

Click on the **Update DB** button to update database.

- This procedure is skipped if the database update is not needed.
- The update speed can be different depending on the PC specifications and the number of acquired images.

## 9.6.2 VW.STATISTICS

- Input search conditions to extract the desired statistics data.
- The statistics data can be exported to Microsoft Excel.
- The statistics data and graph can be stored or printed as an image.

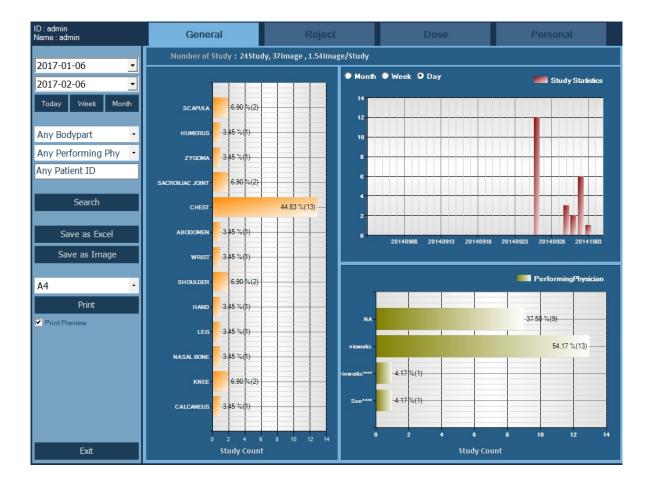

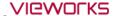

## Classification of statistics data

| Item     | Description                                               |
|----------|-----------------------------------------------------------|
| General  | Statistics data of study, exposure and image              |
| Reject   | Statistics data of the deleted study and image            |
| Dose     | Statistics data of X-ray dose and the amount of radiaton. |
| Personal | Statistics data for each patient                          |

#### 9.6.3 **Search**

## Input the search condition by period

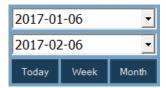

Input the range of date to calculate the statistics data for each period.

 Click on the dropdown button or click on Today, Week, and Month buttons to appoint the start and the last date.

## Input the patient and study search condition

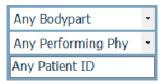

Extract the statistics data by each Bodypart, Performing Physician, and patient ID.

- Choose the specific Bodypart or Performing Physician.
- Input the specific patient ID. You can check statistics result of the relevant patient only.

## Search

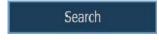

- 1 Click on the **Search** button.
- 2 Check statistics data of each tab matched with the search condition.

## 9.6.4 Exporting the Statistics Data

## **Export the Excel data**

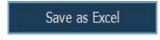

- 1 Click on the Save as Excel button.
- 2 Specify the storage path and save the statistics data as a CSV Excel file.
- The storage rule of Excel data file is excel\_VxvueStatistics\_[Statistics Item]\_YYYYMMDD.hhmmss.csv.

excel\_VxvueStatistics\_Dose\_20141005.115920.csv
excel\_VxvueStatistics\_General\_20141005.115920.csv
excel\_VxvueStatistics\_Personal(05032504)\_20141005.121431.csv
excel\_VxvueStatistics\_Reject\_20141005.115920.csv

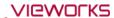

## **Export image**

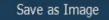

- 1 Click on the **Save as Image** button.
- 2 Specify the storage path and save the statistics data as a BMP image file.
- The storage rule of image file is Image\_[Statistics Item]\_YYYYMMDD.hhmmss.bmp.

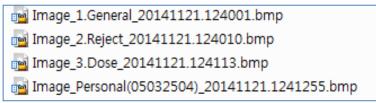

#### Print the search result of statistics

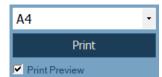

Click on the **Print** button and print the searched result of statistics to the selected paper size.

- Supports A4, A3, B4, Letter, Legal, and Tabloid sizes
- The same screen of exported image is printed.
- Check **Print Preview** to preview the printing result.

## Printing result screen (example)

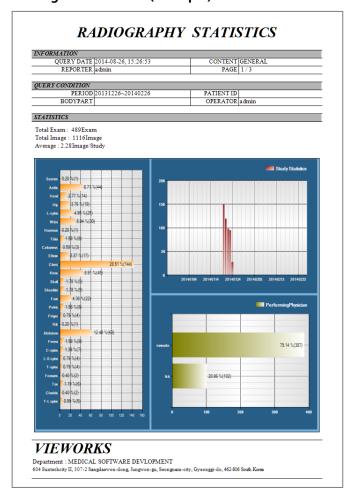

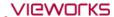

## 9.6.5 General Tab

• The study statistics data and graph are indicated according to the search conditions.

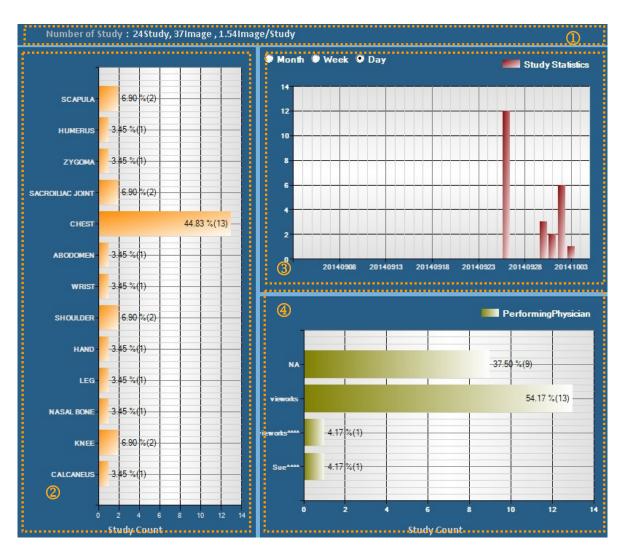

## 1 Summary

- Total number of studies / Total number of exposed images / Average number of images per study
- 2 Statistics of the exposure number per bodypart
- 3 Statistics of the exposure number by period
- Month / Week / Day
- 4 Statistics of the exposure number by each performing physician

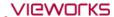

## 9.6.6 Reject Tab

• The rejected study statistics data and graph are indicated on according to the search conditions.

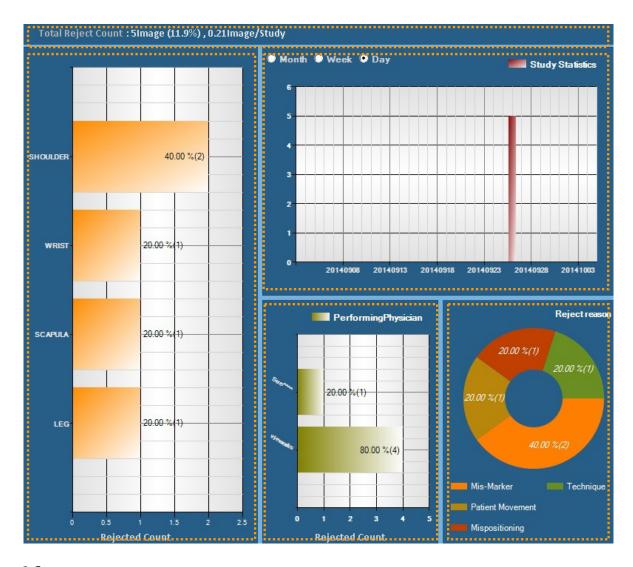

## 1 Summary

- The number of removed studies / The average number of removed studies per study
- 2 Statistics of the rejected study number per bodypart
- 3 Statistics of the rejected study number by period
- Month / Week / Day
- 4 Statistics of the rejected suty number by each performing physician
- 5 Statistics of the rejected study number by reason

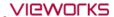

## 9.6.7 Dose Tab

• The statistics data and graph about the amount of exposed x-ray dose are indicated according to the search conditions.

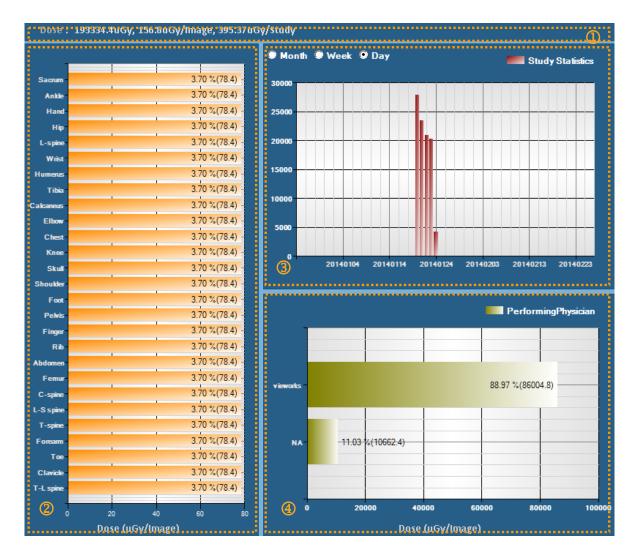

## 1 Summary

- Total amount of x-ray dose / Average dose per image / Average dose per study
- 2 The statistics of exposed dose per bodypart
- 3 Dose statistics by period
- Month / Week / Day
- 4 Dose statistics by each performing physician

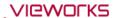

#### 9.6.8 Personal Tab

• The statistics data and graph about the study, exposure, and exposed dose related to the searched patient are indicated.

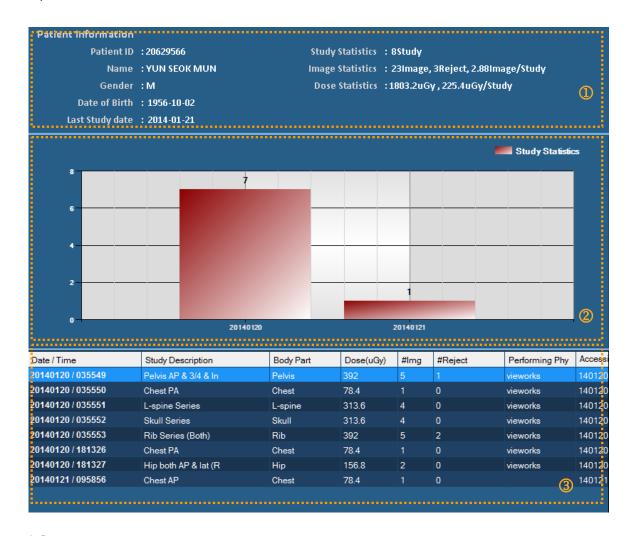

## 1 Summary

- Basic patient information (ID / Name / Gender / Birth date / Last study date)
- Total number of exposed studies
- Totak number of exposed images, number of rejected images, average number of exposed images per a study
- Total amount of exposed dose, average amount of exposed dose per a study

## 2 Total number of studies per each exposure date

## 3 Details of examination list

- Exposure date and time / Study Description / Bodypart
- Exposed dose
- Number of images / Number of rejected images
- Performing physician / Accession number / Study UID

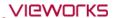

# 9.7 Comparing Studies

# 9.7.1 Getting Started

## Selecting images to be compared

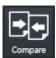

- Compared images by selecting more than two studies.
  - The contents changed while comparing studies are not stored.
- How to compare studies which have the same patient ID
- 1 Select a study from **Database** and click on the **Compare** icon.
- 2 If a study with the same patient ID exists, it is compared with the selected study.
- How to compare studies which have the different patient IDs
- 1 Select more than two studies from **Database** and click on the **Compare** icon.

## 9.7.2 Tool Buttons

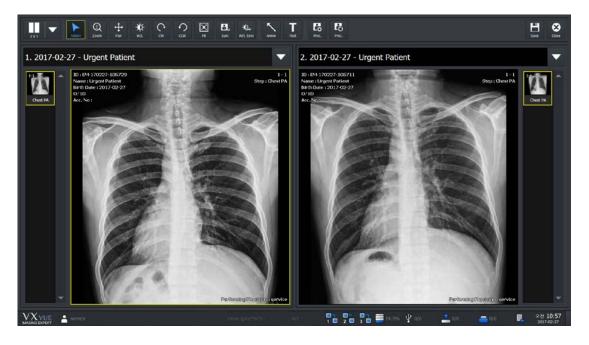

| Icon         | Name   | Description                                     |
|--------------|--------|-------------------------------------------------|
| 2X1 <b>V</b> | Layout | Changes layout of studies to 2x1, 1x2, and 2x2. |
|              | Select | Selects an image.                               |
| Select       | Select | Returns a mouse button to its default state.    |
| ±)<br>Zoom   | Zoom   | Zooms in or out the image.                      |
| Pan          | Pan    | Moves the image to the desired location.        |

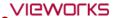

| · <b>O</b> - | W/L (Window Level)      | Adjusts the brightness and contrast of the image.                                                                                                    |
|--------------|-------------------------|----------------------------------------------------------------------------------------------------|
| Cw           | CW (Clockwise)          | Rotates an image by 90° clockwise.                                                                                                    |
| CCW          | CCW (Counter Clockwise) | Rotates an image by 90° counterclockwise.                                                                                                    |
| Fit          | Fit                     | Fits an image to the main image window size. If the image is cropped, the cropped area is fit to the window size.                                                |
| Sync         | Sync                    | When you zoom, pan, rotate the selected image after activation, you can it automatically applies to all remaining images displayed on the screen simultaneously. |
| W/L Sync     | W/L Sync                | If you adjust the W/L of the selected image after activation, it automatically applies to all remaining images displayed on the screen simultaneously.           |
| Arrow        | Arrow                   | Draws an arrow to indicate the specific region of the image.                                                                                                    |
| Text         | Text                    | Adds text to the image to indicate the information.                                                                                                    |
| Proc.        | Image Process           | Processes the image with various tools from <b>XIPL</b> , the image processing program connected with <b>VXvue</b> .                                             |
| Proc         | Process Control         | Processes the image conveniently.                                                                                                    |
| Save         | Save                    | Saves the processed image.                                                                                                    |
| Close        | Close                   | Finishes comparing studies.                                                                                                    |

# 9.7.3 Selecting Studies

- Select the combo box to select studies you want to view.
  - <sup>a</sup> A study without images can be selected.
- You can change the location of two studies that you already have selected.

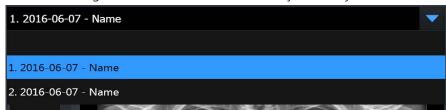

# 9.7.4 Selecting Images

- Click the thumbnail to select images.
- You can compare the selected images with those of another study.

# 10. Additional Functions

This chapter provides information about the additional functions of VXvue.

Status Bar
Emergency
Switching the User Account
Managing the List Header and Field
Mouse and Shortcuts
Icon
Cursors

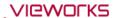

#### 10.1 Status Bar

You can check the status of **VXvue** from the status bar.

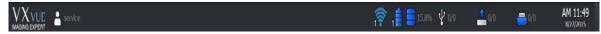

- VXvue logo
- Current login account
- · Signal strength of the wireless detector
- Battery remains of the wireless detector
- Free space of hard disk
- Strorage status of the External Save
- Transmission status of DICOM image
- Print status of DICOM image
- Current date and time

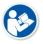

 Refer to Status Bar menu in VXvue Service Manual for editing status bar display information.

## 10.1.1 Checking the Status Information

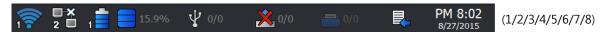

- 1 Indicates the wireless signal strength of the wireless detector.
- 2 Indicates the connection status of a detector.
- 3 Indicates battery remains of a wireless detector.
- 4 Indicates free space of the hard drive.
  - <sup>a</sup> The status icon is blinking if the free capacity is insufficient.
- 5 Indicates the status of External Save. (Success / All)
  - □ Click on the icon to convert the screen as Setting mode → System panel → External Save tab.
- 6 Indicates the storage server status of DICOM images.
  - The icon shows connecting status of the storage server of DICOM images. (No server list / Normal / Disconnected / Unknown in connecting status)
  - <sup>a</sup> If the connecting status is 'Echo' or 'Not transmitting images', it renews its stauts in every 5 minitues.
  - The transmission status to the DICOM storage server is indicated as a number beside of the icon.
     (Success / All / Fail)
  - □ When you click on this icon, the tab is converted to **Setting** mode **→ DICOM** panel **→ Queue** tab.
  - <sup>a</sup> You can check the transmission status of prints from the **Queue** tab in detail.
- 7 Indicates the transmission status of image to DICOM storage server after logging to VXvue.
  - The icon shows connecting status of the DICOM print server. (No server list / Normal / Disconnected / Unknown in connecting status)
  - <sup>a</sup> If the connecting status is 'Echo' or 'Not transmitting images', it renews its stauts in every 5 minitues.

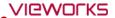

- The transmission status to the DICOM print server is indicated as a number beside of the icon. (Success / All / Fail)
- □ When you click on this icon, the tab is converted to **Setting** mode  $\rightarrow$  **DICOM** panel  $\rightarrow$  **Queue** tab.
- <sup>a</sup> You can check the transmission status of print from the **Queue** tab in detail.
- 8 Indicates the transmissoin status to DICOM MWL server after logging to **VXvue**.
  - The icon shows connecting status of the DICOM MWL server. (No server list / Normal / Disconnected / Unknown in connecting status)
  - <sup>a</sup> If the connecting status is 'Echo' or 'Not transmitting images', it renews its stauts in every 5 minitues.

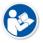

• Refer to <10.6.1 Status Bar Icon> about the icon status information.

## 10.1.2 Setting Date and Time

## Check the present date and time

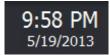

- The displayed date and time are complied with the Windows operating system.
- Set the date and time in the control panel of the Windows operating system.

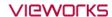

# 10.2 Emergency

You can use the following functions of **VXvue** in a medical emergency situation.

- Make an emergency exposure without a login account.
- You can take images first without entering the information of an emergency patient if there is no time to figure it out.

## 10.2.1 Emergency Mode

The user can make an emergency exposure without a login account.

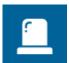

- Click on the ER button on the login window.
- You can log in without entering ID and password.
- Use this function in case of medical emergency.

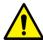

- In the **ER** mode, you can only enter into the **Registration** mode and the **Exposure** mode.
- The following functions are unable to use from the **Registration** mode and the **Exposure** mode.
  - DICOM sending or DICOM printing from the Exposure mode.
  - Process or delete the image from the **Exposure** mode.

## 10.2.2 Emergency Exposure

- You can make an emergency exposure without registering patient information.
- This exposure can be started from the **Registration** mode.

Emergency

- Click on the **Emergency** button and make an emergency exposure.
- The screen is converted to the **Exposure** mode automatically.
- The ID and name of the emergency patient are entered automatically based on the present date and time.
- The patent ID is entered as **EM-YYMMDD-HHMMSS** form.
- The patient name is entered as **Urgent Patient**.

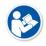

• You can update the patient information after completing the exposure.

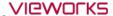

# 10.3 Changing the User Account

If the radiologist in charge of taking images is changed, use the Log Off function to change the user account without closing **VXvue**.

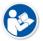

• The statistics results of **Quick Access Tool**, and **Button Setting** are different depending on the settings by each user account.

## 10.3.1 Log In/ Off

1 Select the **Exit** mode and click on the **Logoff** button to close the account being accessed currently.

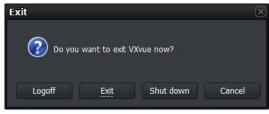

2 Enter the ID and password of the radiologist in charge and click on Login when a login window displays.

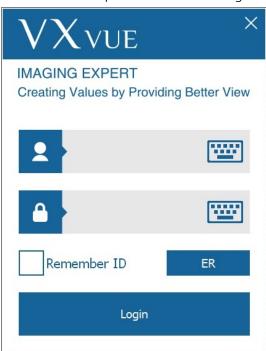

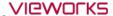

## 10.3.2 Auto Offset Refresh

The Offset Refresh for each detector is performed from the login window automatically if the following two conditions are satisfied at the time of rebooting **VXvue** or switching its user account.

- Over 30 minitutes has passed from the last Offset Refresh.
- The temperature difference of detector is over 3°C from the last Offset Refresh.

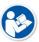

- The Offset Refresh is not perfored in case the user logs in ER mode.
- The Offset Refresh is not perfored from the demo version, though the related message is displayed.

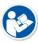

- You cannot cancel the Offset Refresh while it is being performed.
- The Offset Refresh is cancelled when it is started right after the x-ray is exposed or the x-ray is exposed while the Offset Refresh is performed.

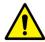

- The Offest calibration data has a direct effect on image quality.
  - Keep the detector free from shock or vibration while the Offset Refresh is performed.
  - Carry out the Offset calibration again from VXSetup if an error is detected in the image quality.

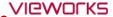

# 10.4 Managing the List Header and Field

- **VXvue** has three lists as follows.
  - □ Searched result list of Worklist (Registration mode → Scheduled panel)
  - □ Stored list of searched result (Registration mode → Reserved panel)
  - <sup>a</sup> Searched result list of a study and image (**Database** mode)
- Each list has a list header, and each header has dozens of data fields.
- You can range or edit the order of each field as necessary.

# 10.4.1 Field Information

| No. | Item                                  | Scheduled | Reserved | Database |
|-----|---------------------------------------|-----------|----------|----------|
| 1   | Key                                   | Х         | 0        | Χ        |
| 2   | Study Key                             | Χ         | Χ        | 0        |
| 3   | Send Status                           | Χ         | Χ        | 0        |
| 4   | Print Status                          | Х         | Х        | 0        |
| 5   | Backup Status                         | Χ         | Χ        | 0        |
| 6   | Img. Count                            | Χ         | Χ        | 0        |
| 7   | Study Date Time                       | Х         | Х        | 0        |
| 8   | Acc. No.                              | 0         | 0        | 0        |
| 9   | Patient ID                            | 0         | 0        | 0        |
| 10  | Patient Name                          | 0         | 0        | 0        |
| 11  | Sex                                   | 0         | 0        | 0        |
| 12  | Age                                   | 0         | 0        | 0        |
| 13  | Birth Date                            | 0         | 0        | 0        |
| 14  | Modality                              | 0         | 0        | 0        |
| 15  | Bodypart                              | 0         | 0        | 0        |
| 16  | Scheduled Performing Physician's Name | 0         | 0        | 0        |
| 17  | Referring Physician                   | 0         | 0        | 0        |
| 18  | Patient Comments                      | 0         | 0        | 0        |
| 19  | Study Description                     | 0         | 0        | 0        |
| 20  | Study ID                              | Х         | Х        | 0        |
| 21  | Study Instance UID                    | 0         | 0        | 0        |
| 22  | Scheduled Date Time                   | 0         | 0        | 0        |
| 23  | Scheduled Procedure Step Description  | 0         | 0        | 0        |
| 24  | Requested Procedure ID                | 0         | 0        | 0        |
| 25  | Scheduled Station AE Title            | 0         | 0        | 0        |
| 26  | Requested Contrast Agent              | 0         | 0        | 0        |
| 27  | Scheduled Station Name                | 0         | 0        | 0        |
| 28  | Scheduled Procedure Step ID           | 0         | 0        | 0        |
| 29  | Requested Procedure Description       | 0         | 0        | 0        |
| 30  | Requested Procedure Code Sequence     | 0         | 0        | 0        |

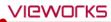

| 31 | Requested Procedure Priority               | 0 | 0 | 0 |
|----|--------------------------------------------|---|---|---|
| 32 | Patient Transport Arrangement              | 0 | 0 | 0 |
| 33 | Requested Procedure Location               | 0 | 0 | 0 |
| 34 | Requesting Service                         | Ο | 0 | Ο |
| 35 | Visit Status ID                            | 0 | 0 | Ο |
| 36 | Patient Institution Residence              | Ο | 0 | Ο |
| 37 | Current Patient Location                   | 0 | 0 | Ο |
| 38 | Admiitting Diagnosis Description           | 0 | 0 | Ο |
| 39 | Other Patient IDs                          | Ο | Ο | Ο |
| 40 | Other Patient Names                        | Ο | 0 | Ο |
| 41 | Patient Birth Time                         | 0 | 0 | Ο |
| 42 | Patient Height                             | 0 | Ο | 0 |
| 43 | Patient Weight                             | 0 | 0 | Ο |
| 44 | Ethnic Group                               | 0 | 0 | 0 |
| 45 | Occupation                                 | 0 | 0 | 0 |
| 46 | Patient Address                            | 0 | 0 | 0 |
| 47 | Patient Telephone Numbers                  | 0 | 0 | Ο |
| 48 | Confidentiality constraint on Patient Data | 0 | 0 | Ο |
| 49 | Additional Patient History                 | Ο | 0 | Ο |
| 50 | Patient State                              | 0 | Ο | 0 |
| 51 | Pregnancy Status                           | Ο | 0 | Ο |
| 52 | Medical Alerts                             | 0 | 0 | Ο |
| 53 | Allergies                                  | Ο | 0 | Ο |
| 54 | Special Needs                              | Ο | 0 | Ο |
| 55 | External Save Status                       | Χ | Χ | Ο |
| 56 | Reading Physician                          | Ο | Ο | Ο |
| 57 | Institution Name                           | О | Ο | Ο |
| 58 | Performing Physician                       | 0 | 0 | 0 |
| 59 | Suspend                                    | Χ | Χ | 0 |
| 60 | User-Defined Field1                        | 0 | 0 | 0 |
| 61 | User-Defined Field2                        | 0 | 0 | 0 |
| 62 | User-Defined Field3                        | 0 | 0 | 0 |
| 63 | User-Defined Field4                        | 0 | 0 | 0 |
| 64 | User-Defined Field5                        | 0 | 0 | 0 |
| 65 | User-Defined Field6                        | 0 | 0 | 0 |
| 66 | User-Defined Field7                        | 0 | 0 | 0 |
| 67 | User-Defined Field8                        | 0 | 0 | 0 |
| 68 | User-Defined Field9                        | 0 | 0 | 0 |
| 69 | User-Defined Field10                       | 0 | 0 | 0 |
| 70 | Scheduled Protocol Code Sequence           | 0 | Χ | X |
| 71 | Registered                                 | 0 | 0 | Χ |

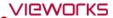

| Total | 61 | 62 | 68 |
|-------|----|----|----|
|       |    |    |    |

## 10.4.2 Aligning List Based on the Specific Field

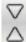

- Click the left mouse button on the desired field to align it on the header of study list.
- You can align the list as an ascending or descending order based on the selected field.

# 10.4.3 Editing Fields

## Open the field edit window

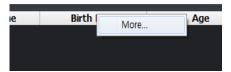

- 1 Click the right mouse button on the list header.
- 2 Click on the More... menu to open the field edit window.

## Use the field edit window

• You can add a new field to the header of study list.

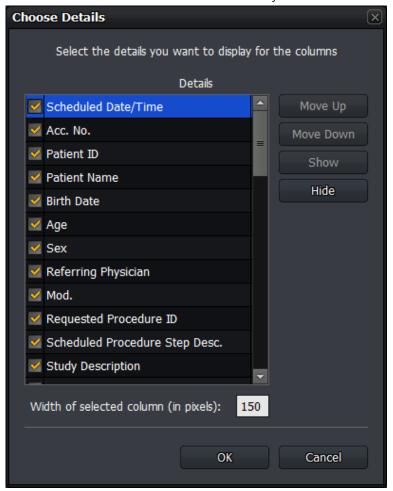

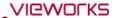

- 1 Check a checkbox or select a desired item, and click on the **Show** button. You can add a field from the header of a study list.
- 2 Uncheck a checkbox or select a desired item, and click on the **Hide** button. You can hide a field from the header of a study list
- 3 Selct a desired item and click on the **Move Up** or **Move Down** button. You can adjust the field order from the header of a study list.
- 4 Selct a desired item and input the width of a field directly from **Width of selected column (in pixels)**. You can set the width of each field in a pixel unit.
- 5 Click on the **OK** button and check if the field is changed.

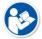

• If you remove a field, it becomes invisible from the header, but the data is not removed actually.

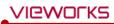

# 10.5 Mouse and Shortcuts

- **VXvue** provides various functions to users by using a mouse and shortcuts.
- It is necessary to use a mouse for image processing.

# 10.5.1 Mouse

| Movement                     | Description                                                              |
|------------------------------|--------------------------------------------------------------------------|
| Click left button            | Activates a specific function by selecting image, menu, or a button.     |
| Click right hutton           | Indicates options of the selected menu.                                  |
| Click right button           | This action is same as a long touch.                                     |
| Ctrl + Click left button     | Selects multiple items.                                                  |
| Shift + Click left button    | Clicks on the first and the last items to select all items between them. |
| Double click the left button | Conducts a special function defined to each menu.                        |
| Scroll                       | Changes to select an image by using the mouse wheel.                     |
| Press and hold the left      | Adjusts the parameter or move the object / change the object size        |
| button+ Drag                 | Adjusts the parameter or move the object / change the objsct size.       |
| Press and hold the right     | Controls <b>W/L</b> (Window level).                                      |
| button+ Drag                 | This function can be used while another function is in use.              |

# 10.5.2 Shortcuts

| Shortcut | Description                                                                                               |  |
|----------|----------------------------------------------------------------------------------------------------|--|
| F2       | Makes a virtual exposure from <b>VXvue Demo</b> .                                                         |  |
| F5       | Changes the direction of <b>Projection</b> to the left or right in the <b>Exposure</b> mode.              |  |
|          | Adjusts the width of <b>Bodypart</b> and <b>Projection</b> area narrowly or widely in the <b>Exposure</b> |  |
| F6       | mode.                                                                                                    |  |
| F7       | Changes the Quick Access tools in clockwise direction in the Exposure mode.                               |  |
| F8       | Converts UI type of the step selection area in the <b>Exposure</b> mode.                                  |  |
|          | • Image Type ←→ Button Type                                                                               |  |
| ESC      | The annotation mode is canceled if the annotation of figure or measurement is being made.                 |  |

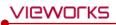

# 10.6 Icon

## 10.6.1 Status Bar Icon

# Wireless signal status

| Icon | Description            |
|------|------------------------|
| P    | Very good              |
| 1    | Good                   |
|      | Normal                 |
|      | Bad                    |
|      | Very bad, Disconnected |

## **Detector connection status**

| Icon               | Description     |
|--------------------|-----------------|
| 1 -                | Connected       |
| <b>□</b> \$\$<br>1 | Not initialized |
| <b>■</b> ₩<br>1 ■  | Disconnected    |

# **Battery remaining status**

| Icon       | Description     |
|------------|-----------------|
| า          | Not initialized |
| ป          | 75~100%         |
| ก          | 50~75%          |
|            | 25~50%          |
| 1          | 25% and less    |
| 1 <b>a</b> | Very low        |

## Hard disk and transmission status icon

| Icon | Description                                                                         |
|------|-------------------------------------------------------------------------------------|
|      | Errors in the local HDD                                                             |
| ×    | The remaining capacity of local HDD is 25% or less.                                 |
|      | The remaining capacity is 50% or less compared to the total capacity of local HDD.  |
|      | The remaining capacity is 75% or less compared to the total capacity of local HDD.  |
|      | The remaining capacity is 100% or less compared to the total capacity of local HDD. |
|      | Status of DICOM image storage server                                                |
|      | Status of DICOM print server                                                        |

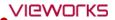

# DICOM image storage server status icon

| Icon | Description                                                                                 |
|------|---------------------------------------------------------------------------------------------|
| 1    | No DICOM image storage server list                                                          |
| •    | All selected DICOM image storage servers are connected normally.                            |
| ×    | One or more of the selected DICOM image storage servers are disconnected.                   |
| ?    | The connecting status of one or more of the selected DICOM image storage servers is unknown |

# DICOM print server status icon

| Icon     | Description                                                          |
|----------|----------------------------------------------------------------------|
|          | No list of DICOM and paper printer servers.                          |
|          | Selected DICOM print server is connected normally.                   |
| <b>*</b> | The selected DICOM print server is disconnected.                     |
| <b>?</b> | The connection status of the selected DICOM print server is unknown. |

## **DICOM MWL server status icon**

| Icon | Description                                                        |
|------|--------------------------------------------------------------------|
|      | No list of DICOM MWL servers.                                      |
|      | Selected DICOM MWL server is connected normally.                   |
|      | The selected DICOM MWL server is disconnected.                     |
| 2    | The connection status of the selected DICOM MWL server is unknown. |

## **External Save status icon**

| Icon | Description                                                                                   |
|------|-----------------------------------------------------------------------------------------------|
| ₩.   | External Save can be performed because the path specified by External Save normally exists.   |
| *    | External Save is stopped because the path specified by External Save does not exist normally. |

# 10.6.2 Study Item Status Icon

• The icons indicate status of the study items which are displayed on the database search list.

| Icon     | Description                                    |
|----------|------------------------------------------------|
| <b>@</b> | Backed up                                      |
| G.       | The backed up images are removed from system.  |
| P        | Transmitted to the DICOM print storage server. |
|          | Printed to the DICOM print server.             |

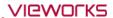

# 10.6.3 Thumbnail Image Status Icon

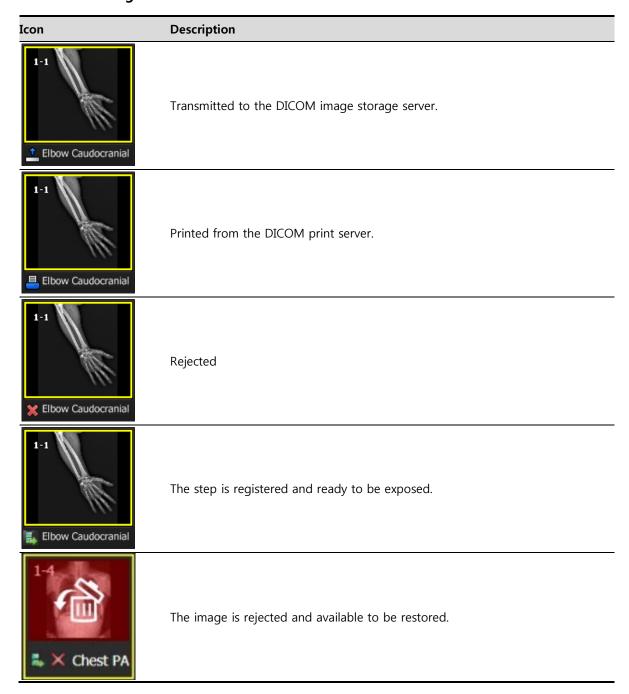

# 10.6.4 Detector Information Display Icon

| Icon     | Description                                                |
|----------|------------------------------------------------------------|
| <b>3</b> | Battery is full.                                           |
|          | Battery remains three quarters.                            |
|          | Battery remains a half.                                    |
| <b></b>  | Battery remains a quarter.                                 |
| <b>3</b> | Battery remains low.                                       |
| <b>■</b> | Connecting error occurs in the DICOM image storage server. |

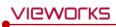

| <b>-</b> | The DICOM image storage server is connected.    |
|----------|-------------------------------------------------|
| <b>-</b> | The DICOM image storage server is disconnected. |
| 4        | Temperature error                               |
| 4        | Normal temperature                              |
| 4        | High temperature                                |
| <b>*</b> | Wifi condition - full                           |
| <b>*</b> | Wifi condition - three quarters                 |
| <b>*</b> | Wifi condition - half                           |
| <b>*</b> | Wifi condition - quarter                        |
| <b>^</b> | Wifi error                                      |

# **10.6.5 Detector Connection Status Icon**

# **Basic Theme (Onyx Classic) Icons**

| Icon       | Description                                                                               |
|------------|-------------------------------------------------------------------------------------------|
|            | The detector is disconnected.                                                             |
| <u> </u>   | Some images are not sent to the viewer but remained in the internal memory of a detector. |
|            | It is needed to check the operating environment of the detector.                          |
|            | The detector is in sleep mode.                                                            |
| $\sim$     | FXRD-1717SA/SB detector is connected.                                                     |
|            | FXRD-1417SA/SB detector is connected.                                                     |
|            | The wireless detector model (FXRD-W, FXRD-N) is connected with Wi-Fi.                     |
|            | The wireless detector model (FXRD-W, FXRD-N) is connected with a tether interface cable.  |
| الماء      | The detector is installed on the x-ray bucky stand.                                       |
| _ <u>_</u> | The detector is installed on the x-ray bucky table.                                       |
| CR         | The detector is being used as a CR mode.                                                  |

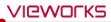

# 10.7 Cursors

• When you select image processing or annotation tools, the mouse cursor is changed to the corresponding shape.

# 10.7.1 Cursor for Image Processing Tools

| Cursor         | Description            |
|----------------|------------------------|
|                | Сгор                   |
| <sup>‡</sup> Q | Zoom                   |
|                | Magic Glass            |
| <b>%</b>       | Window Level           |
| <u>~</u>       | Pan                    |
| 叅              | Move                   |
| 4)             | Free Rotation by Line) |
| 9              | Free Rotation by Drag  |

## **10.7.2 Cursor for Annotation Tools**

| Cursor         | Description                                         |
|----------------|-----------------------------------------------------|
| <b>*</b>       | Angle                                               |
| M              | Arrow                                               |
| ÷              | Distance, Vertical Discrepancy, Image Pixel Spacing |
| <b>%</b>       | Window Level                                        |
|                | Ellipse                                             |
| ф<br>П         | Rectangle                                           |
| <sup>↑</sup> T | Text                                                |

# VIEWORKS

# Vieworks Co., Ltd.

(Gwanyang-dong) 41-3, Burim-ro 170beon-gil, Dongan-gu, Anyang-si,

Gyeonggi-do, 14055 Republic of Korea

Telephone: +82-70-7011-6161

Fax: +82-31-386-8631

Homepage: <a href="http://www.vieworks.com">http://www.vieworks.com</a>

## European representative: Obelis s.a

Bd. Général Wahis 53 1030 Brussels, BELGIUM

Tel: +(32) 2. 732.59.54

EC REP

Fax: +(32) 2.732.60.03 E-Mail : mail@obelis.net